# 【三十三銀行外為 WEB サービス】 外国送金受付サービス ご利用マニュアル 業務編

Ver.1.1

2022 年 9 月

目次

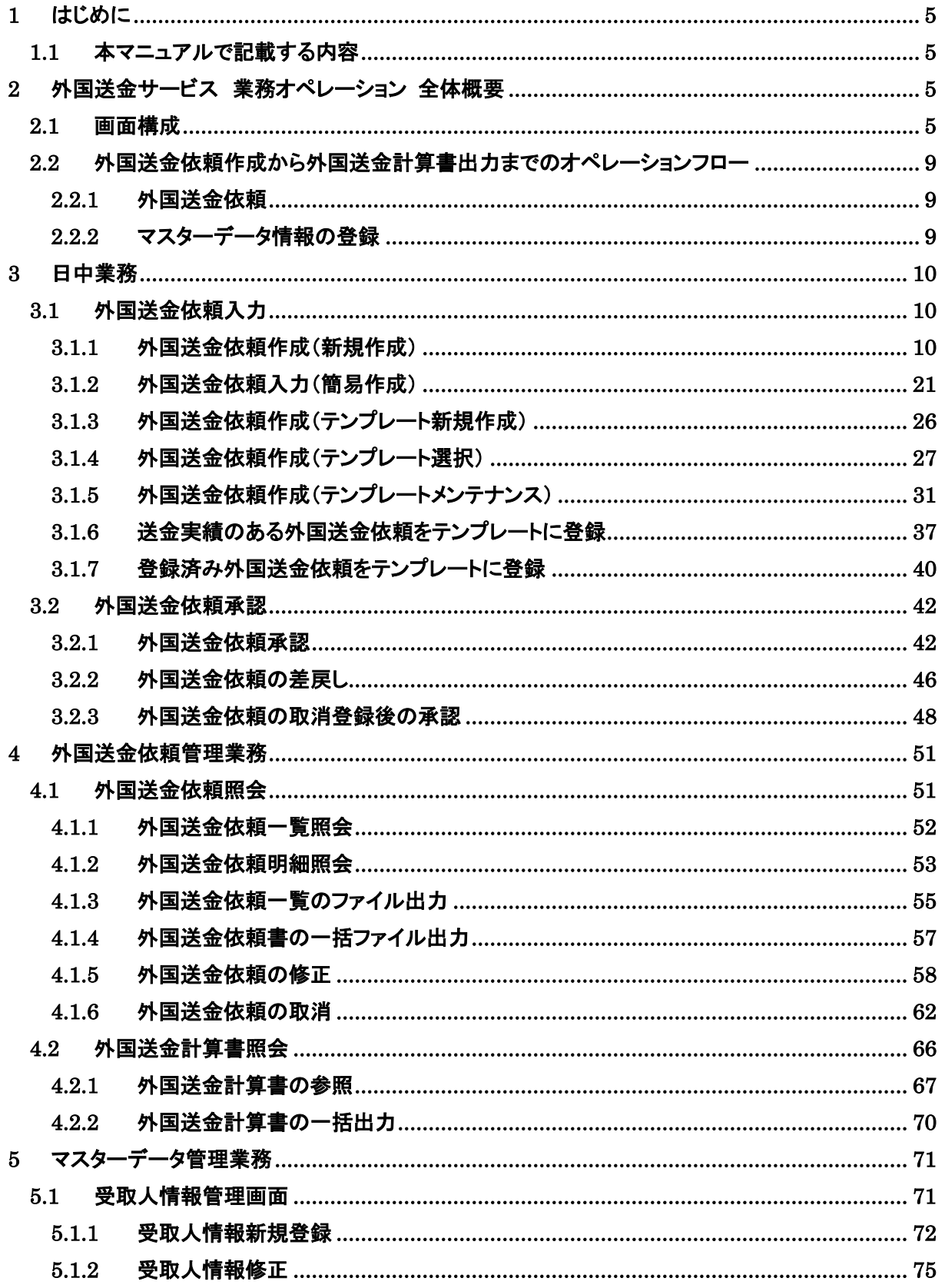

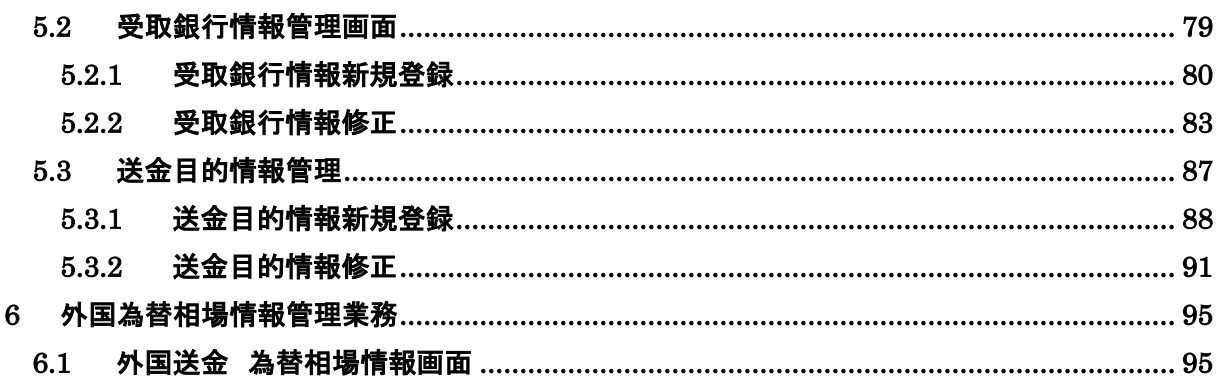

# 改版履歴

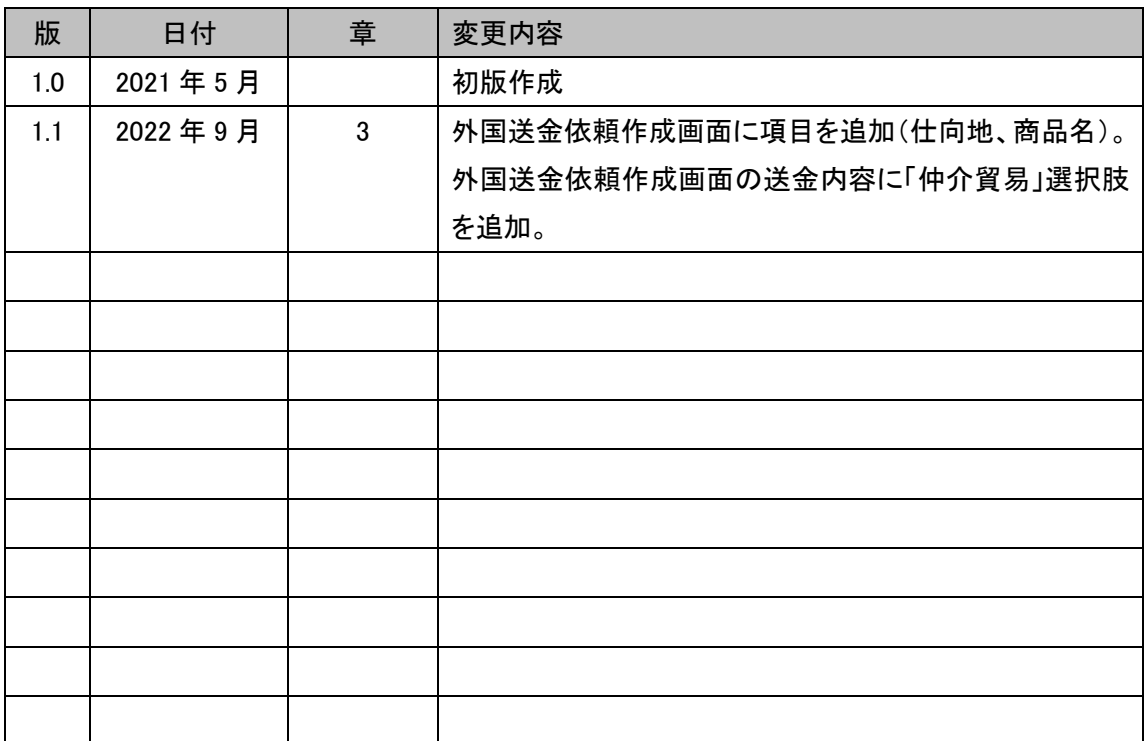

#### <span id="page-4-0"></span>1 はじめに

本資料は、三十三銀行外為 WEB サービスにおける外国送金受付サービスのオペレーションマニュ アル業務編です。

#### <span id="page-4-1"></span>1.1 本マニュアルで記載する内容

本マニュアルは、外国送金受付サービスがご提供する各機能のオペレーションを対象としてお ります。

#### <span id="page-4-2"></span>2 外国送金サービス 業務オペレーション 全体概要

本章では、外国送金受付サービスの全体概要ついてご説明致します。

#### <span id="page-4-3"></span>2.1 画面構成

本節では、外国送金受付サービスの画面の構成をご説明致します。

本サービスの画面遷移は、下図の通りです。

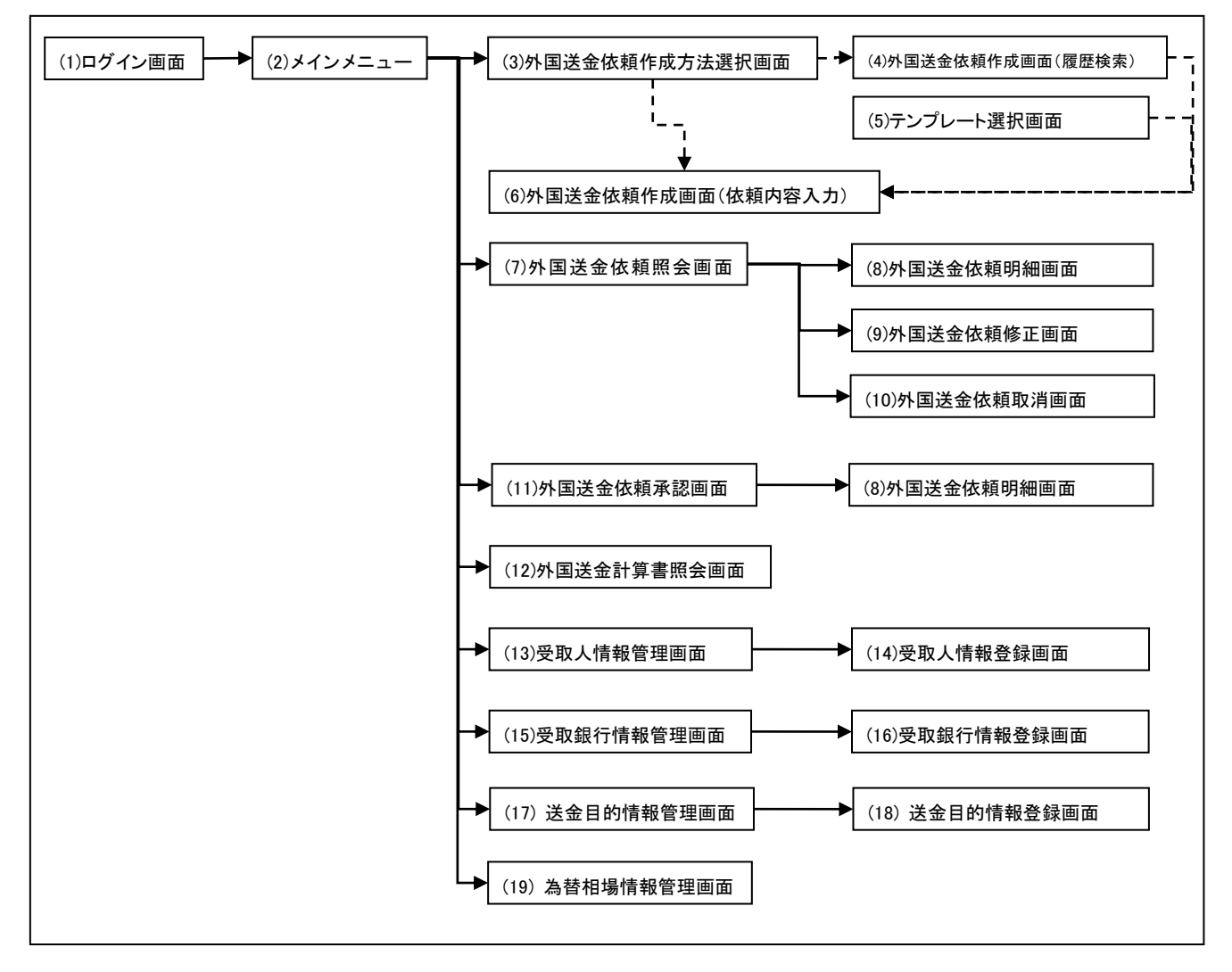

各画面の概要は以下の通りです。

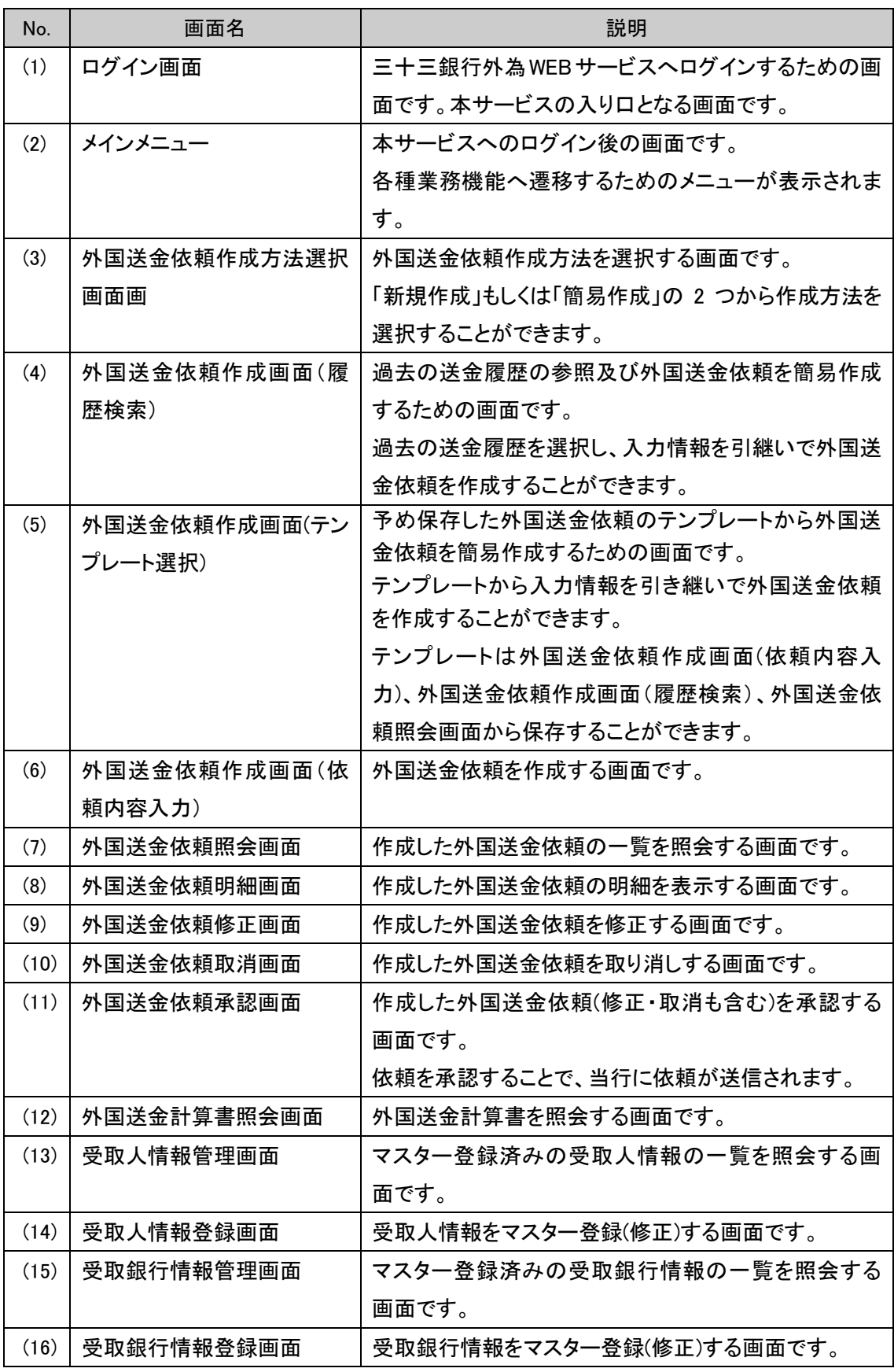

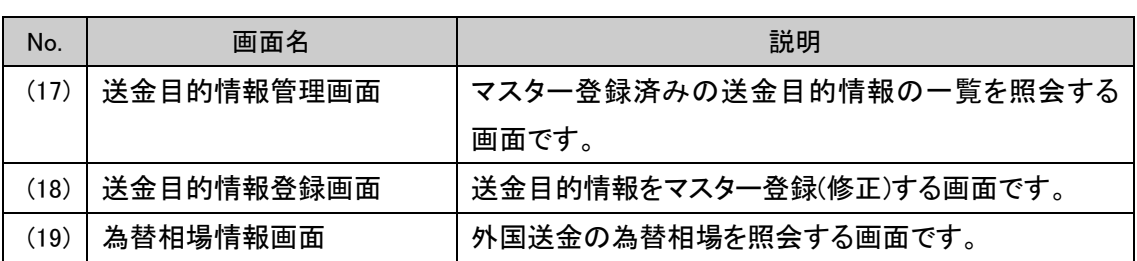

業務機能画面は下図の通り、大きく分けて 4 つの部分より構成されており、業務オペレーション

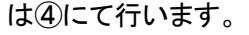

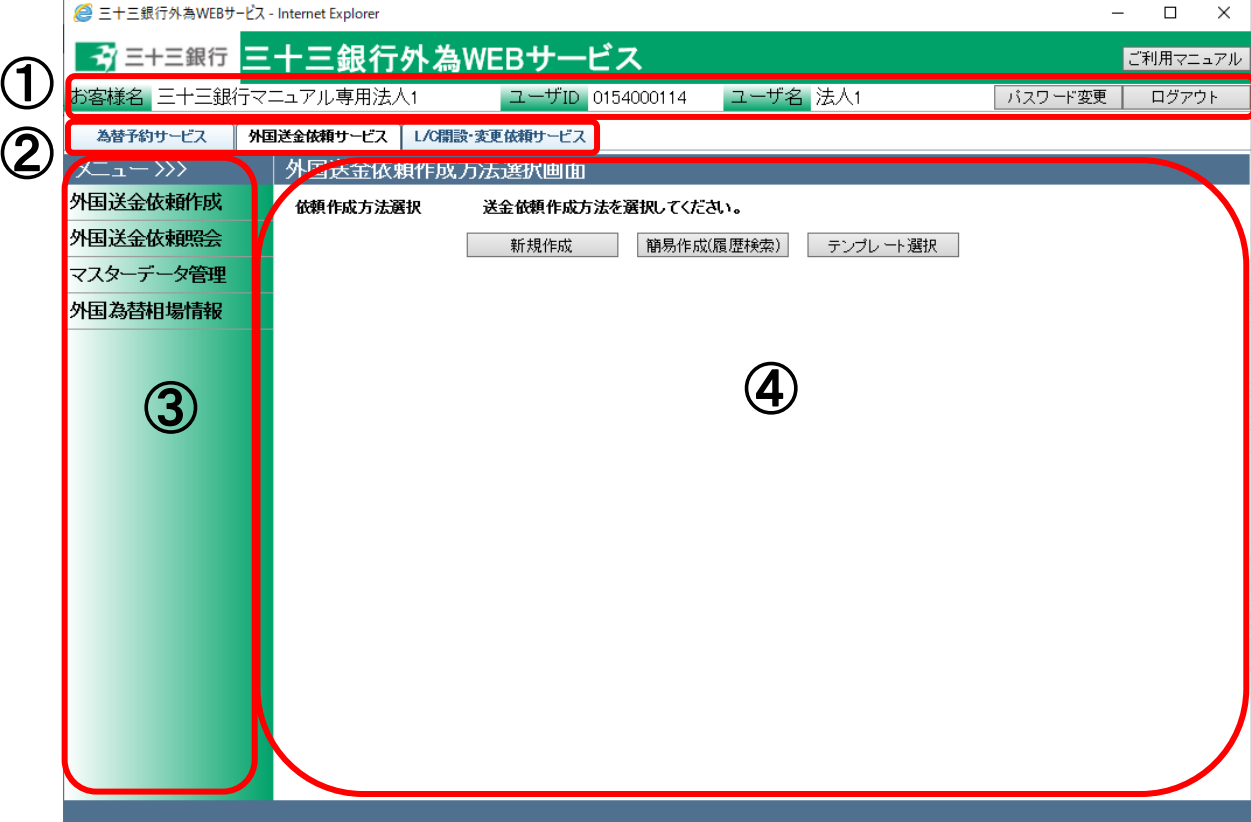

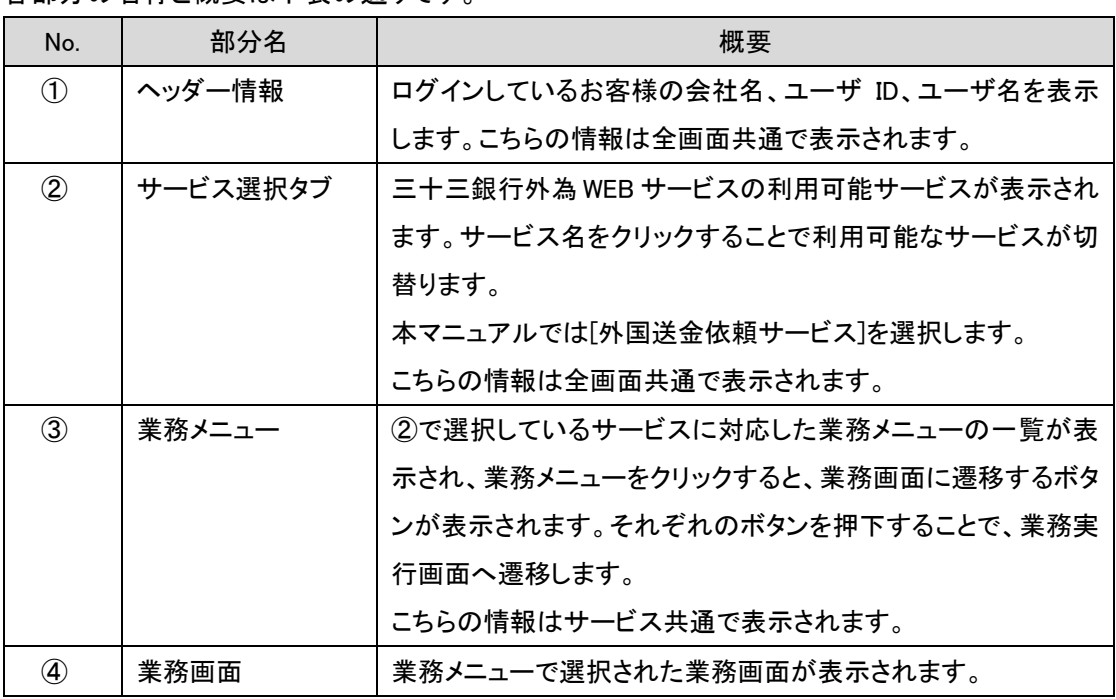

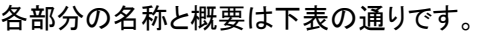

# <span id="page-8-0"></span>2.2 外国送金依頼作成から外国送金計算書出力までのオペレーションフロー

本節では、外国送金依頼作成から外国送金計算書照会までのオペレーションフローについて ご説明致します。

#### <span id="page-8-1"></span>2.2.1 外国送金依頼

本小節では、外国送金依頼の作成、承認、計算書照会までのオペレーションフローをご 説明致します。

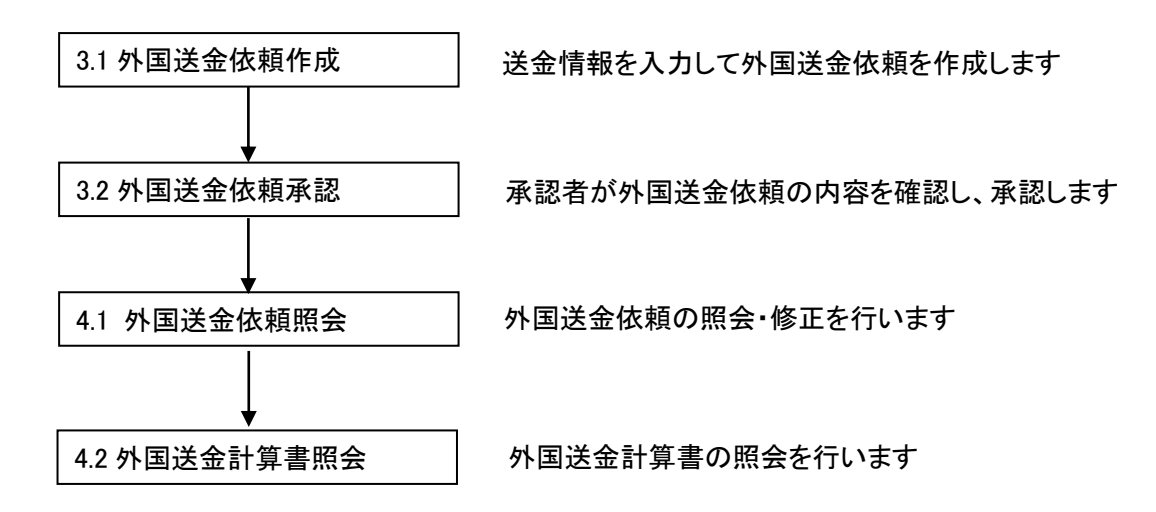

# <span id="page-8-2"></span>2.2.2 マスターデータ情報の登録

本小節では、送金依頼作成に必要なマスターデータ情報の登録に関するオペレーション フローをご説明致します。

5.1 受取人情報管理

受取人情報の登録、修正を行います

5.2 受取銀行情報管理

受取銀行情報の登録、修正を行います

5.3 送金目的情報管理

送金目的情報の登録、修正を行います

### <span id="page-9-0"></span>3 日中業務

本章では、外国送金受付サービスの日中業務オペレーションについてご説明致します。

#### <span id="page-9-1"></span>3.1 外国送金依頼入力

本節では、外国送金依頼を作成する業務オペレーションについてご説明致します。

### <span id="page-9-2"></span>3.1.1 外国送金依頼作成(新規作成)

本小節では、外国送金依頼を新規作成する場合の業務オペレーションについてご説明致し ます。新規作成の他に外国送金依頼を簡易作成することが可能です。簡易作成については、 3.1.2 外国送金依頼作成(簡易作成)をご参照ください。

(1) メニューより[依頼作成方法選択]ボタンを押下し、外国送金依頼作成方法選択画面を表 示します。

サービスログイン後もしくは外国送金依頼サービス表示時には本画面が最初に表示さ れます。

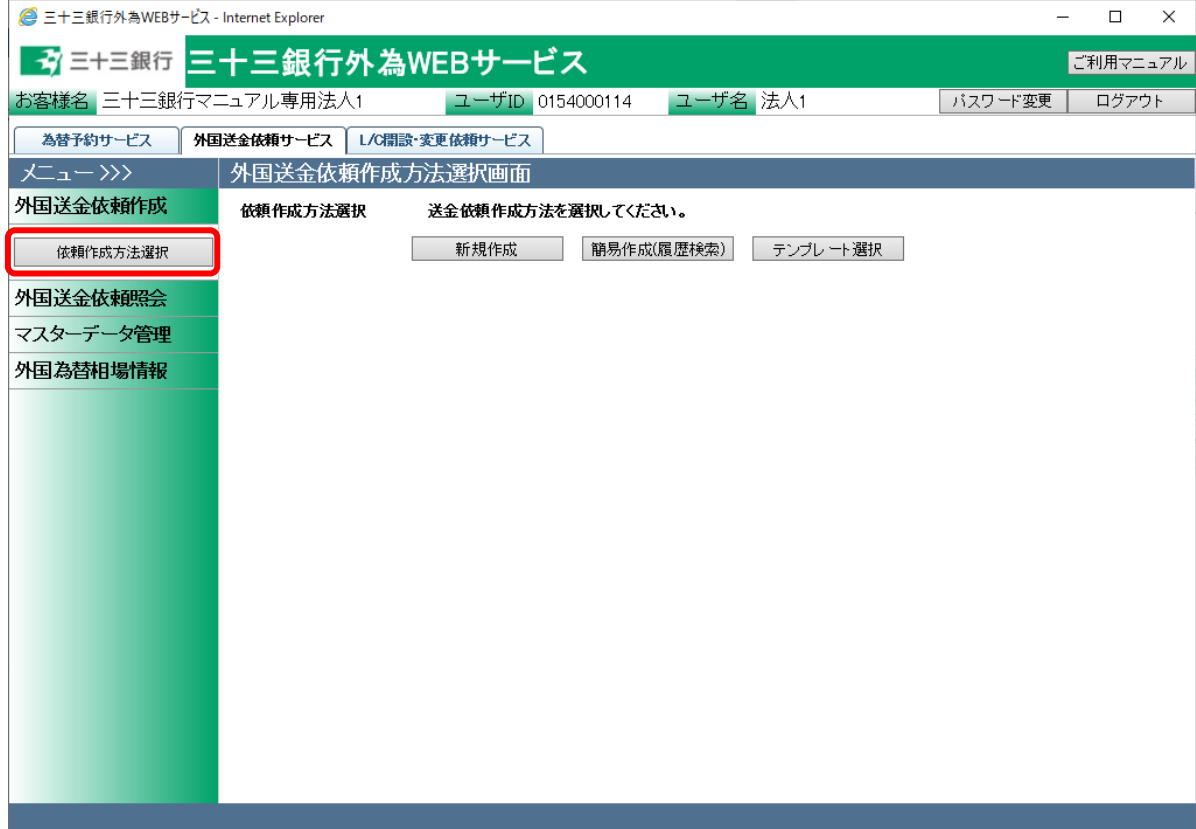

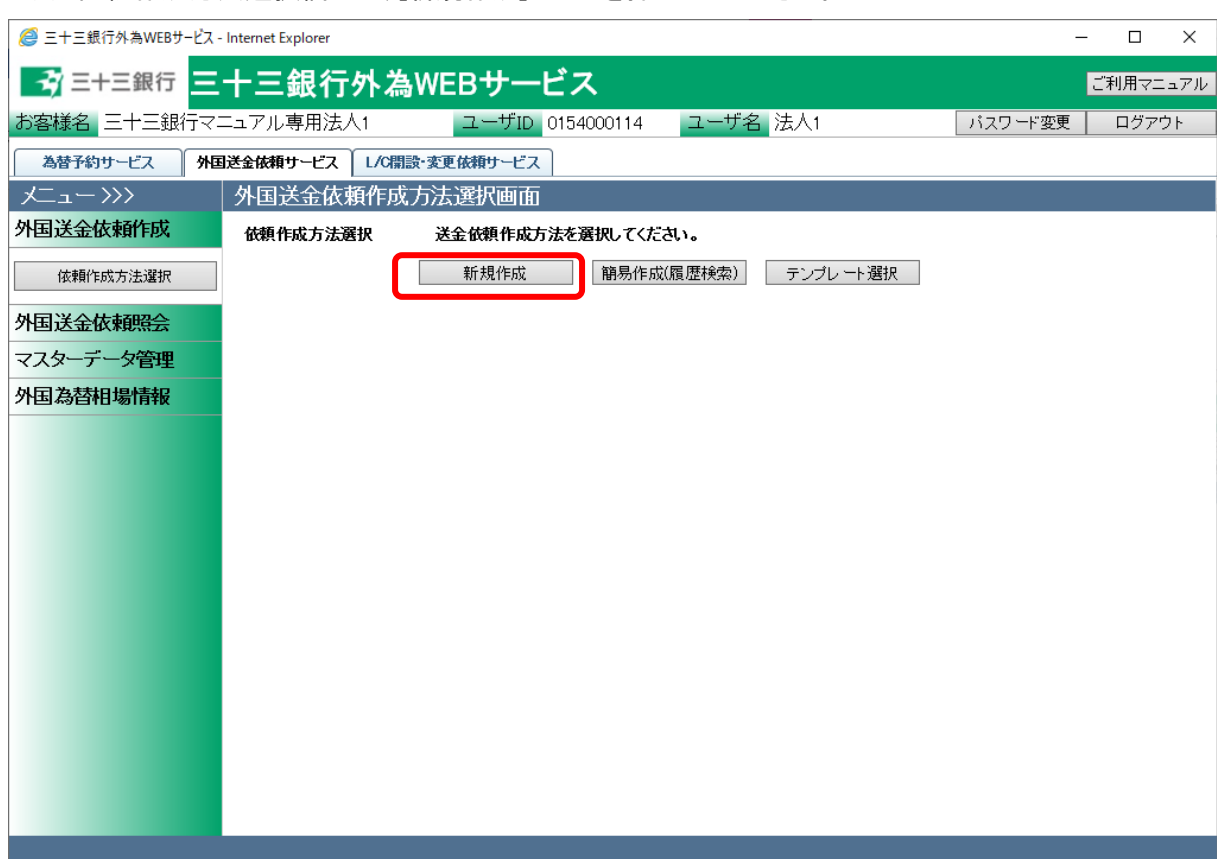

(2) 依頼作成方法選択欄から、[新規作成]ボタンを押下してください。

(3) 外国送金依頼作成画面(依頼内容入力)画面が表示されます。

ご希望の外国送金内容に従って、各項目へ情報を入力(選択)します。

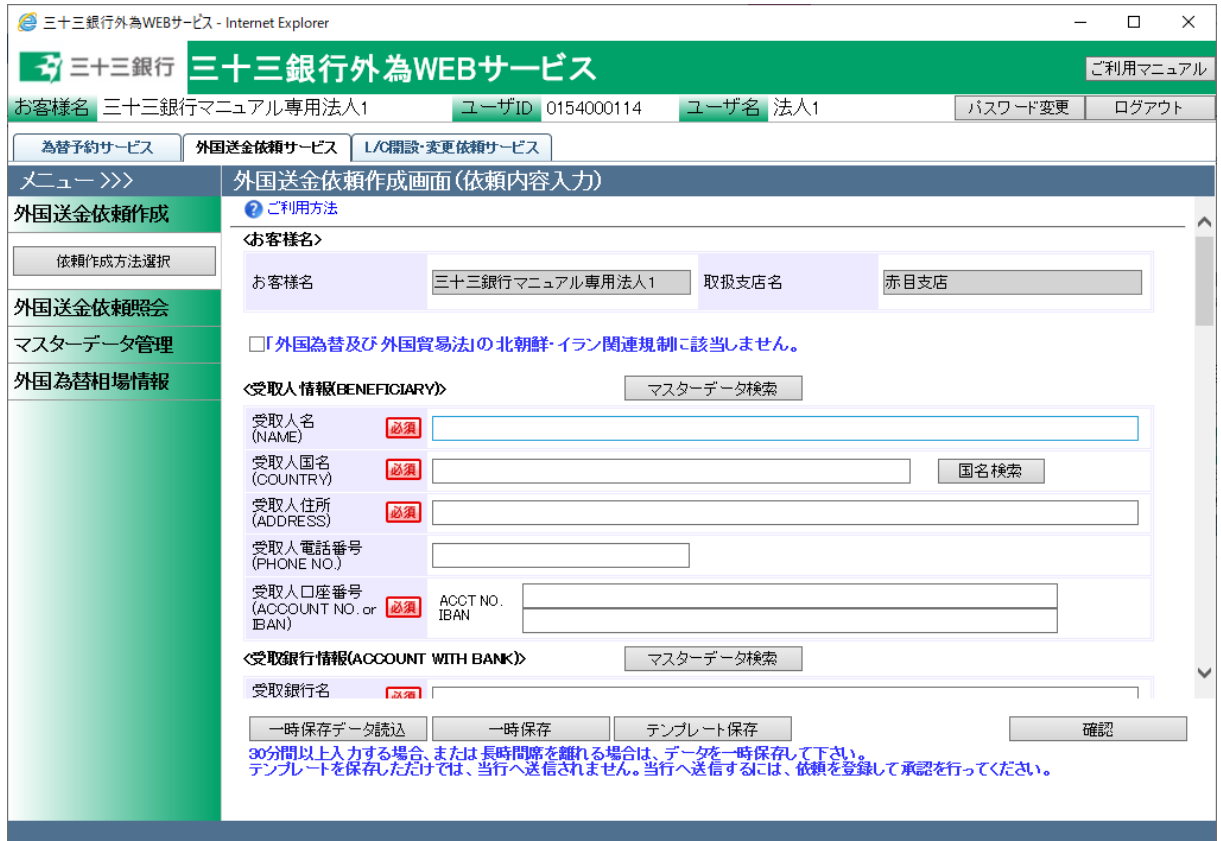

それぞれの入力項目の説明・省略可否は下表の通りです。

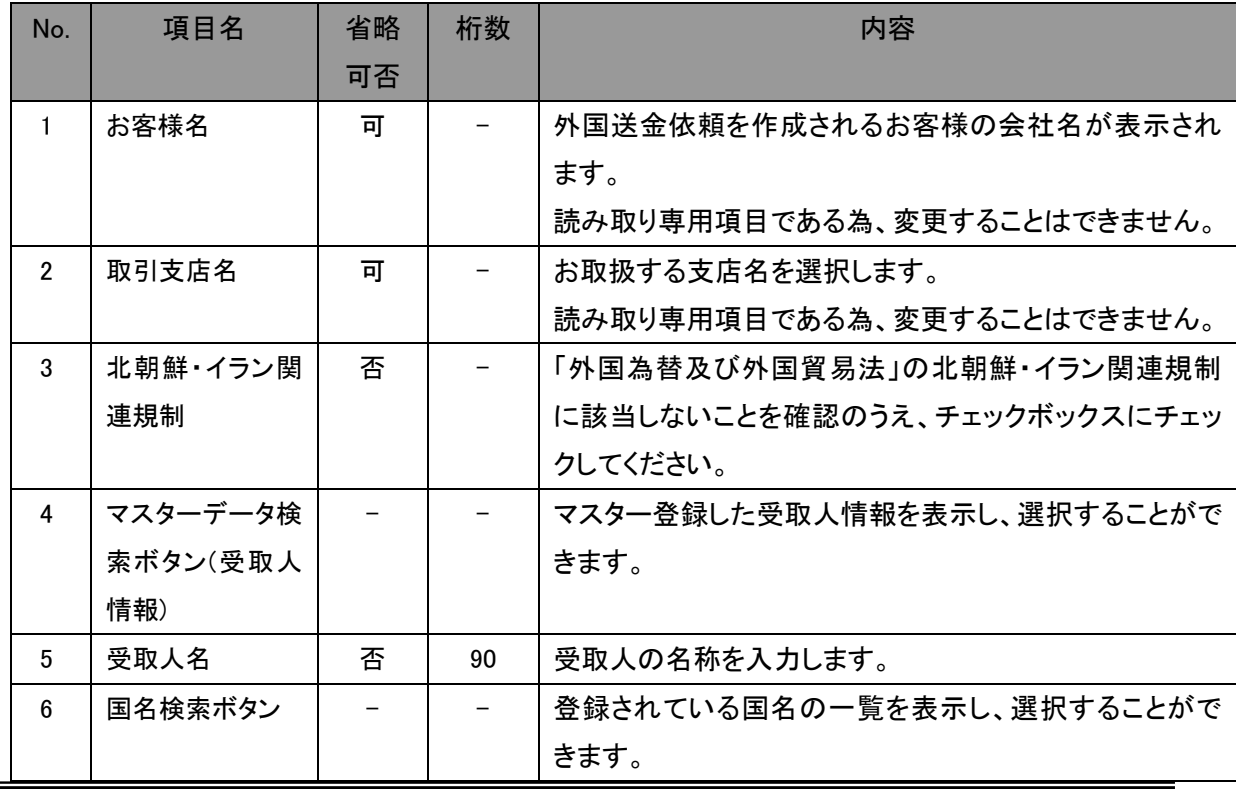

【三十三銀行外為 WEB サービス】外国送金受付サービスご利用マニュアル(業務編)

| No.             | 項目名            | 省略                       | 桁数      | 内容                               |
|-----------------|----------------|--------------------------|---------|----------------------------------|
|                 |                | 可否                       |         |                                  |
| $\overline{7}$  | 受取人国名          | 否                        | 35      | 受取人の国名を選択します。                    |
|                 |                |                          |         | 国名一覧にご希望の国名がない場合は、直接ご入力くだ        |
|                 |                |                          |         | さい。                              |
| 8               | 受取人住所          | 否                        | 160     | 受取人の住所を入力します。                    |
| 9               | 受取人電話番号        | 피                        | 30      | 受取人の電話番号を入力します。                  |
| 10 <sup>1</sup> | ACCT NO.       | 条件付                      | 34      | 受取人の口座番号を入力します。                  |
|                 |                |                          |         | ACCT NO.もしくは IBAN のどちらかが入力されている必 |
|                 |                |                          |         | 要があります。                          |
|                 |                |                          |         | ACCT NO.および IBAN の両方を入力することはできませ |
|                 |                |                          |         | $\mathcal{H}^{\circ}$            |
| 11              | <b>IBAN</b>    | 条件付                      | 34      | 受取銀行・受取人の IBAN を入力します。           |
|                 |                |                          |         | スペースは入力せず、続けてご入力ください。            |
| 12 <sup>2</sup> | マスターデータ検       |                          |         | マスター登録した受取銀行情報を表示し、選択すること        |
|                 | 索ボタン(受取銀       |                          |         | ができます。                           |
|                 | 行情報)           |                          |         |                                  |
| 13              | 受取銀行名          | 否                        | 70      | 受取銀行の名称を入力します。                   |
| 14              | 受取銀行支店名        | 피                        | 70      | 受取銀行の支店名称を入力します。                 |
| 15              | 国名検索ボタン        | $\overline{\phantom{m}}$ |         | 登録されている国名の一覧を表示し、選択することがで        |
|                 |                |                          |         | きます。                             |
| 16              | 受取銀行国名         | 否                        | 35      | 受取銀行の国名(所在地)を選択します。              |
|                 |                |                          |         | 国名一覧にご希望の国名がない場合は、直接ご入力くだ        |
|                 |                |                          |         | さい。                              |
| 17              | 受取銀行住所         | 可                        | 70      | 受取銀行の住所(所在地)を入力します。              |
| 18              | <b>BIC</b>     | 可                        | 8 or 11 | 受取銀行の BIC(SWIFT)コードを入力します。       |
| 19              | <b>ABA</b>     | 피                        | 9       | 受取銀行の ABA ナンバーを入力します。            |
|                 |                |                          |         | アメリカ合衆国向けに送金される場合は、できるだけご入       |
|                 |                |                          |         | 力ください。                           |
| 20              | <b>BSB</b>     | 피                        | 6       | 受取銀行の BSB ナンバーを入力します。            |
|                 |                |                          |         | オーストラリア向けに送金される場合は、できるだけご入       |
|                 |                |                          |         | 力ください。                           |
| 21              | <b>TRANSIT</b> | 可                        | 5       | 受取銀行の TRANSIT ナンバーを入力します。        |
|                 |                |                          |         | カナダ向けに送金される場合は、できるだけご入力くださ       |
|                 |                |                          |         | $\mathsf{L}_{\lambda_{\alpha}}$  |
| 22              | <b>CNAPS</b>   | 可                        | 12      | 受取銀行の CNAPS コードを入力します。           |
|                 |                |                          |         |                                  |

【三十三銀行外為 WEB サービス】外国送金受付サービスご利用マニュアル(業務編)

| No. | 項目名          | 省略<br>可否 | 桁数   | 内容                           |
|-----|--------------|----------|------|------------------------------|
|     |              |          |      | 中国向けに送金される場合は、できるだけご入力くださ    |
|     |              |          |      | $\mathsf{L}_{\lambda}$       |
| 23  | <b>OTHER</b> | 피        | 20   | その他銀行コードが必要な場合に入力します。        |
| 24  | 送金経由銀行       | 피        | 100  | ご指定が有る場合、送金経由銀行を入力します。       |
| 25  | 依頼作成日        | 否        |      | 依頼を作成した日付が表示されます。            |
|     |              |          |      | 読み取り専用項目である為、変更することはできません。   |
| 26  | 送金希望日        | 否        |      | カレンダーから送金希望日を選択します。          |
|     |              |          |      | 送金希望日に指定可能な日付には制限を設けていま      |
|     |              |          |      | す。お手数ですが、サービス概要をご覧ください。      |
| 27  | 通貨           | 否        |      | 送金する通貨(通貨名称)を選択します。          |
| 28  | 金額           | 否        | 15.2 | 送金金額を入力します。                  |
| 29  | 円貨相当額        |          |      | 送金依頼を作成した当日のTTSで算出した、円貨相当額   |
|     |              |          |      | が表示されます。                     |
|     |              |          |      | 読み取り専用項目である為、変更することはできません。   |
|     |              |          |      | ※依頼作成日の TTS レートに基づく参考金額であり、代 |
|     |              |          |      | り金決済の金額を確定するものではありませんので、ご    |
|     |              |          |      | 注意ください。                      |
| 30  | <b>TTS</b>   |          |      | 送金通貨に対する TTS レートが表示されます。     |
|     |              |          |      | 読み取り専用項目である為、変更することはできません。   |
| 31  | 手数料負担        | 否        |      | 送金手数料の負担区分を以下から選択します。        |
|     |              |          |      | 受取人負担                        |
|     |              |          |      | 依頼人負担                        |
| 32  | 受付番号         | 可        | 20   | 外国送金依頼を登録した際に自動採番されるコードで     |
|     |              |          |      | す。                           |
|     |              |          |      | 読み取り専用項目である為、変更することはできません。   |
| 33  | お客様管理番号      | 피        | 20   | お客様にて管理する番号を入力します。           |
|     |              |          |      | (番号以外も入力可能)                  |
| 34  | 許可 届出番号      | 피        |      | 許可・届出番号が必要な場合は、入力します。        |
|     |              |          |      | ※受取人へのメッセージと許可・届出番号(承認・受理日)  |
|     |              |          |      | の両方を入力することはできません。            |
| 35  | 承認·受理日付      | 可        |      | 許可・届出番号の承認・受理日を選択します。        |
| 36  | 送金内容         | 否        |      | 送金内容区分を以下から選択します。            |
|     |              |          |      | 仲介貿易                         |
|     |              |          |      | 貿易<br>٠                      |

【三十三銀行外為 WEB サービス】外国送金受付サービスご利用マニュアル(業務編)

| No. | 項目名      | 省略<br>可否 | 桁数 | 内容                          |
|-----|----------|----------|----|-----------------------------|
|     |          |          |    | 貿易外                         |
|     |          |          |    | 資本                          |
| 37  | マスターデータ検 |          |    | マスター登録した送金目的情報を表示し、選択すること   |
|     | 索(送金目的情  |          |    | ができます。                      |
|     | 報)       |          |    |                             |
| 38  | 送金目的     | 否        | 40 | 送金目的を入力します。                 |
| 39  | 受取人へのメッセ | 피        | 70 | 受取人へのメッセージを入力します。           |
|     | ージ       |          |    | ※受取人へのメッセージと許可・届出番号(承認・受理日) |
|     |          |          |    | の両方を入力することはできません。           |
| 40  | 原産地      | 条件付      | 15 | 送金内容が「仲介貿易」と「貿易」の場合、原産地を入力  |
|     |          |          |    | します。                        |
| 41  | 船積地      | 条件付      | 15 | 送金内容が「仲介貿易」と「貿易」の場合、船積地を入力  |
|     |          |          |    | します。                        |
| 42  | 仕向地      | 条件付      | 65 | 送金内容が「仲介貿易」の場合、仕向地を入力します。   |
| 43  | 商品名      | 条件付      | 60 | 送金内容が「仲介貿易」と「貿易」の場合、商品名を入力  |
|     |          |          |    | します。                        |
| 44  | 送金依頼人名   | 否        |    | 送金依頼人名を表示します。               |
|     |          |          |    | 読み取り専用項目である為、変更することはできません。  |
| 45  | 代表者名     | 可        |    | 送金依頼人の代表者名を表示します。           |
|     |          |          |    | 読み取り専用項目である為、変更することはできません。  |
| 46  | 依頼人郵便番号  | 可        |    | 送金依頼人の郵便番号を表示します。           |
|     |          |          |    | 読み取り専用項目である為、変更することはできません。  |
| 47  | 送金依頼人住所  | 否        |    | 送金依頼人の住所(所在地)を表示します。        |
|     |          |          |    | 読み取り専用項目である為、変更することはできません。  |
| 48  | 依頼人電話番号  | 可        |    | 送金依頼人の電話番号を表示します。           |
|     |          |          |    | 読み取り専用項目である為、変更することはできません。  |
| 49  | 依頼人本社住所  | 可        |    | 送金依頼人の本社住所を表示します。           |
|     |          |          |    | 読み取り専用項目である為、変更することはできません。  |
| 50  | 添付ファイル   | 可        |    | 添付資料がある場合に添付ボタンを押下してファイル名   |
|     |          |          |    | を指定します。                     |
|     |          |          |    | 添付資料は3メガバイト以下のファイルに限ります。    |
|     |          |          |    | ファイル形式の種類は問いません。            |
| 51  | 代り金決済方法  | 条件付      |    | 代り金決済方法を入力します。              |
|     | フラグ      |          |    | チェックボックスは1つ以上チェックする必要があります。 |

【三十三銀行外為 WEB サービス】外国送金受付サービスご利用マニュアル(業務編)

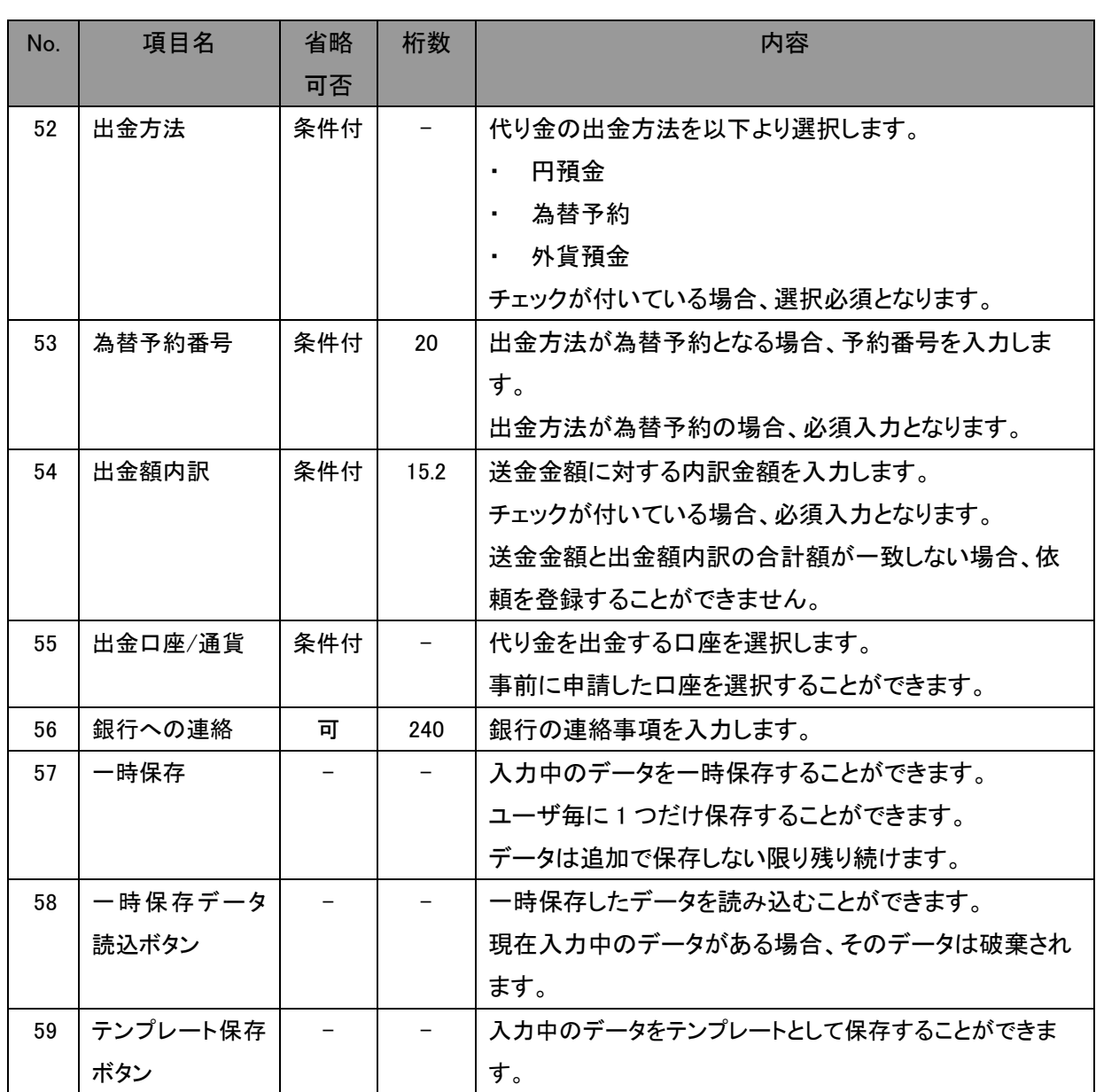

(4) 外国送金依頼作成画面(依頼内容入力)より、外国送金依頼の内容を入力してください。 この際、受取人情報、受取人銀行情報、送金目的情報がマスターデータとして登録され ている場合、[マスターデータ検索]ボタンから情報を読み込むことができ、入力の手順を 簡素化することができます。 三十三銀行外為 WEB サービスは無操作時間(サービス上のボタンを押下しない時間)が 30 分を超えると、次回操作時(ボタン押下時)にサービスからログアウトされます。その為、 依頼作成途中で離席するなど、三十三銀行外為 WEB サービス上でオペレーションを行 わない場合は、[一時保存]ボタンを押下し、入力中のデータを一時保存してください。保 存したデータは[一時保存データ読込]ボタンを押下することで、読みこむことができます。 ただし、依頼作成中に一時保存データを読み込むと、入力中のデータは破棄されます。

依頼内容の入力が完了しましたら、[確認]ボタンを押下します。

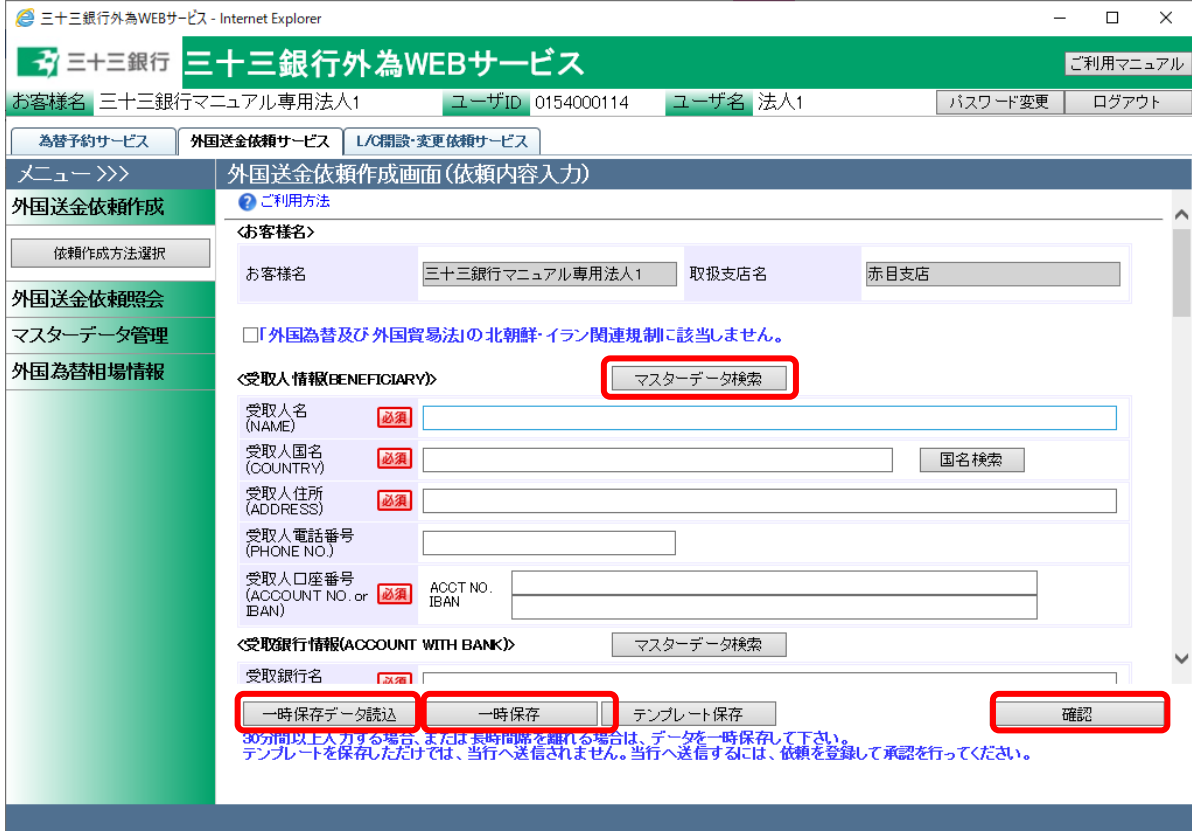

(5) 入力した送金依頼情報が外国送金依頼作成画面(入力内容確認)へ表示されます。入力 内容に誤りがない場合は、[登録]ボタンを押下してください。続いて登録の確認メッセー ジが表示されますので、[OK]ボタンを押下してください。 入力内容に誤りがある場合は、[戻る]ボタンを押下し、外国送金依頼作成画面(依頼内 容入力)に戻り、入力内容を修正してください。

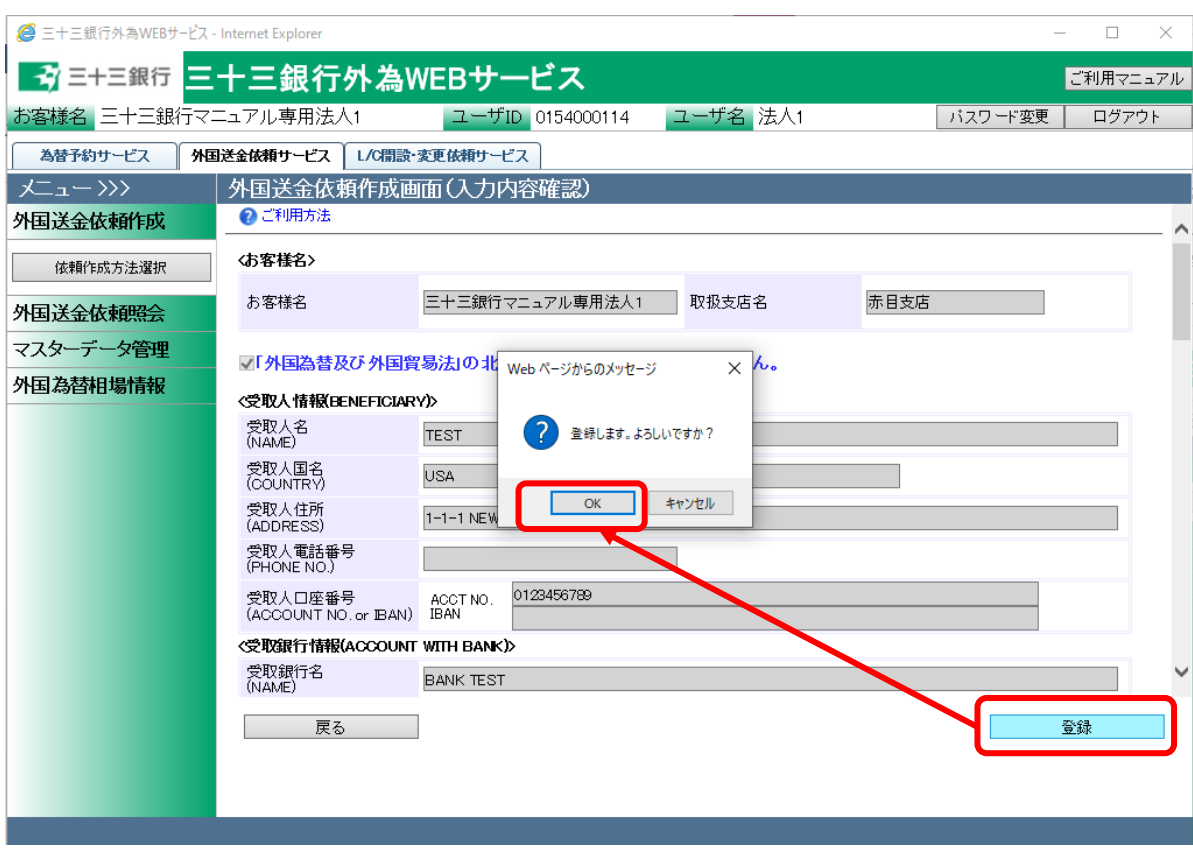

(6) 外国送金依頼作成画面(依頼登録完了)の上部へ、外国送金依頼の登録が完了しました、 とメッセージが表示されます。 外国送金依頼を銀行へ送信するには、この後に承認者による承認作業が必要となりま す。※注意喚起の為、ポップアップメッセージが表示されます。

外国送金依頼書(PDF 形式)を出力する場合は、[依頼書出力(PDF)]を押下してください。

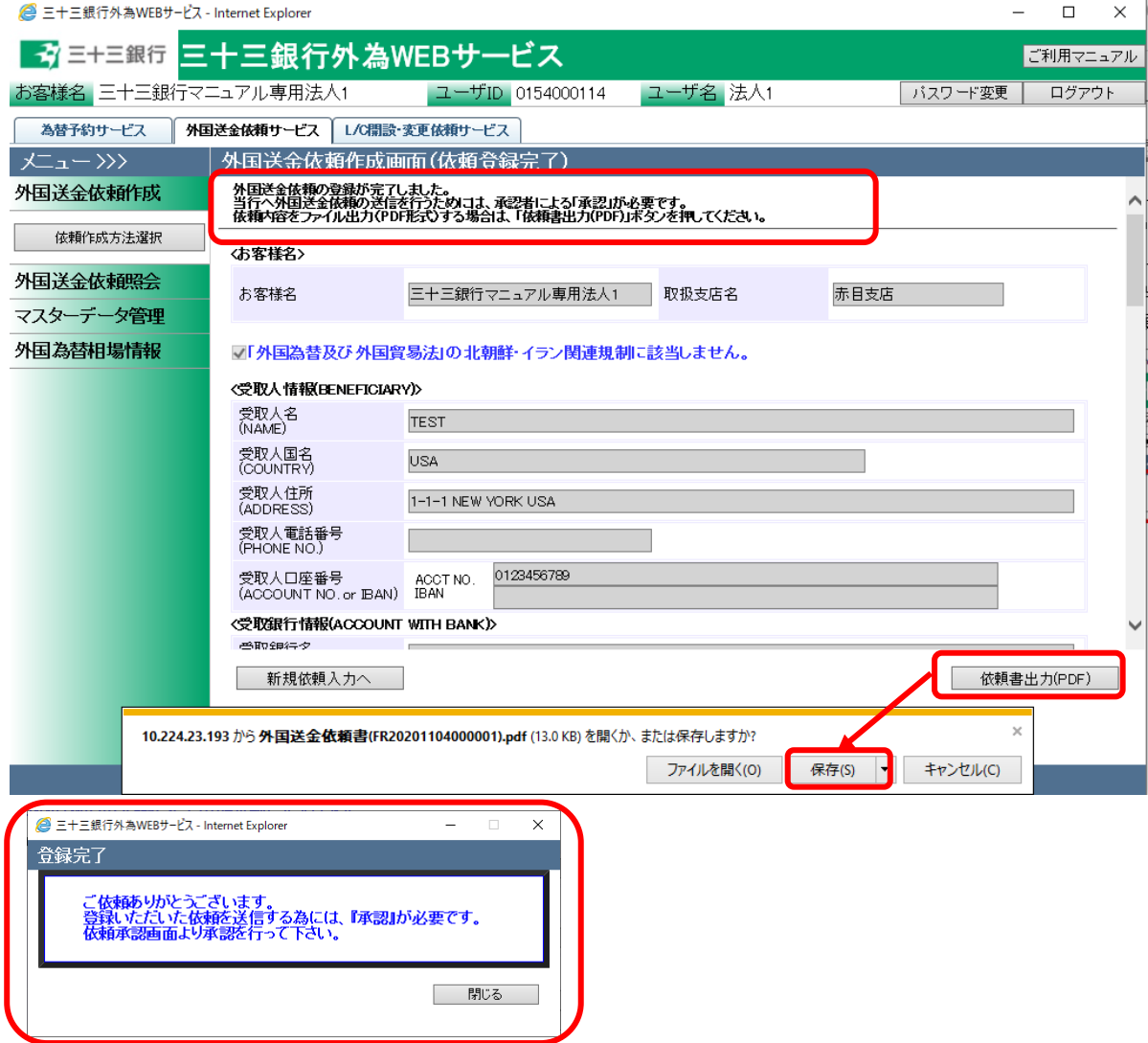

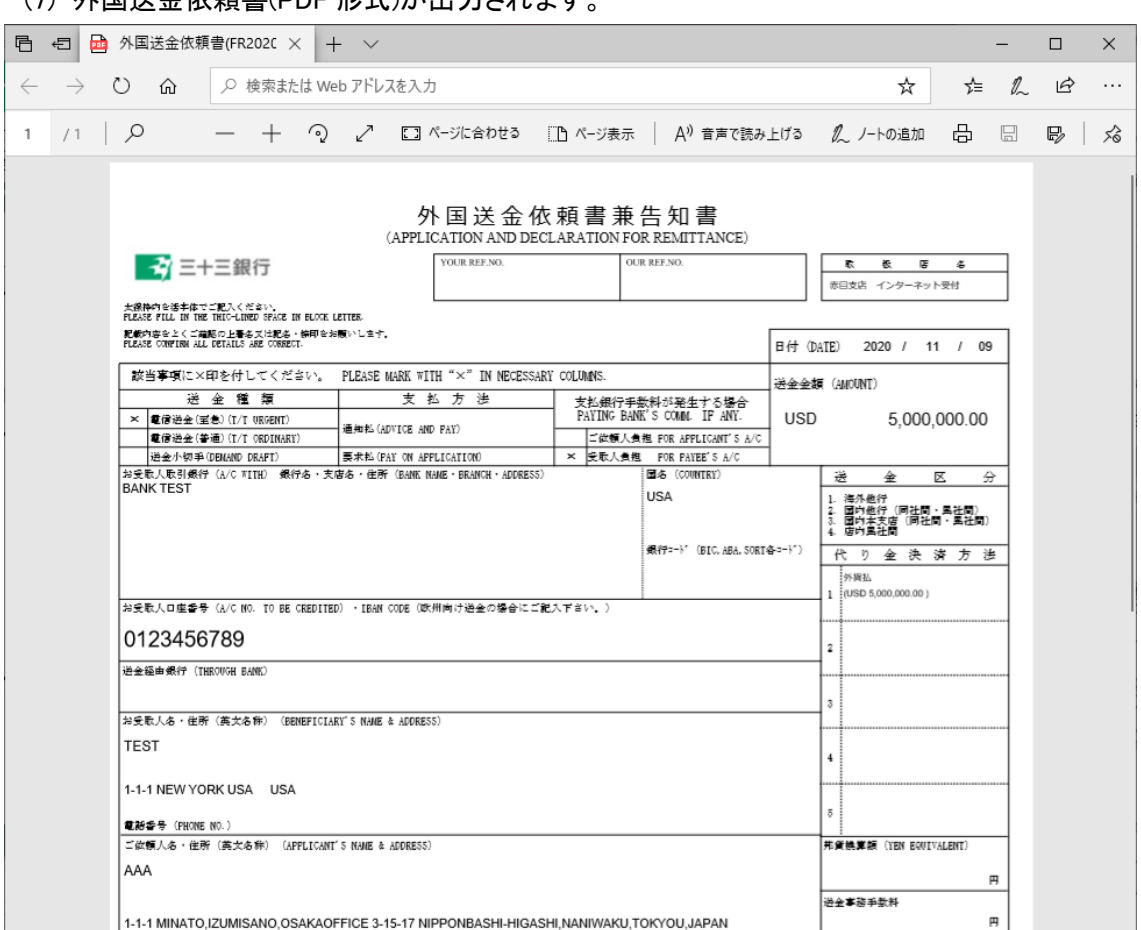

# (7) 外国送金依頼書(PDF 形式)が出力されます。

# <span id="page-20-0"></span>3.1.2 外国送金依頼入力(簡易作成)

本小節では、外国送金依頼作成を過去の送金履歴から情報を引継ぎ、簡易的に作成する場 合の業務オペレーションについてご説明致します。

(1) メニューより[外国送金依頼作成方法選択]ボタンを押下し、外国送金依頼作成方法選択 画面を表示します。

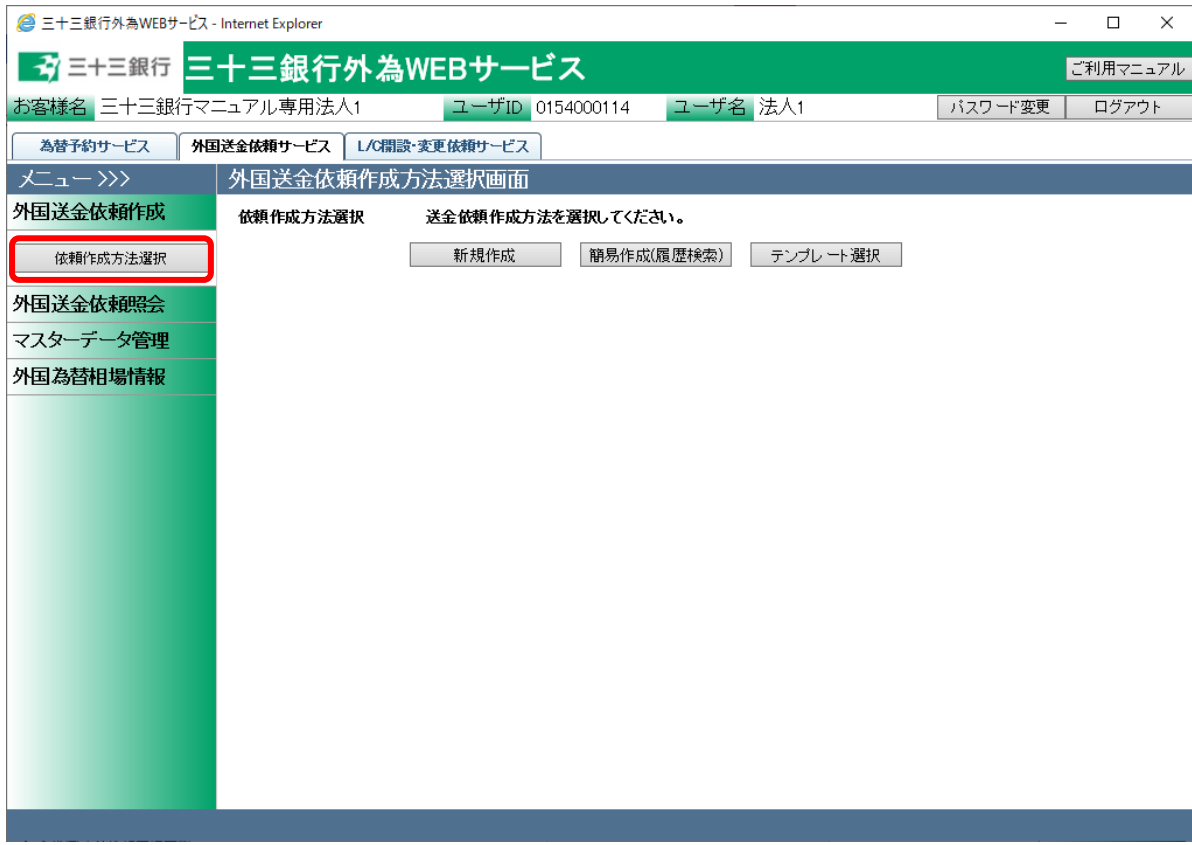

# (2) 依頼作成方法選択欄から、[簡易作成(履歴検索)]ボタンを押下してください。

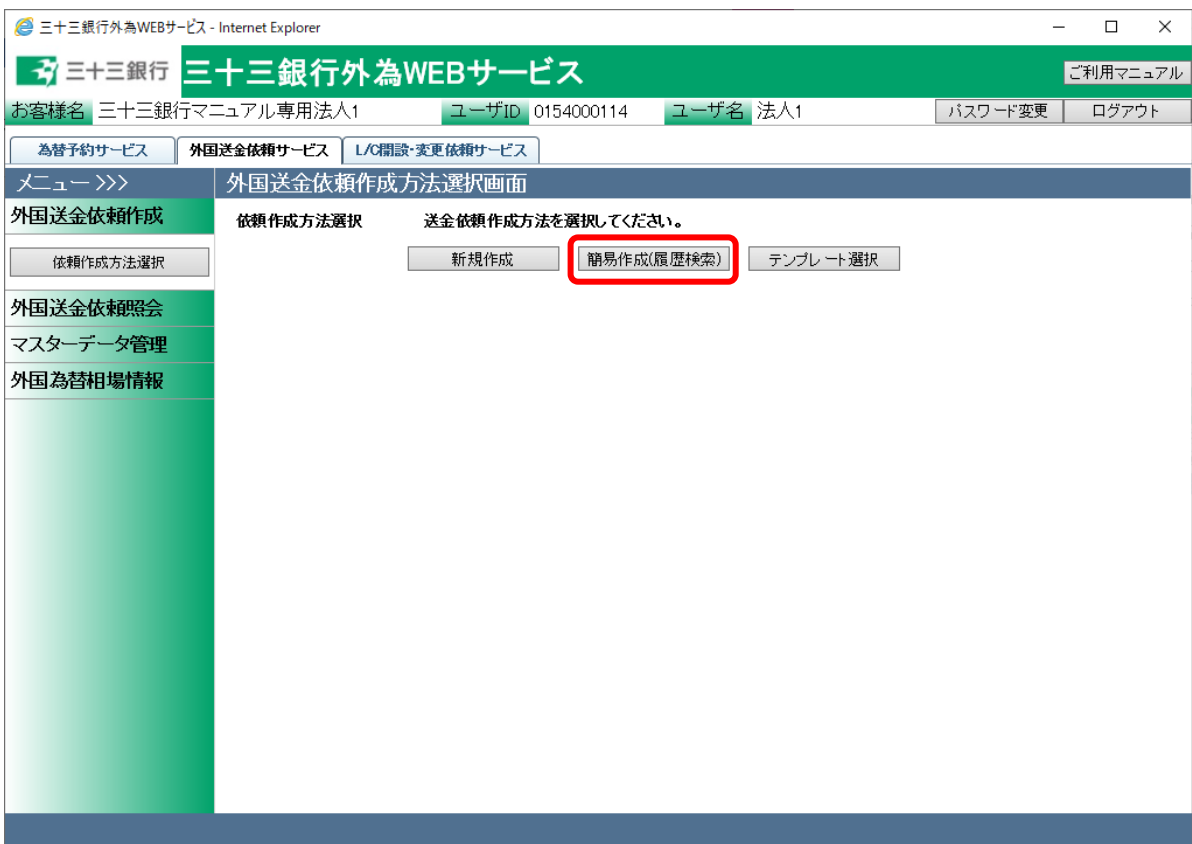

(3) 外国送金依頼作成画面(履歴検索)画面が表示されます。 抽出条件を指定し外国送金履歴を抽出し、画面下部の履歴一覧から、簡易作成のベー スとなる過去の外国送金依頼を選択後、[外国送金依頼簡易作成]ボタンを押下します。

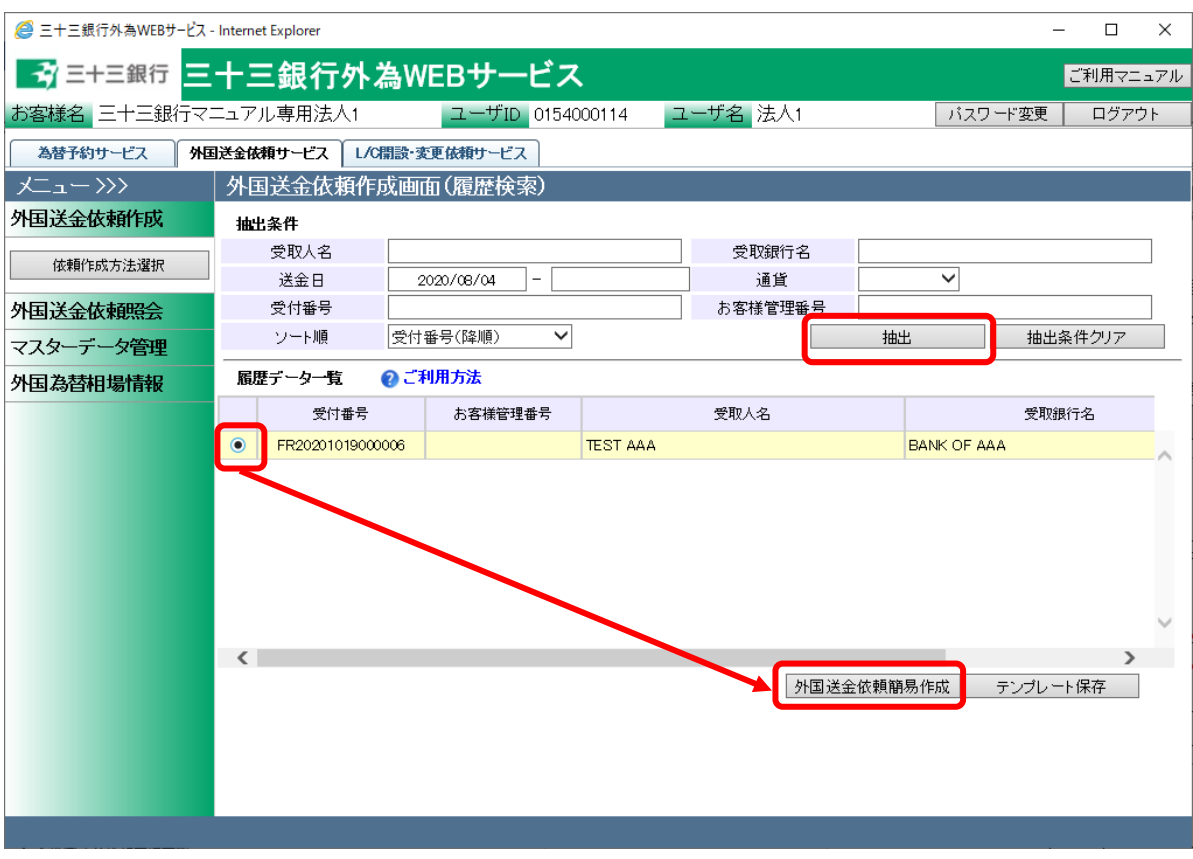

# 入力項目の説明・省略可否は下表の通りです。

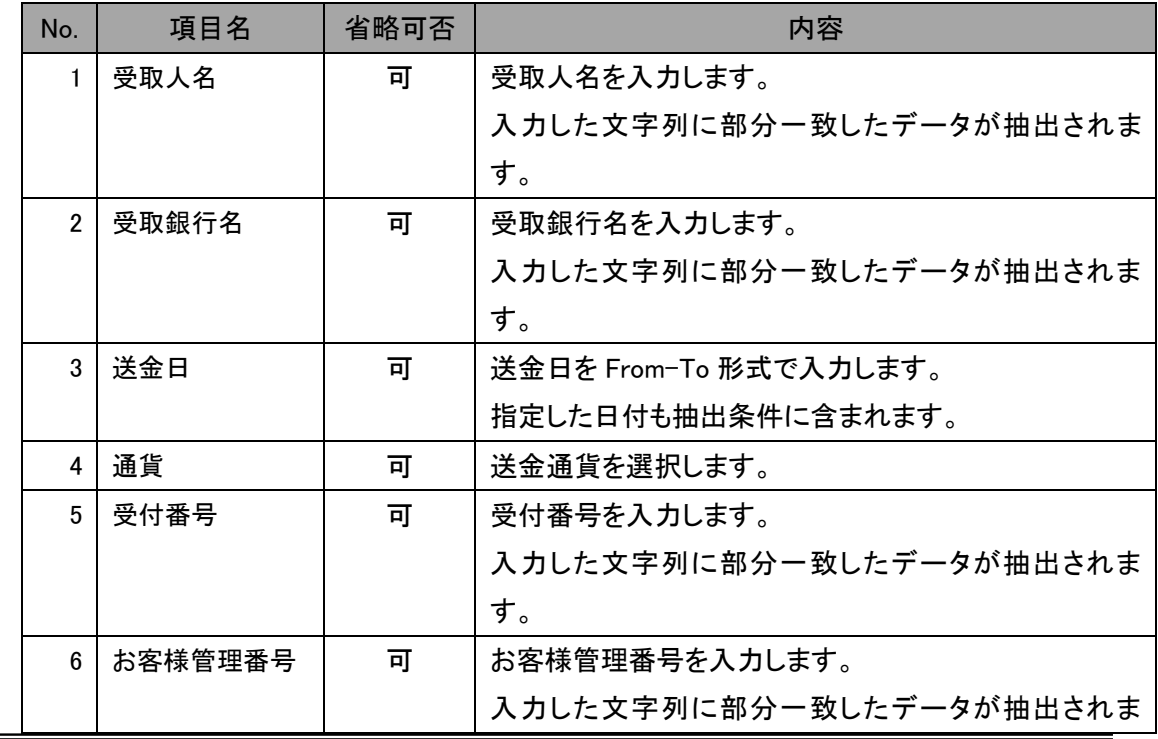

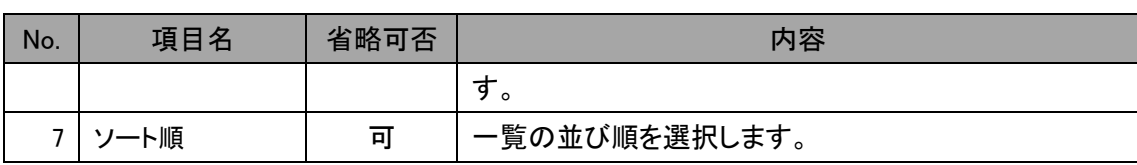

(4) 選択した依頼の内容が読み込まれた状態で、外国送金依頼作成画面が開かれます。 以降の操作は、3.2.1外国送金依頼入力(新規作成)の(4)以降と同じ操作となりますので、 そちらを参照してください。 以下の項目は選択した履歴から引き継がれませんので、新規作成時と同様に入力(選 択)してください。

- 送金希望日
- 送金金額
- 代り金決済情報
- 北朝鮮・イラン関連規制

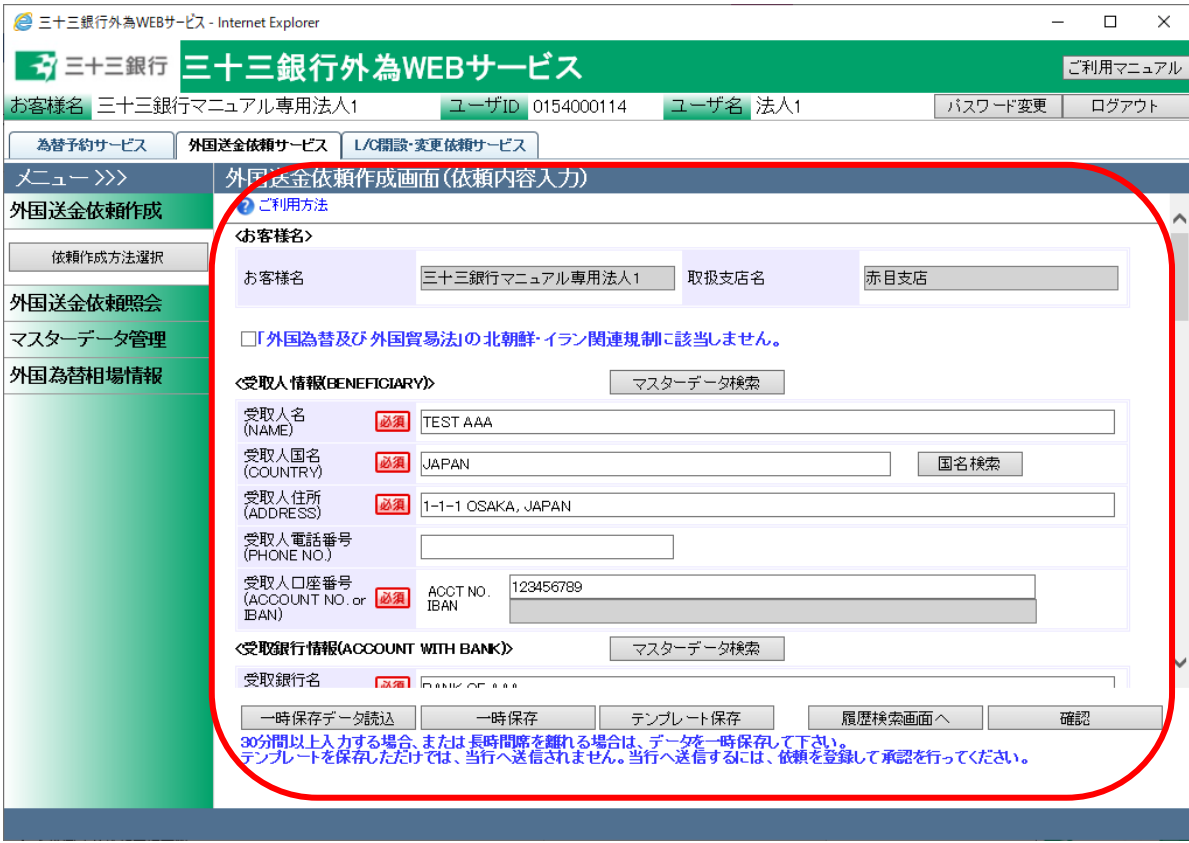

I

# ~ 住所変更を行った場合 ~

『簡易作成に登録されている住所が旧住所のものがある。 その旧住所のものを新住所にしたいけど、新規作成から、イチから作成するのは・・・。』 そんな時は、以下の内容を実施してください。

- ① [簡易作成(履歴検索)]ボタンを押下し、外国送金依頼作成画面(履歴検索)から、 旧住所のものがある履歴を選択し、[外国送金依頼簡易作成]ボタンを押下します。
- ② 外国送金依頼作成画面(依頼内容入力)画面から[一時保存]ボタンを押下します。 ※この時に、出てきた内容に対しては、操作いたしません。
- ③ 外国送金依頼作成方法選択画面から、[新規作成]ボタンを押下します。
- ④ [一時保存データ読込]ボタンを押下します。 読込んだデータが、変更後の住所になっていることを確認してください。 確認が出来たら、そのまま依頼作成を行ってください。

#### <span id="page-25-0"></span>3.1.3 外国送金依頼作成(テンプレート新規作成)

本小節では、依頼内容を一から入力してテンプレートを作成する方法について、ご説明致し ます。よく利用する送金依頼のテンプレート(下書き)を前もって作成しておくことで、実際の 依頼作成をスムーズに行えます。

- (1) 3.1.1 外国送金依頼作成(新規作成)を参照し、外国送金依頼作成画面(依頼内容入力)を 表示してください。
- (2) 外国送金依頼作成画面(依頼内容入力)にテンプレートとして保存する依頼内容を入力し、 画面下部のテンプレート保存ボタンを押下してください。

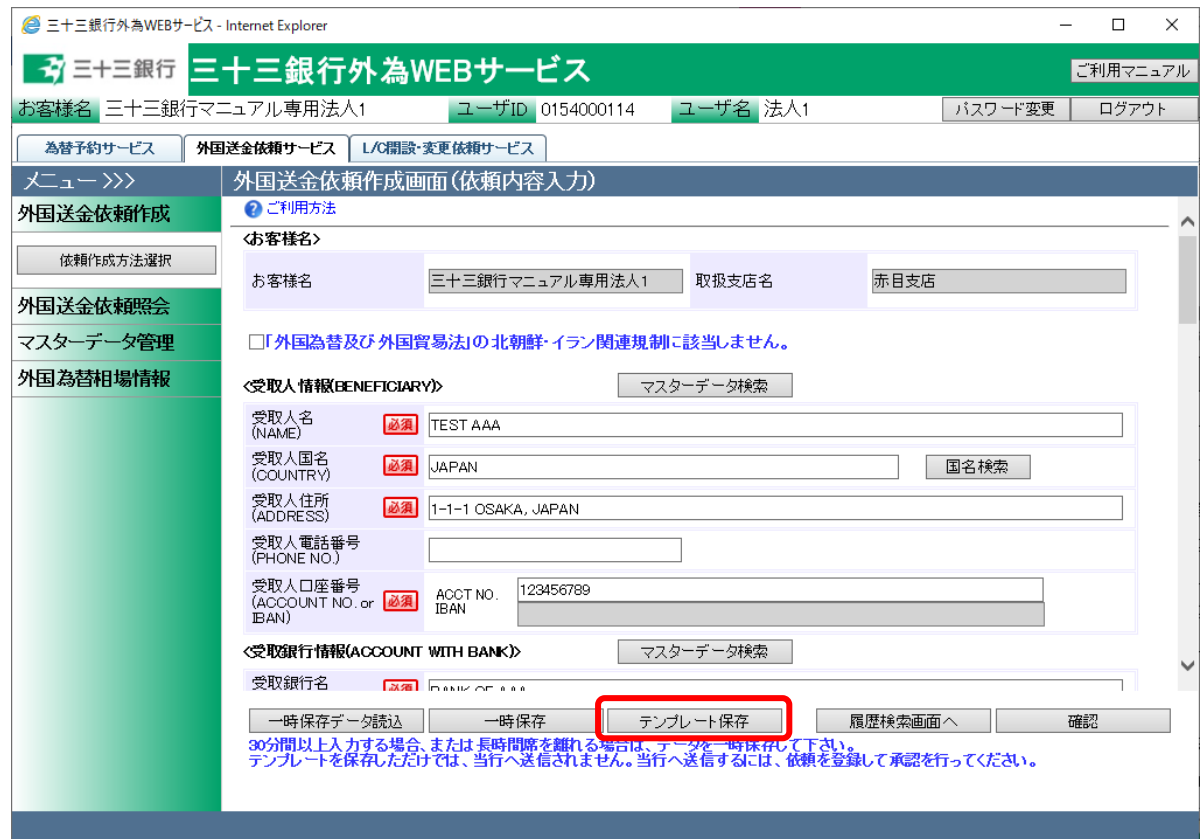

(3) テンプレート保存画面が表示されますので、保存するテンプレートの名称を入力後、保存ボ タンを押下してください。既に同一名称のテンプレートが存在する場合、当該テンプレートが 上書きされますのでご注意ください。

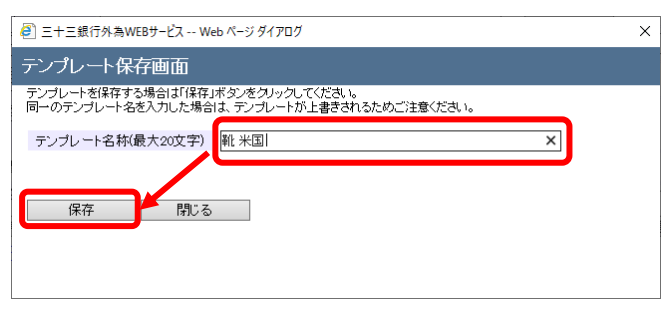

(4) テンプレートの保存が完了すると、テンプレート保存画面に登録した旨が表示されますので、 「閉じる」ボタンを押下し、画面を閉じてください。

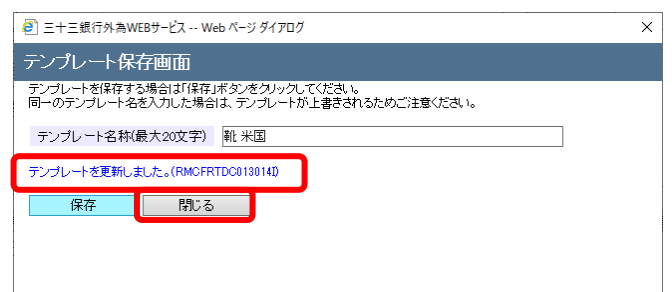

# <span id="page-26-0"></span>3.1.4 外国送金依頼作成(テンプレート選択)

本小節では、作成したテンプレートを選択して、新規の外国送金依頼作成を行う方法につい てご説明いたします。

(1) メニューより[依頼作成方法選択]ボタンを押下し、外国送金依頼作成方法選択画面を表示 してください。

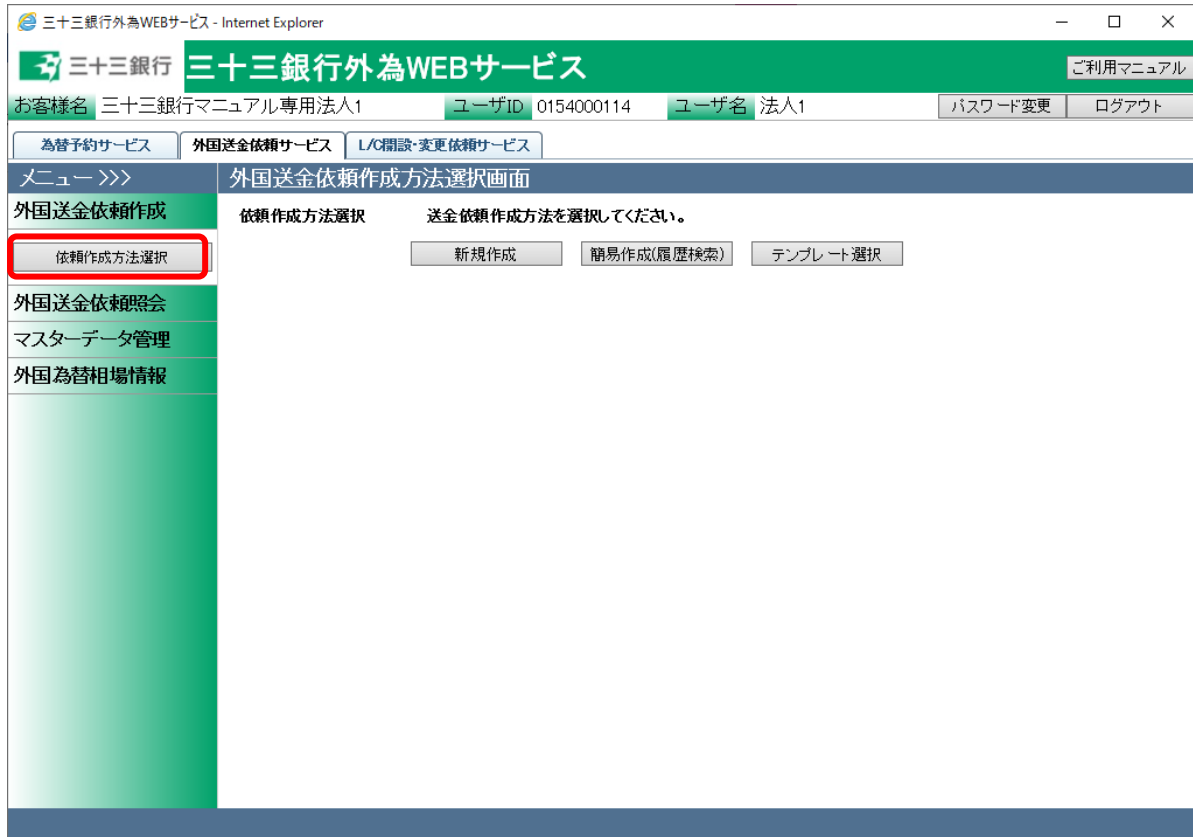

(2) 依頼作成方法選択欄から、[テンプレート選択]ボタンを押下してください。

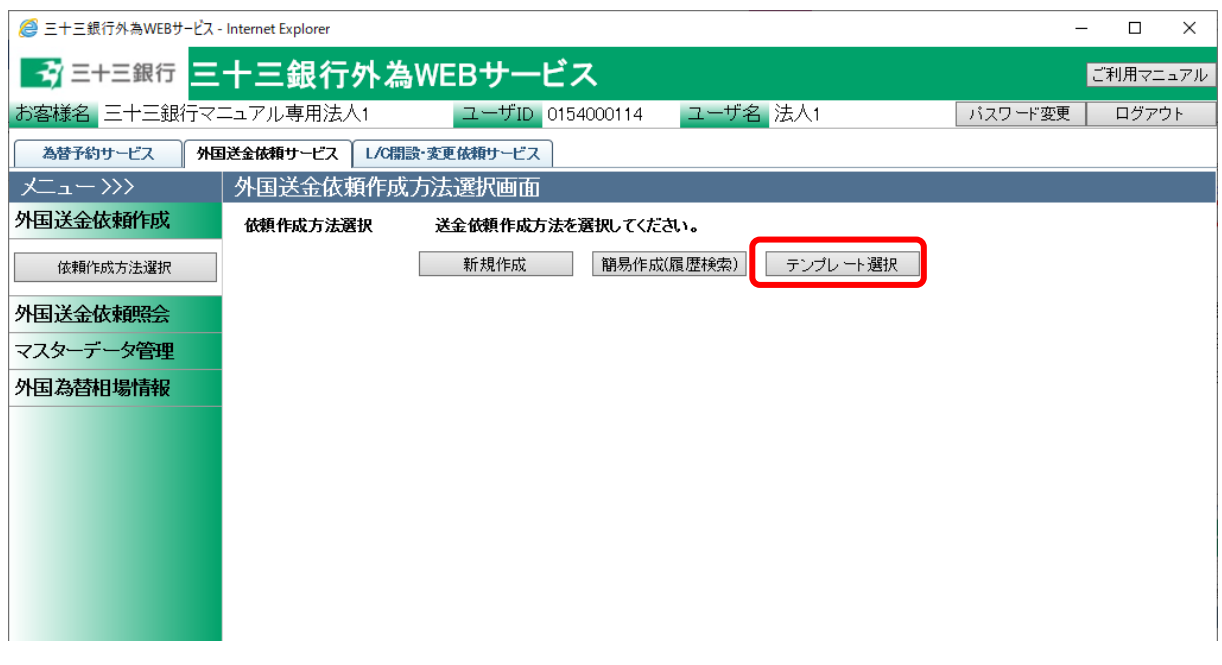

(3) 外国送金依頼作成画面(テンプレート選択)が表示されます。 抽出条件を指定しテンプレートを抽出してください。画面下部のテンプレート一覧から、簡易 作成のベースとなるテンプレートを選択後、[外国送金依頼作成]ボタンを押下してください。

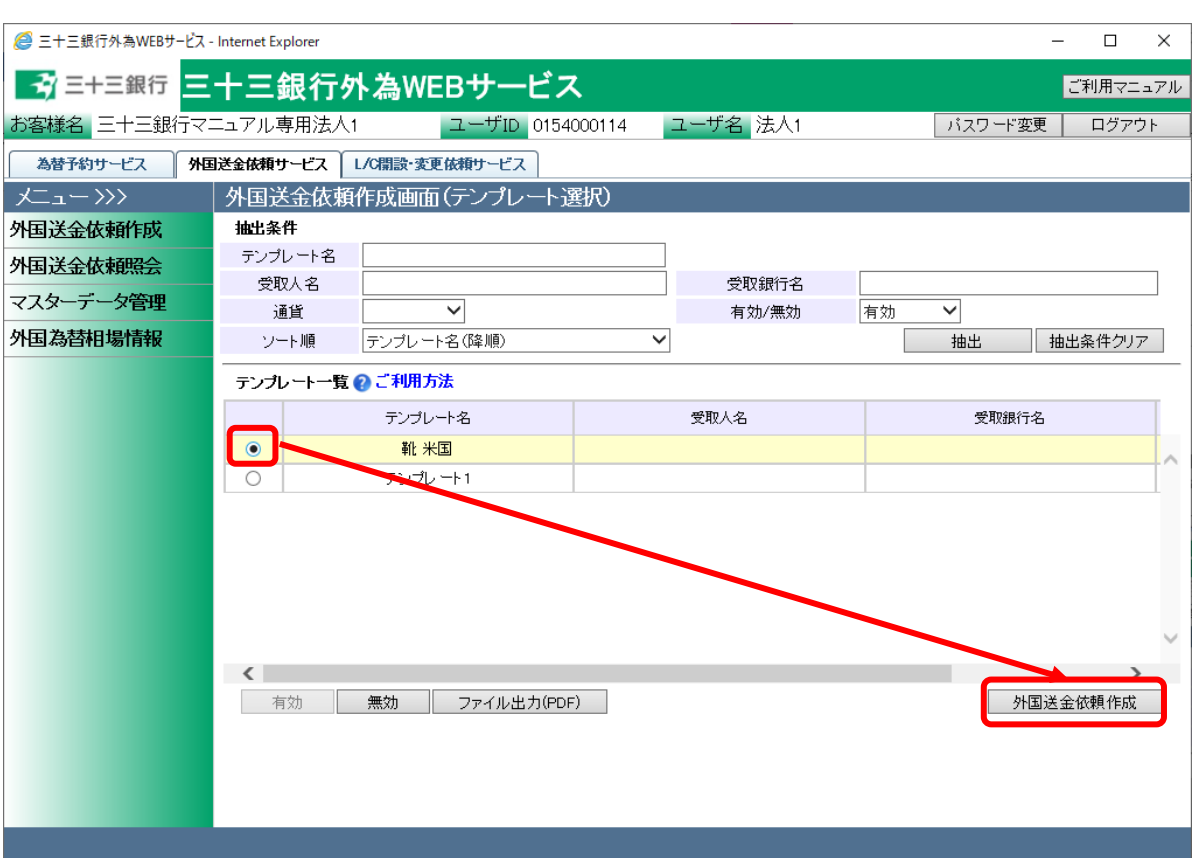

| No.            | 項目名     | 省略可否 | 内容                        |
|----------------|---------|------|---------------------------|
|                | テンプレート名 | 可    | テンプレート名を入力します。            |
|                |         |      | 入力した文字列に部分一致したデータが抽出されます。 |
| $\mathfrak{p}$ | 受取人名    | 可    | 受取人名を入力します。               |
|                |         |      | 入力した文字列に部分一致したデータが抽出されます。 |
| 3              | 受取銀行名   | 可    | 受取銀行名を入力します。              |
|                |         |      | 入力した文字列に部分一致したデータが抽出されます。 |
| 4              | 通貨      | 可    | 送金通貨を選択します。               |
| 5              | 有効/無効   | 否    | 有効/無効を選択します。              |
|                |         |      | 初期値は「有効」となっています。          |
| 6              | ソート順    | न    | 一覧の並び順を選択します。             |

入力項目の説明・省略可否は下表のとおりです。

(4) 選択したテンプレートの内容が読み込まれた状態で、外国送金依頼作成画面(依頼内容入 力)が開かれます。 以降の操作は、3.1.1 外国送金依頼作成(新規作成)の(4)以降と同じ操作となりますので、そ ちらを参照してください。

以下の項目は選択したテンプレートから引き継がれませんので、新規作成時と同様に入力 (選択)してください。

- 送金希望日
- 送金金額
- 代り金決済情報
- 北朝鮮・イラン関連規制
- 添付ファイル

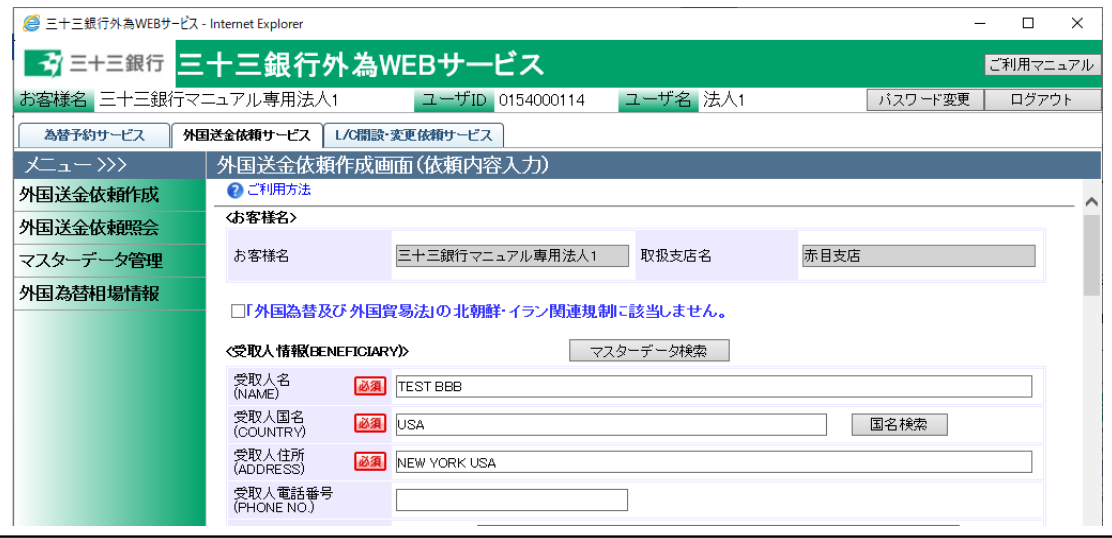

 $-30 -$ 

# <span id="page-30-0"></span>3.1.5 外国送金依頼作成(テンプレートメンテナンス)

本小節では、作成したテンプレートの管理方法についてご説明いたします。テンプレートを誤 って登録した場合や使用しなくなったテンプレートが存在する場合にご利用ください。

(1) メニューより[依頼作成方法選択]ボタンを押下し、外国送金依頼作成方法選択画面を表示 してください。

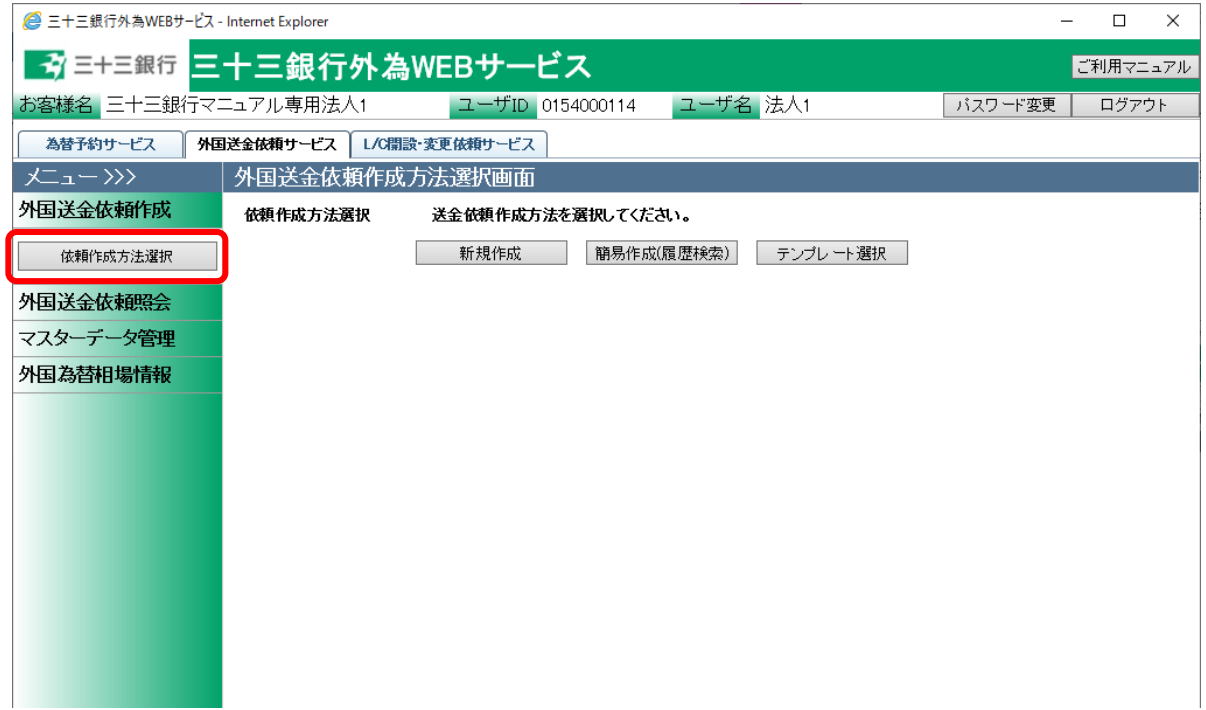

(2) 依頼作成方法選択欄から、[テンプレート選択]ボタンを押下してください。

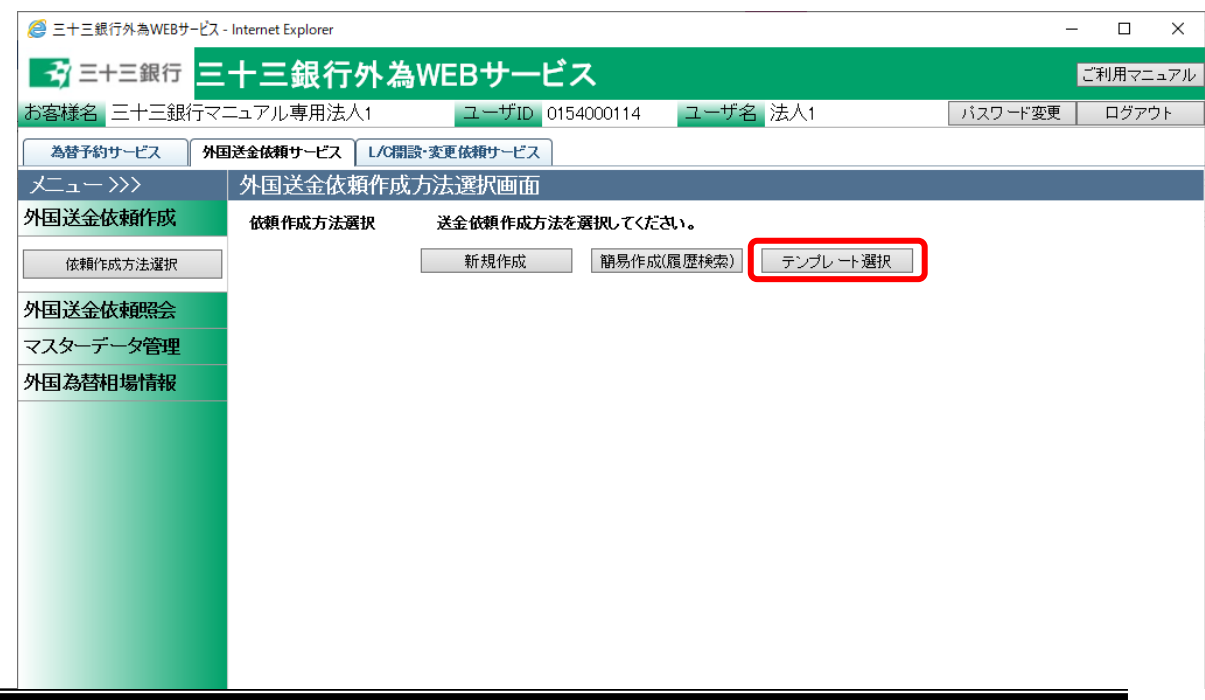

(3) 外国送金依頼作成画面(テンプレート選択)が表示されます。 抽出条件を指定後、[抽出]ボタンを押下し、画面下部のテンプレート一覧を表示してくださ い。

テンプレートを誤って登録した場合や使用しなくなったテンプレートが存在する場合は、対象 のテンプレートのラジオボタンにチェックし、[無効]ボタンを押下してください。

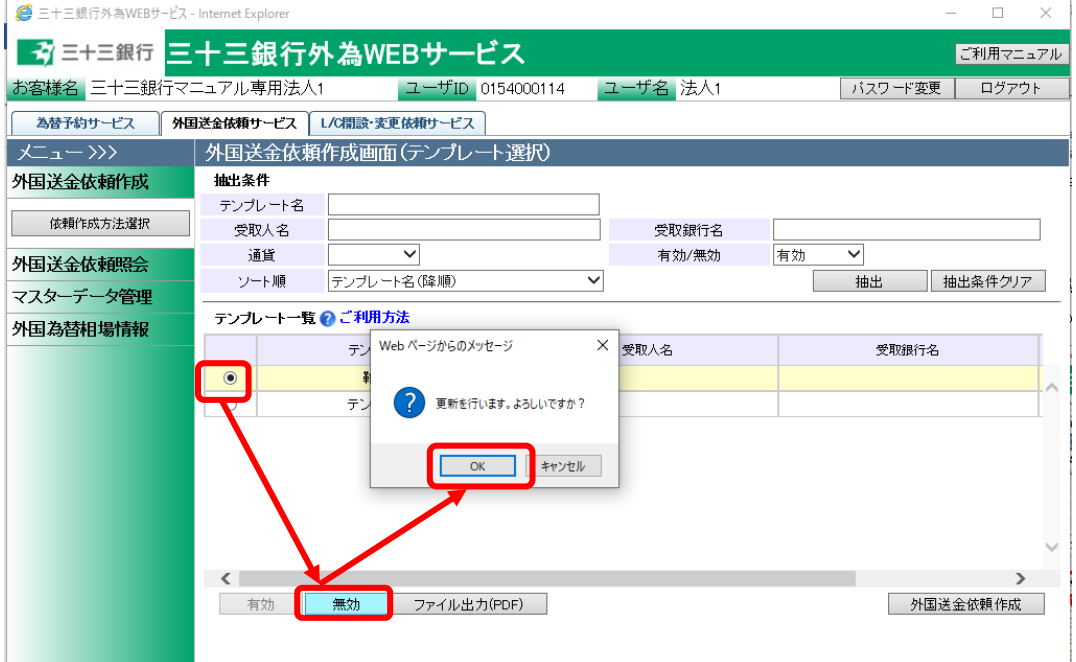

(4) 対象のテンプレートが無効となり、一覧から表示されなくなります。

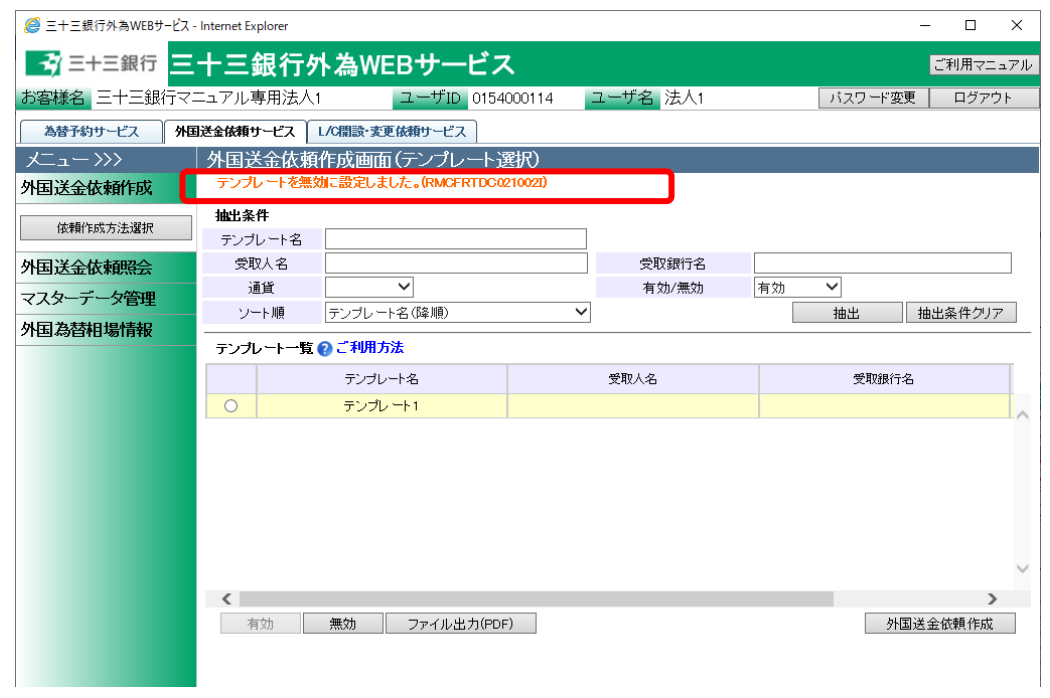

(5) テンプレートを誤って無効にした場合や、一度無効にしたテンプレートを再び使用する場合 は、抽出条件の"有効/無効"に「無効」とした状態で、[抽出]ボタンを押下してください。 テンプレート一覧に無効となったテンプレートが表示されます。

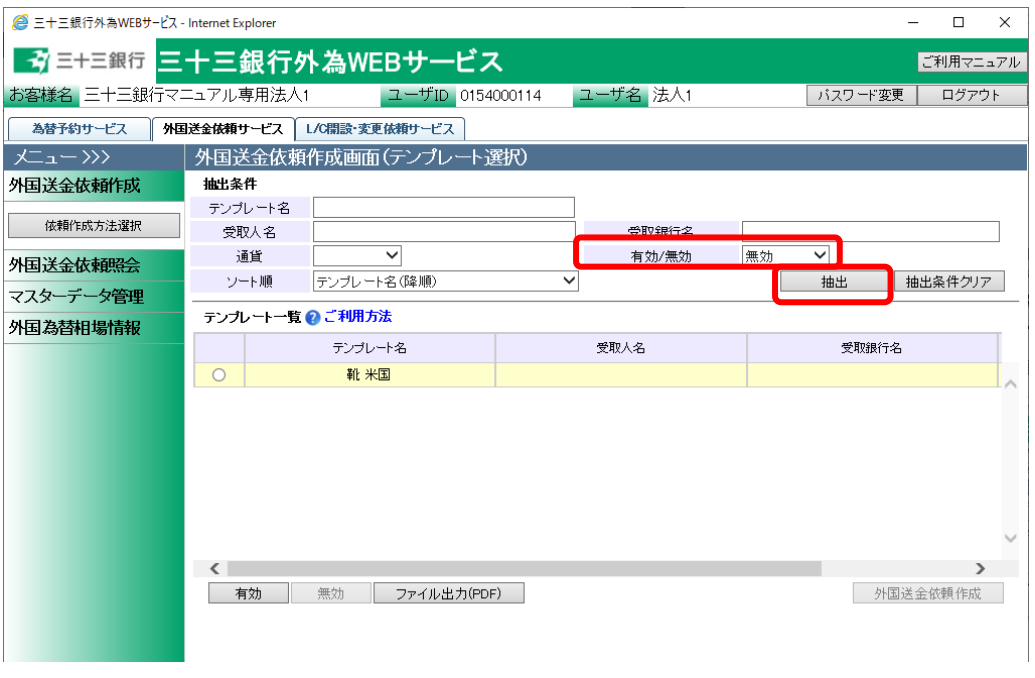

(6) 無効となっているテンプレートのラジオボタンをチェックし、[有効]ボタンを押下することで、テ ンプレートを再度有効化できます。

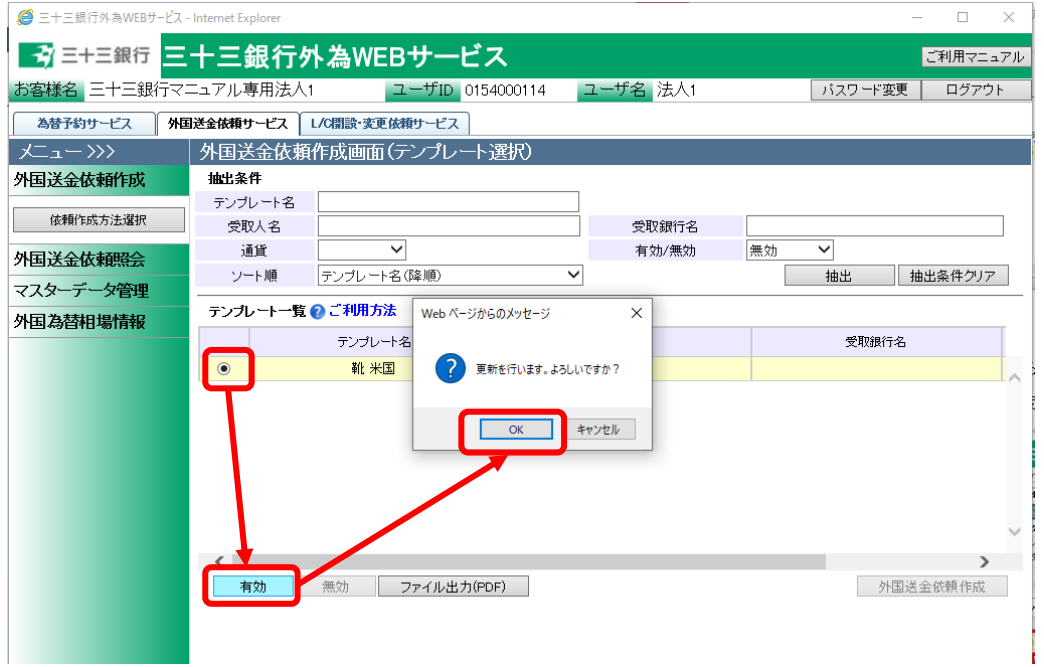

(7) テンプレートの内容を、外国送金依頼書の様式(PDF 形式)で確認する場合は、テンプレート 一覧より対象のテンプレートのラジオボタンをチェックし、[ファイル出力(PDF)]ボタンを押下 してください。(実際に依頼登録した外国送金依頼書とは異なりますので、ご注意ください。)

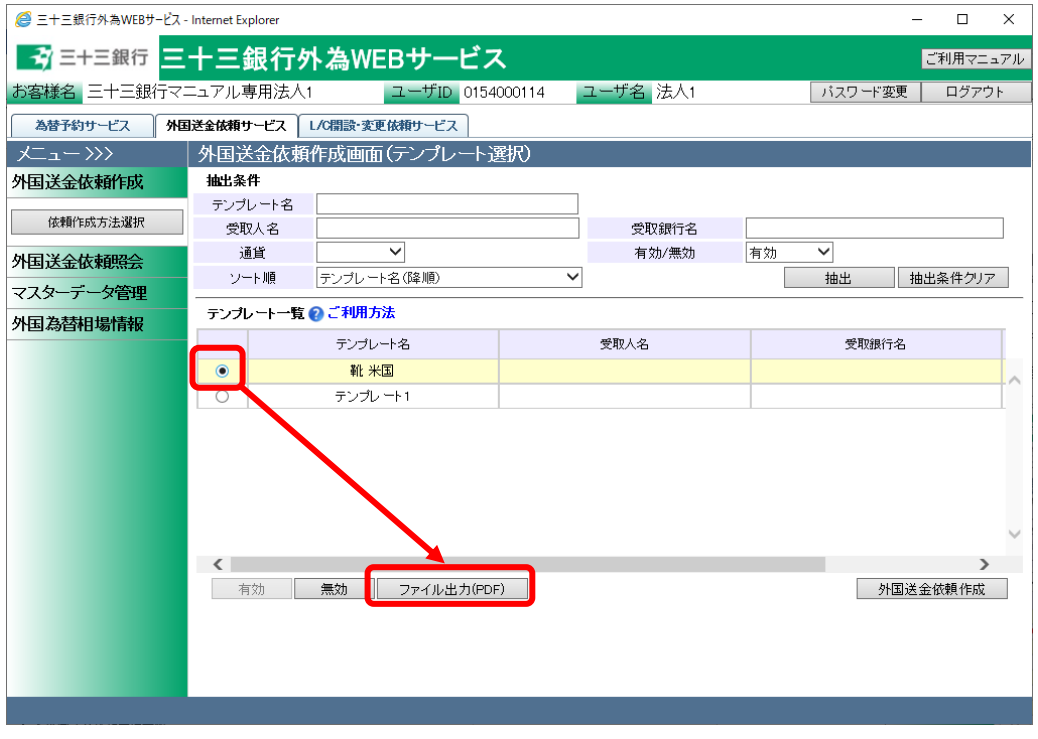

(8) テンプレート確認用外国送金依頼書(PDF 形式)が出力されます。

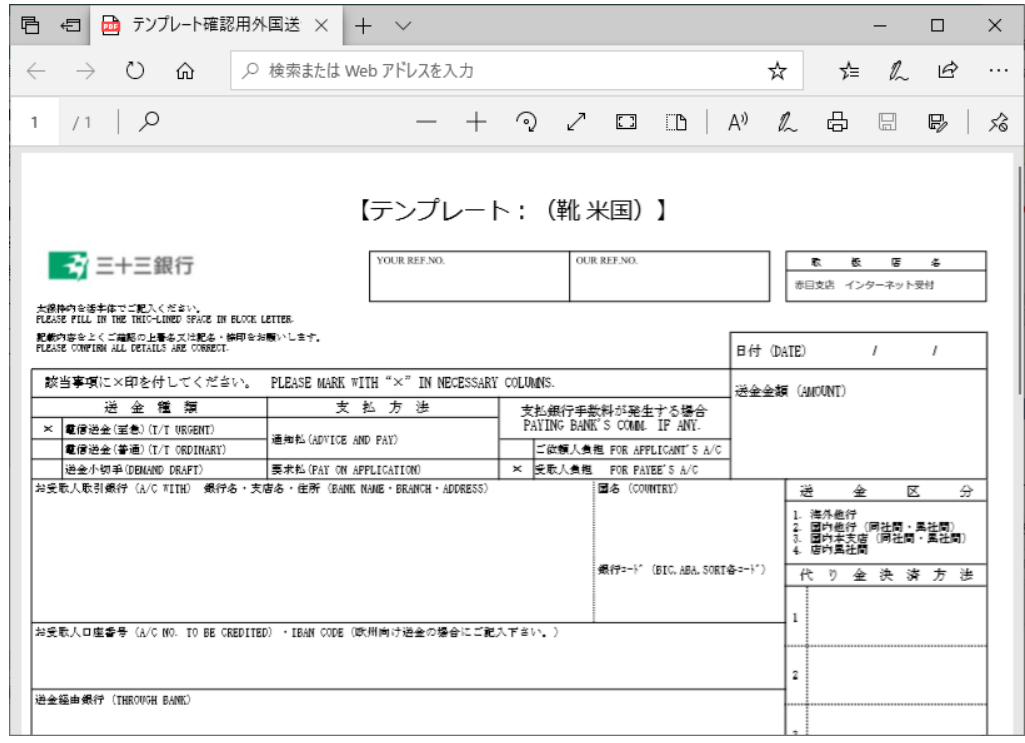

(9) テンプレートを修正、もしくは一部を変更し別のテンプレートとして保存する場合は、テンプレ ート一覧より対象のテンプレートのラジオボタンにチェックし、[外国送金依頼作成]ボタンを 押下してください。

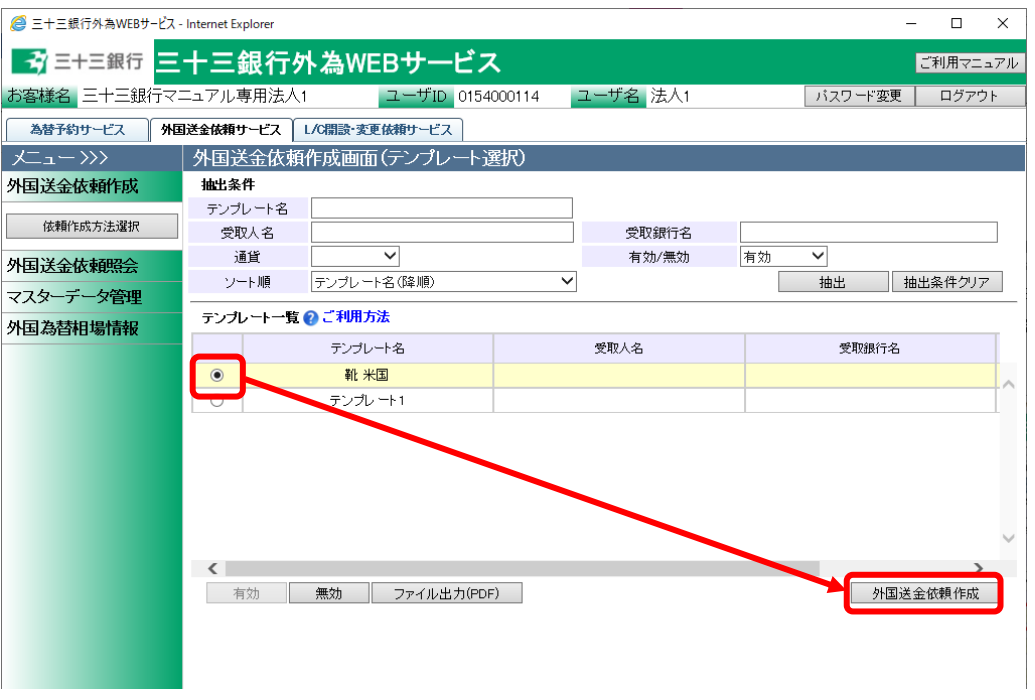

(10) 外国送金依頼作成画面(依頼内容入力)がテンプレートの情報を引継いで表示されますので、 入力情報を変更しテンプレート保存ボタンを押下してください。

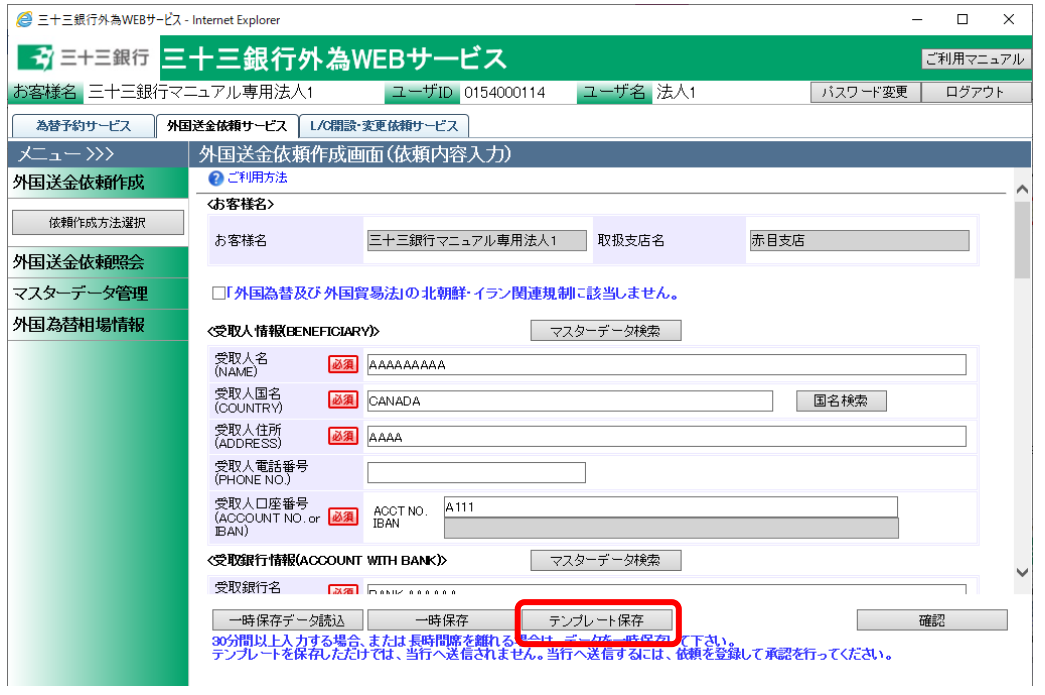

(11) テンプレート保存画面が表示され、テンプレート名称項目にはテンプレート選択画面で選択 したテンプレートの名称が表示されます。

上書き保存する場合は、テンプレート名称を変更せず[保存]ボタンを押下してください。 別のテンプレートとして保存する場合は、テンプレート名称を変更し、[保存]ボタンを押下し てください。

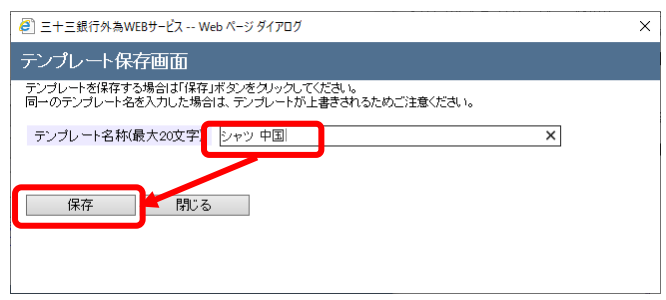

(12) テンプレートの保存が完了すると、テンプレート保存画面に登録した旨が表示されますので、

「閉じる」ボタンを押下し、画面を閉じてください

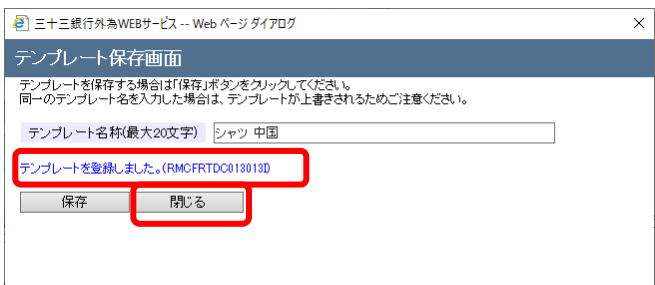
### 3.1.6 送金実績のある外国送金依頼をテンプレートに登録

本小節では、過去に送金実績のある外国送金依頼からテンプレートを保存する方法について

ご説明いたします。

(1) メニューより[依頼作成方法選択]ボタンを押下し、外国送金依頼作成方法選択画面を表示 してください。

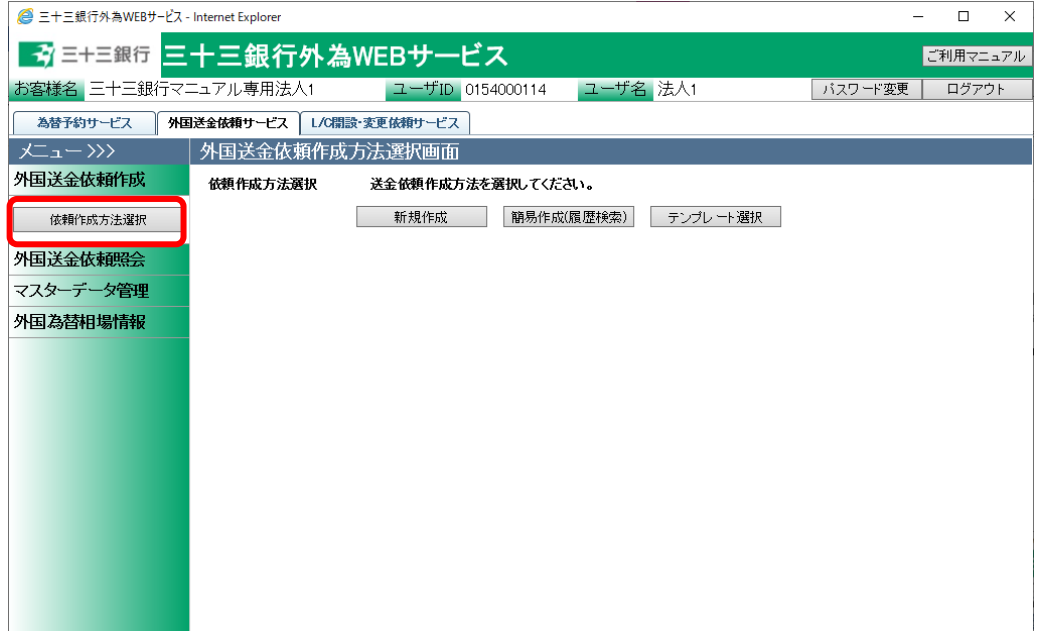

(2) 依頼作成方法選択欄から、[簡易作成(履歴検索)]ボタンを押下してください。

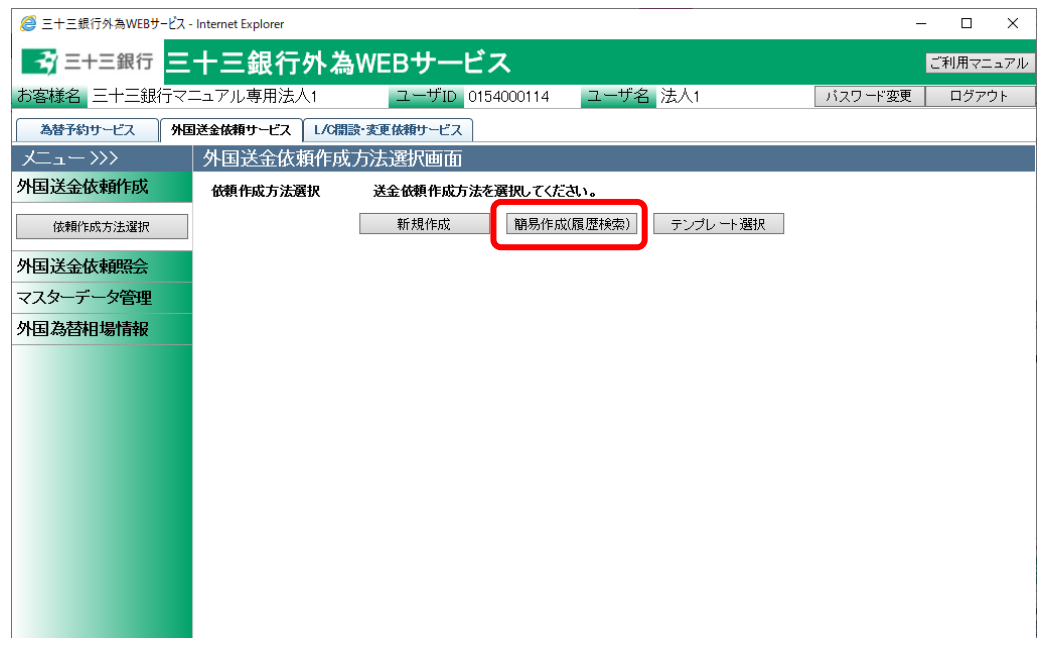

(3) 外国送金依頼照会画面(履歴検索)の画面上部の抽出条件にて条件を設定し、[抽出]ボタ ンを押下してください。

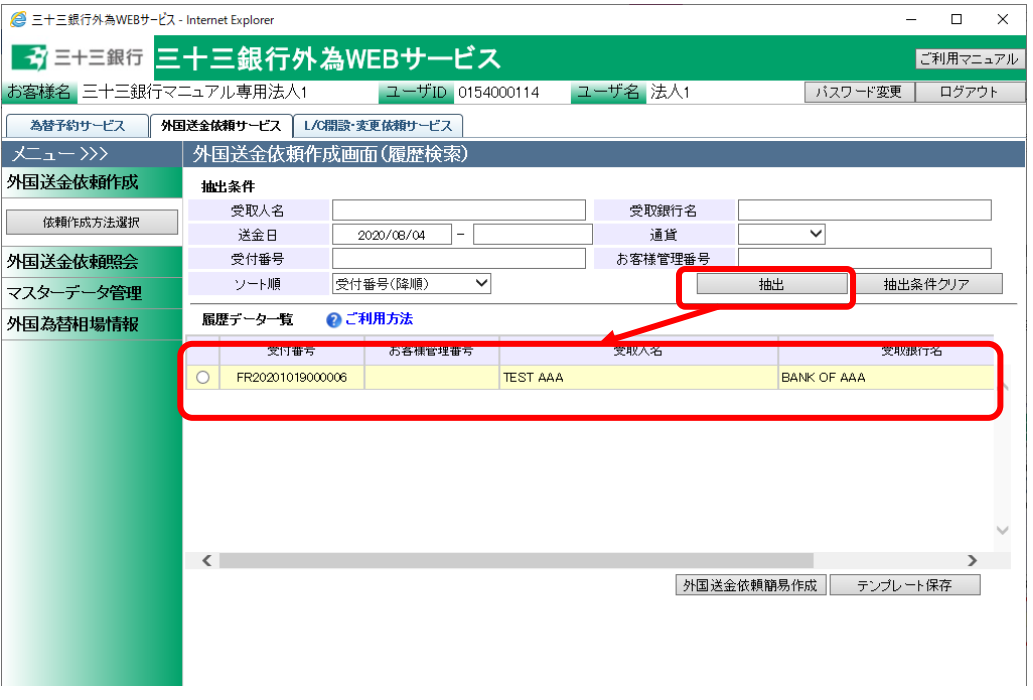

(4) 履歴データ一覧から、テンプレートとして登録する履歴のラジオボタンをチェックし、[テンプレ ート保存]ボタンを押下してください。

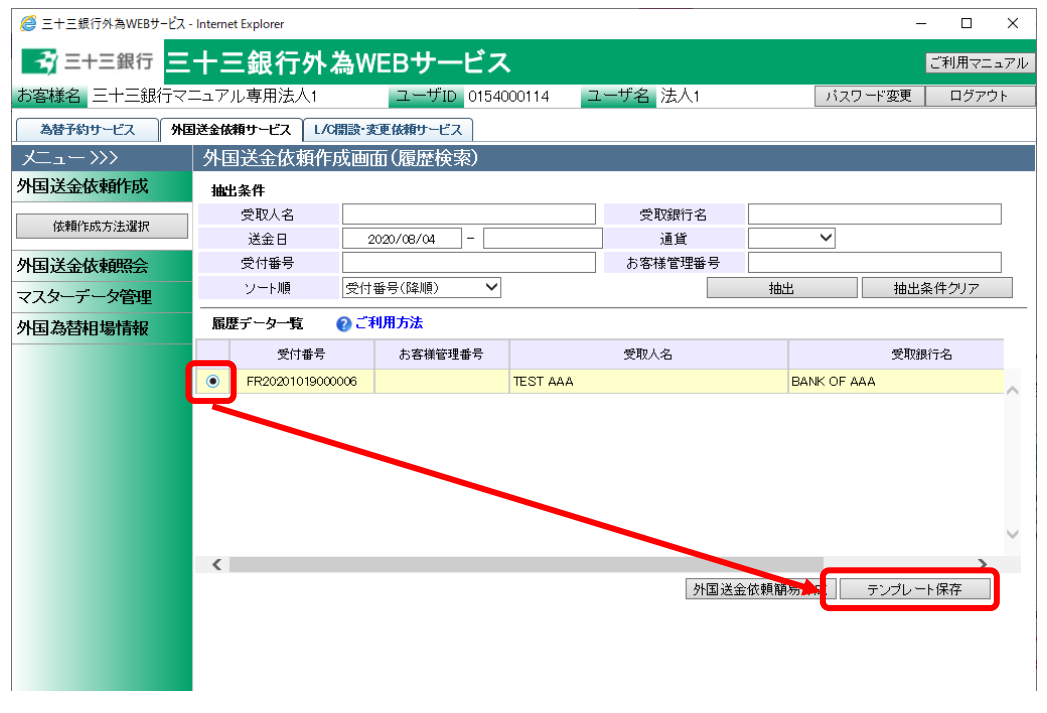

- 38 -

(5) テンプレート保存画面が表示されますので、保存するテンプレートの名称を入力後、[保存] ボタンを押下してください。

既に同一名称のテンプレートが存在する場合、当該テンプレートが上書きされますのでご注

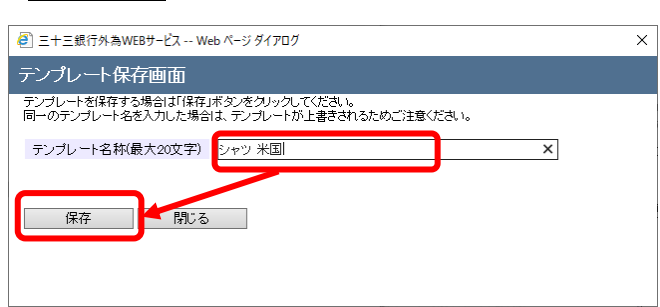

意ください。

(6) テンプレートの保存が完了すると、テンプレート保存画面に登録した旨が表示されますので、 [閉じる]ボタンを押下し、画面を閉じてください。

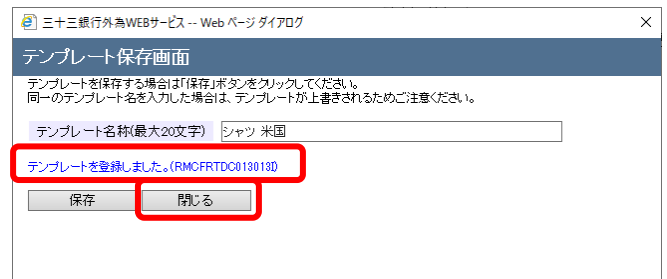

#### 3.1.7 登録済み外国送金依頼をテンプレートに登録

本小節では、過去に登録した外国送金依頼からテンプレートを保存する方法についてご説明 いたします。送金実績のある外国送金依頼のみならず、取消等を行った外国送金依頼からも テンプレートを保存することができます。

(1) メニューより[依頼照会]ボタンを押下し、外国送金依頼照会画面を表示してください。

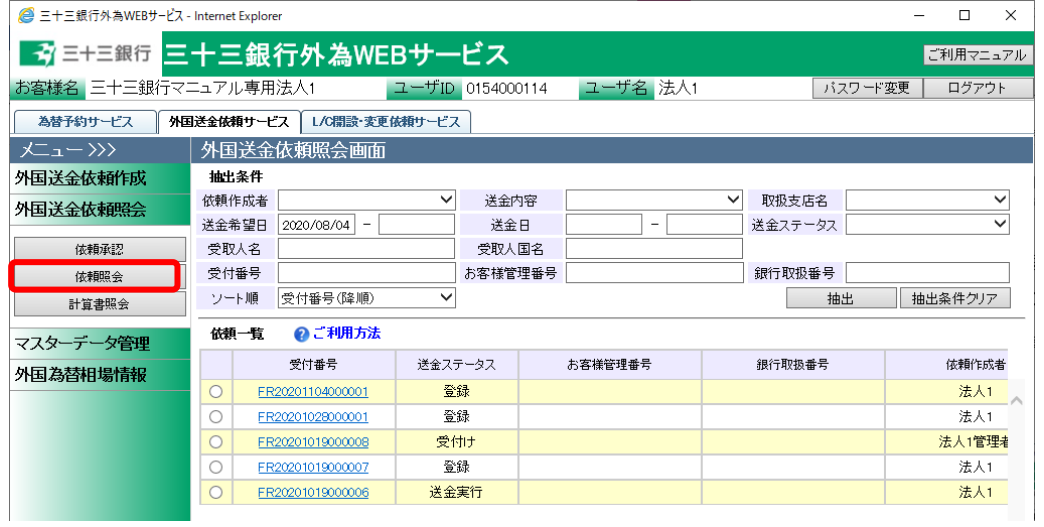

(2) 外国送金照会画面の画面上部の抽出条件にて条件を設定し、[抽出]ボタンを押下してくだ さい。

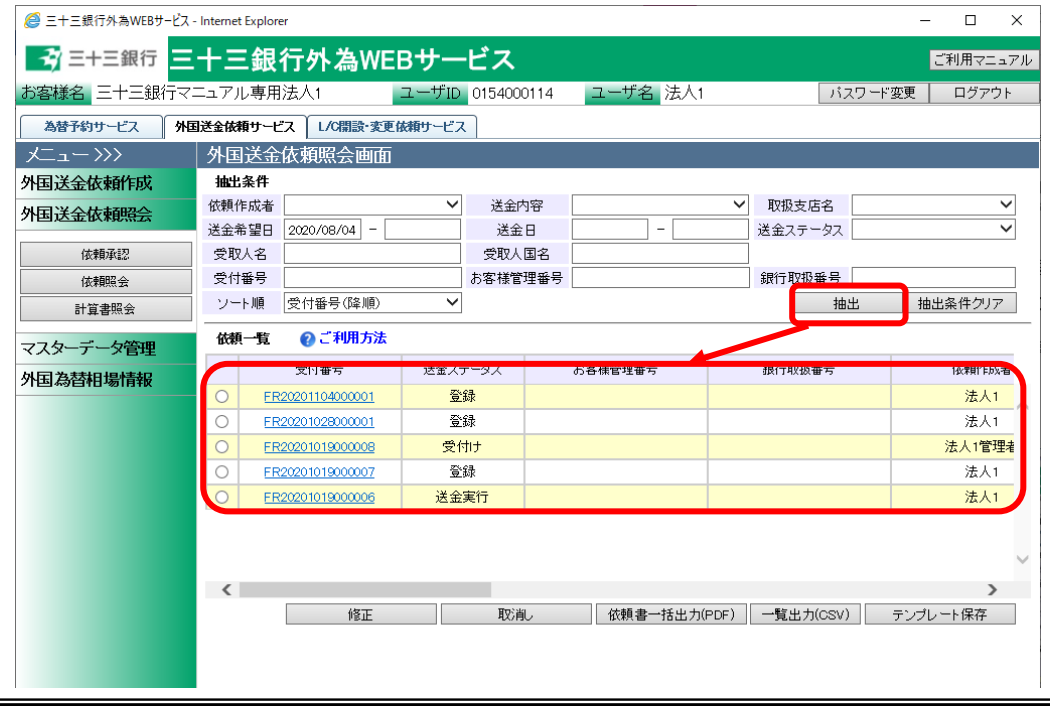

 $-40 -$ 

(3) 依頼一覧から、テンプレートとして登録する依頼のラジオボタンをチェックし、[テンプレート保 存]ボタンを押下してください。

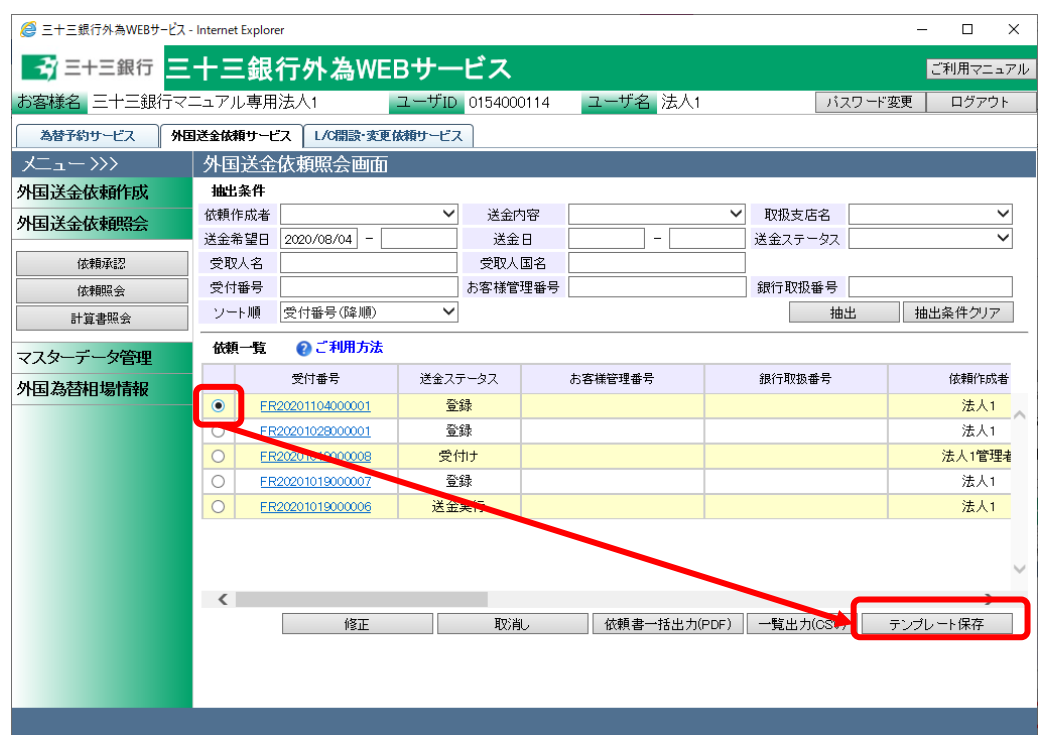

(4) テンプレート保存画面が表示されますので、保存するテンプレートの名称を入力後、[保存] ボタンを押下してください。

# 既に同一名称のテンプレートが存在する場合、当該テンプレートが上書きされますのでご注 意ください。

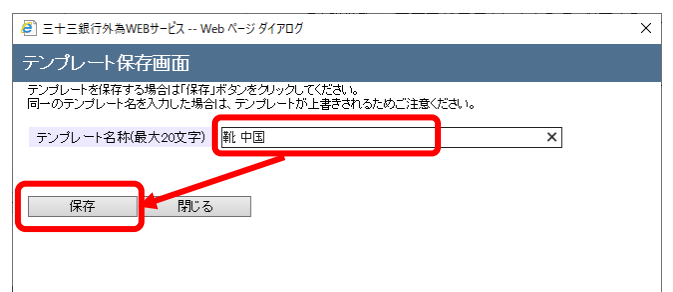

(5) テンプレートの保存が完了すると、テンプレート保存画面に登録した旨が表示されますので、 [閉じる]ボタンを押下し、画面を閉じてください。

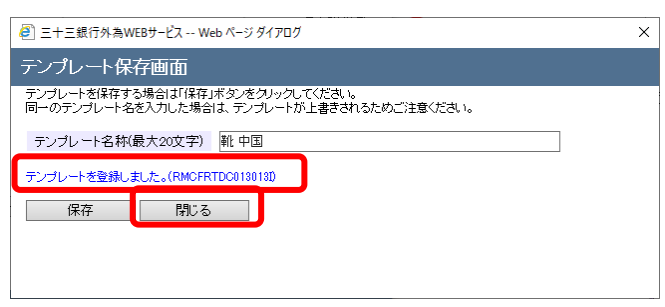

#### 3.2 外国送金依頼承認

本節では、作成された外国送金依頼を承認する業務オペレーションについてご説明致します。

#### 3.2.1外国送金依頼承認

本小節では、作成された外国送金依頼を承認者が内容を確認し、承認(銀行への送信)を行う 業務オペレーションについてご説明致します。

(1) メニューより[依頼承認]ボタンを押下し、外国送金依頼承認画面を表示します。

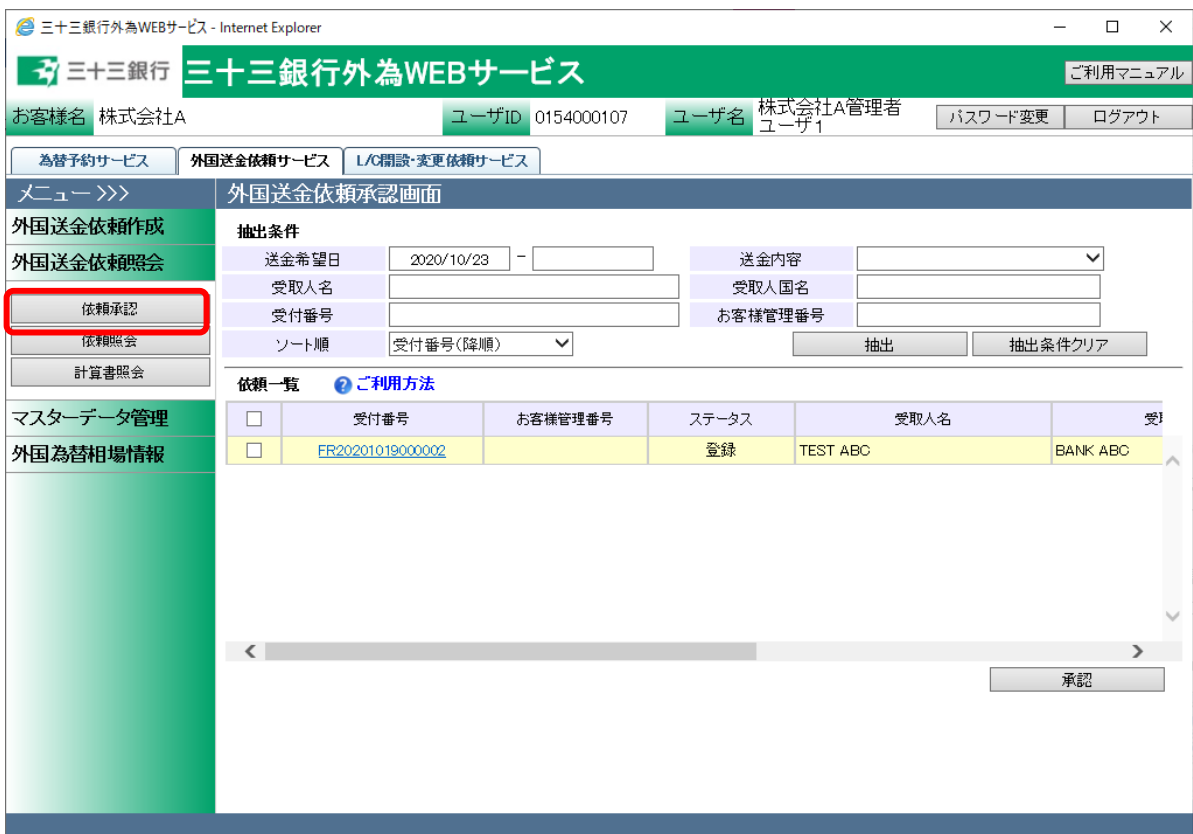

(2) 外国送金依頼承認画面の抽出条件を入力し、 [抽出]ボタンを押下してください。本画面 では、[ステータス]が「登録」の依頼のみが抽出できます。

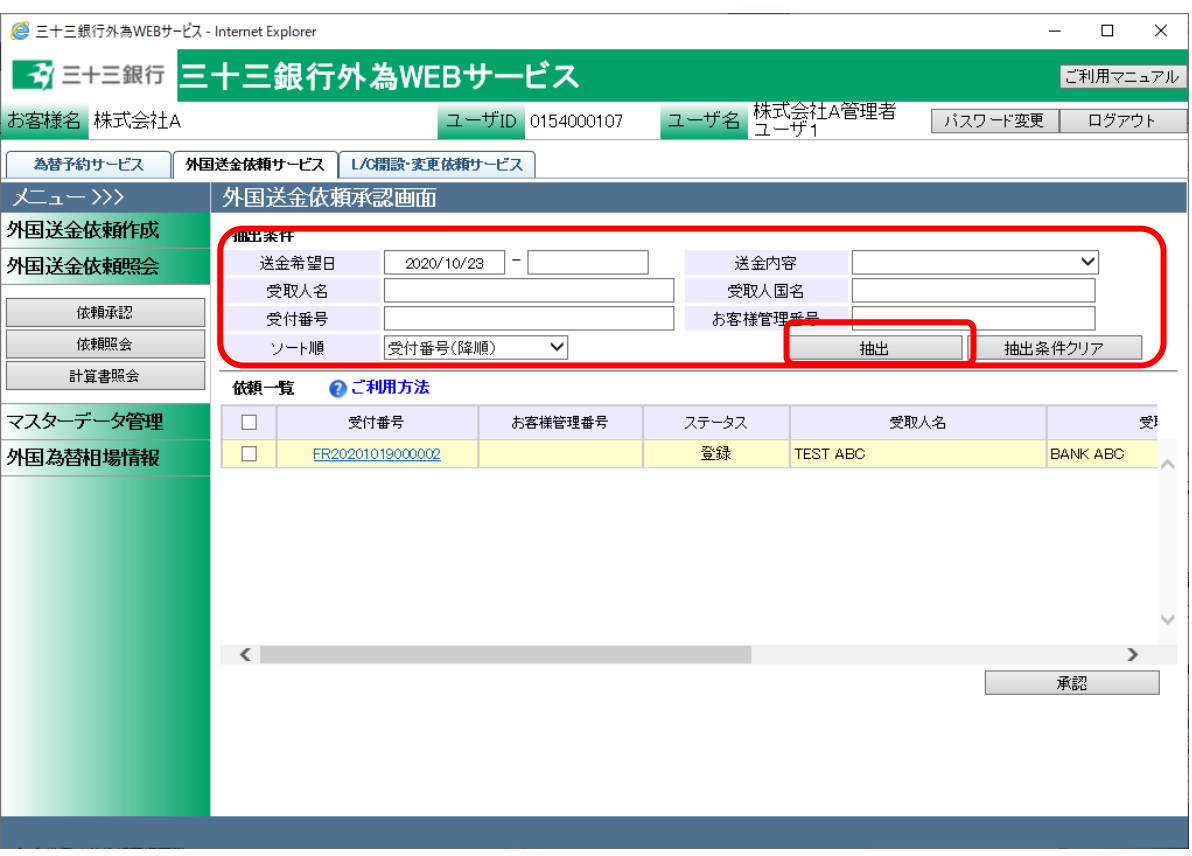

# それぞれの入力項目の説明・省略可否は下表の通りです。

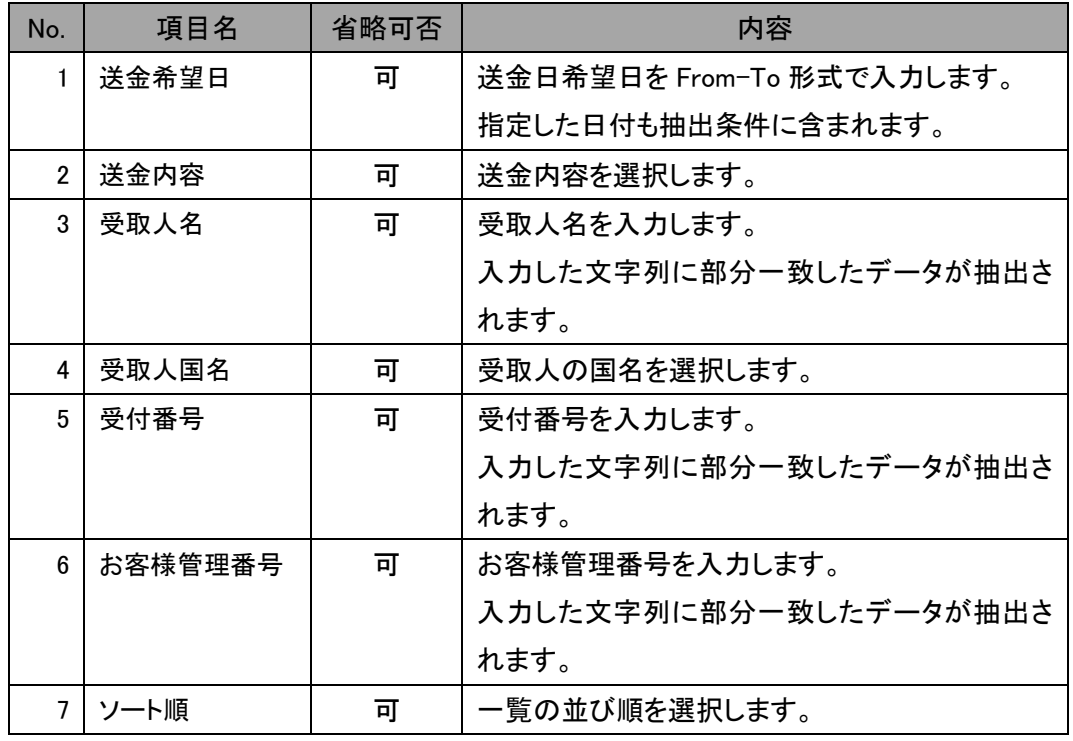

(3) 抽出した依頼一覧の[受付番号]のリンクを押下すると、外国送金依頼明細画面が別ウィ ンドウで表示されますので、依頼内容を確認してください。 外国送金依頼書(PDF 形式)を出力する場合は、[依頼書出力(PDF)]ボタンを押下してくだ さい。

依頼内容に不備があり、入力者へ差戻す場合は、「3.2.2 外国送金依頼の差戻し」に従っ てオペレーションを行ってください。また、依頼内容に問題がない場合は[承認]ボタンを押 下してください。

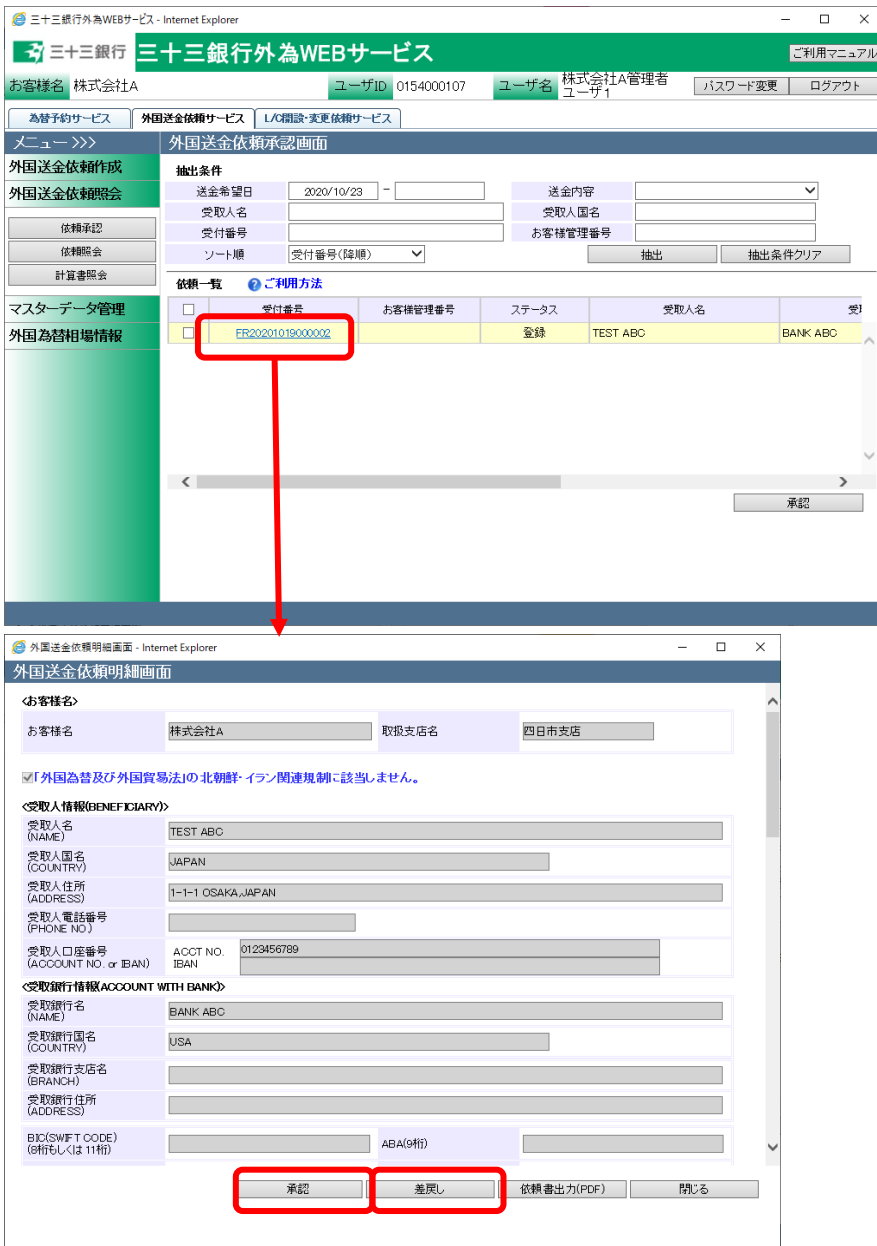

承認対象の内容確認完了後、明細一覧のチェックボックスへチェックを入れて、[承認]ボ タンを押下してください。確認メッセージが表示されますので、[OK]ボタンを押下するとチ ェックを入れた依頼の[ステータス]が「承認」へ変更され、外国送金依頼承認画面から表 示されなくなります。複数件チェックしていた場合、複数件同時に承認されます。 ※一覧左上のチェックボックスにチェックすると、依頼一覧の全てを一括してチェックを入 れることができます。 ※一覧左上のチェックボックスのチェックを外すと、依頼一覧の全てを一括してチェックを

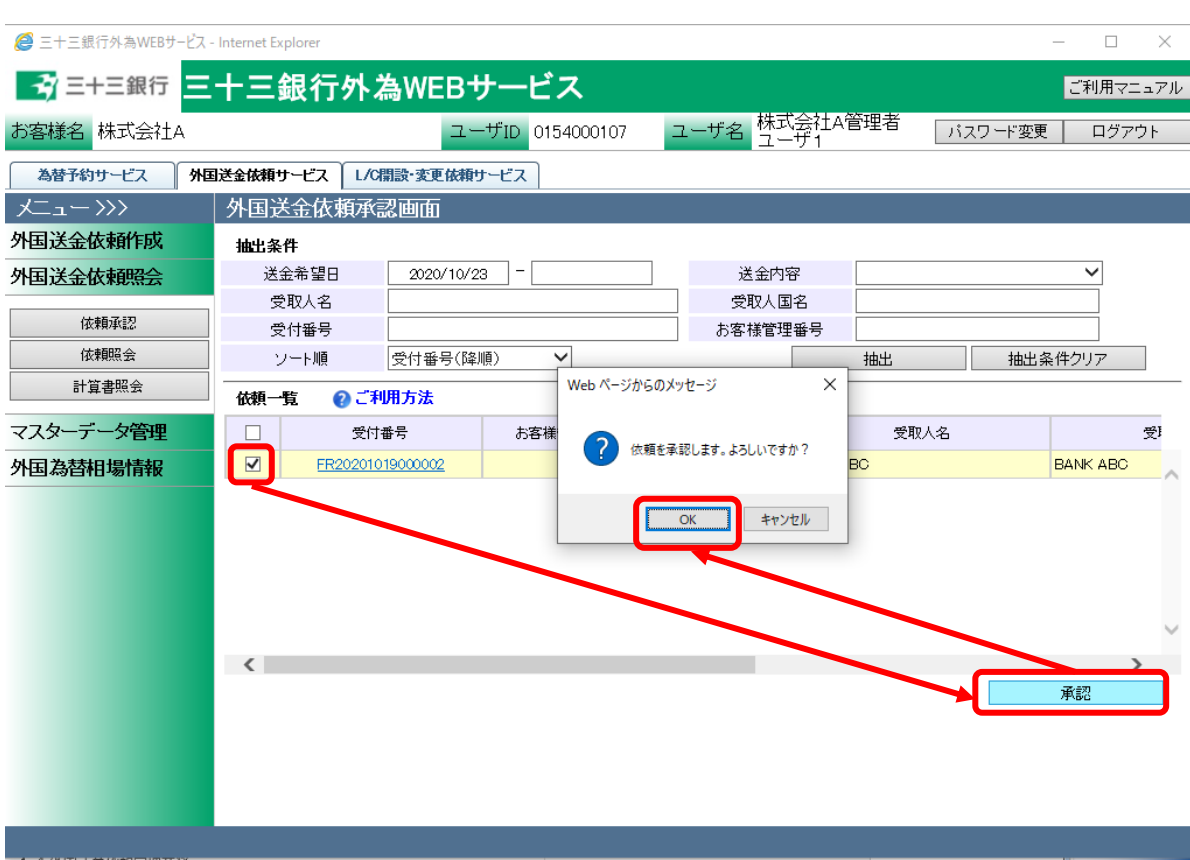

外すことができます。

#### 3.2.2 外国送金依頼の差戻し

本小節では、登録された外国送金依頼に対する、承認者による入力者への差戻しの業務オペ レーションについてご説明致します。

(1) 外国送金承認画面にて承認対象の依頼を抽出し、外国送金依頼明細画面を表示して ください。外国送金依頼明細画面の表示方法は、3.2.1 外国送金依頼承認を参照してくだ さい。

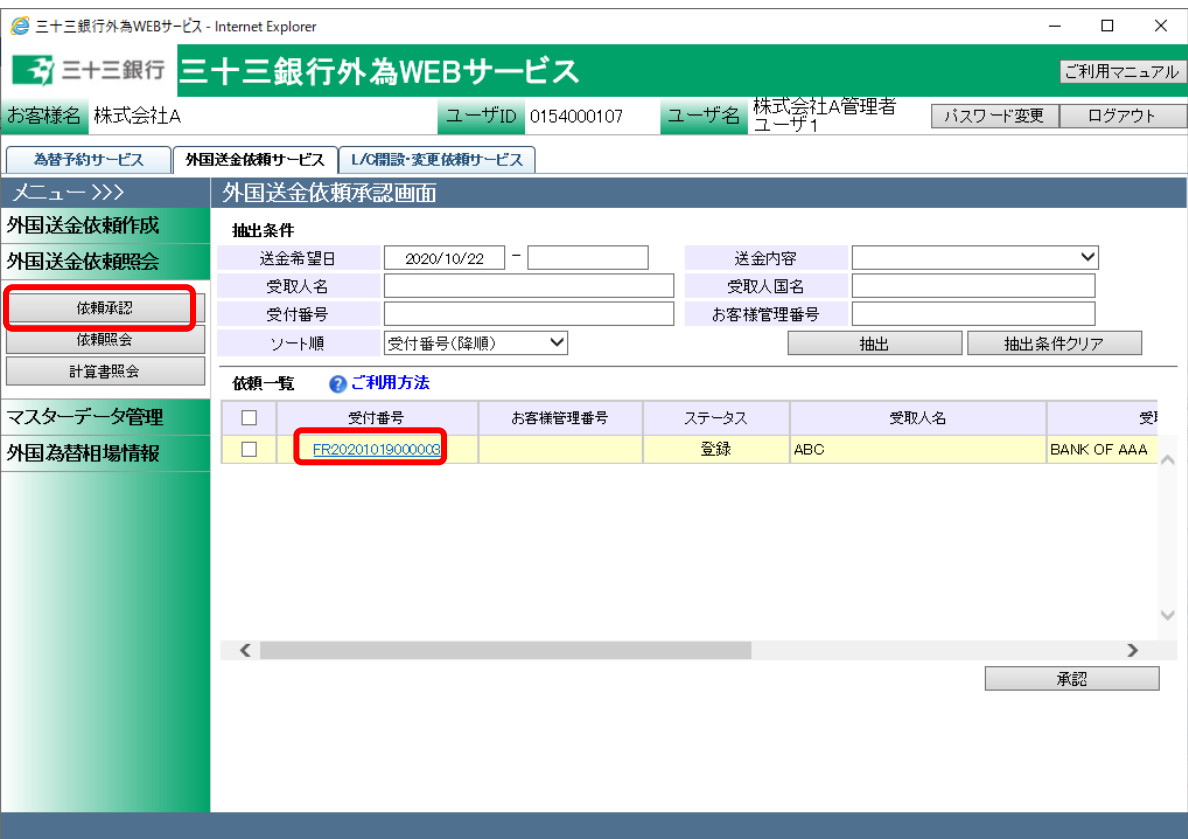

(2) 外国送金依頼明細画面の[差戻し]ボタンを押下してください。確認メッセージが表示され ますので、[OK]ボタンを押下すると、[送金ステータス]が「登録」から「差戻し(From 承認 者)」へ変更となり、承認対象の依頼一覧からは表示されなくなります。 必要に応じて、差戻し理由を入力してください。

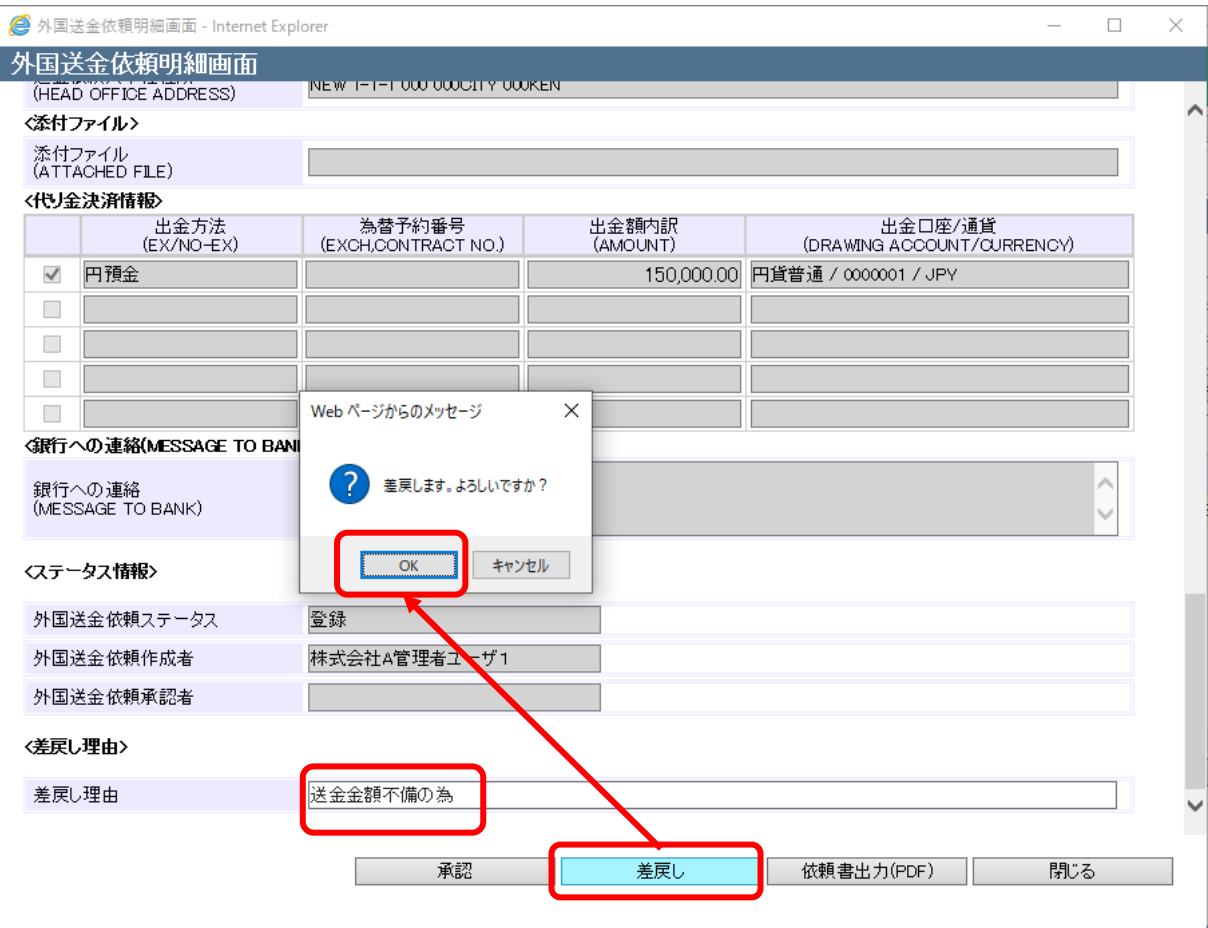

#### 3.2.3 外国送金依頼の取消登録後の承認

本小節では、差戻し後に取消を行った外国送金依頼を承認者が内容を確認し、取消の完了を 行う業務オペレーションについてご説明致します。差戻された依頼を取り消すためには、承認 者による承認が必要になります。承認が完了した後に、ステータスは取消完了となります。

(1) メニューより[依頼承認]ボタンを押下し、外国送金依頼承認画面を表示します。

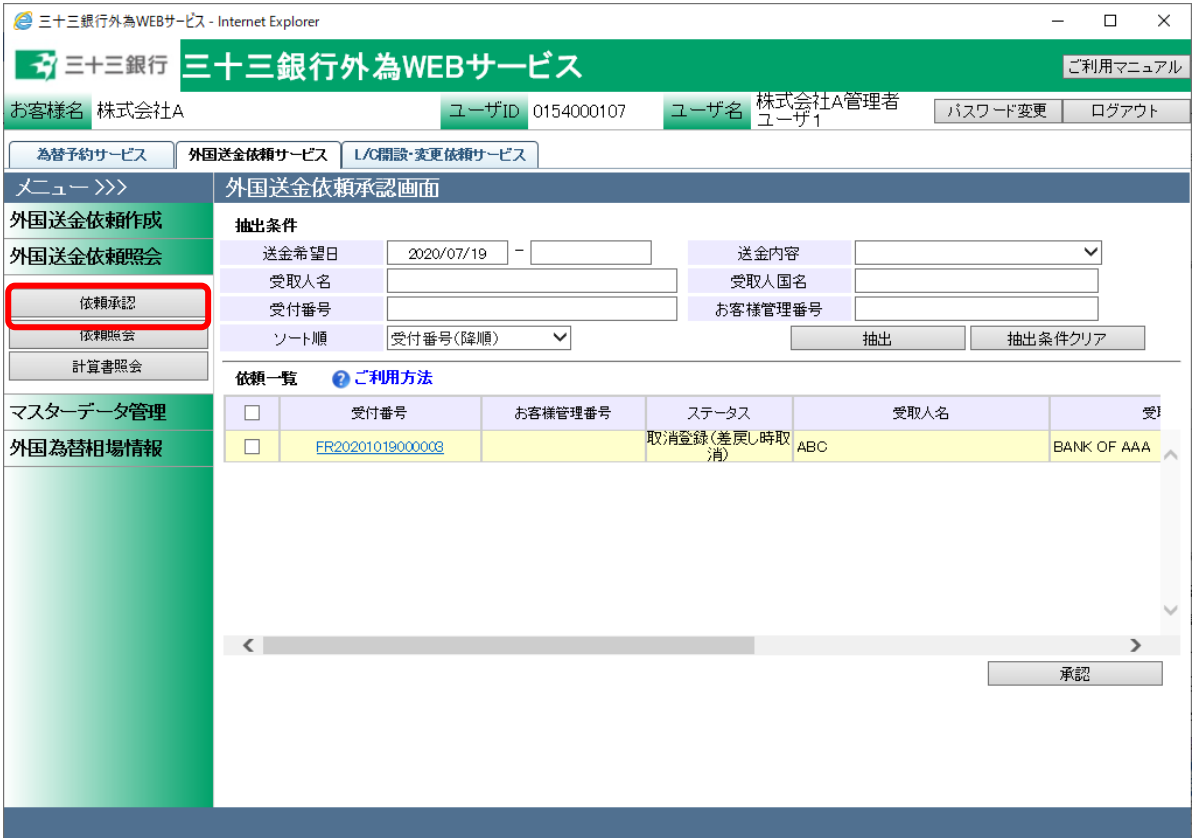

(2) 外国送金依頼承認画面の抽出条件を入力し、 [抽出]ボタンを押下してください。本画面 では、[ステータス]が「取消登録(差戻し時取消)」の依頼が対象になります。

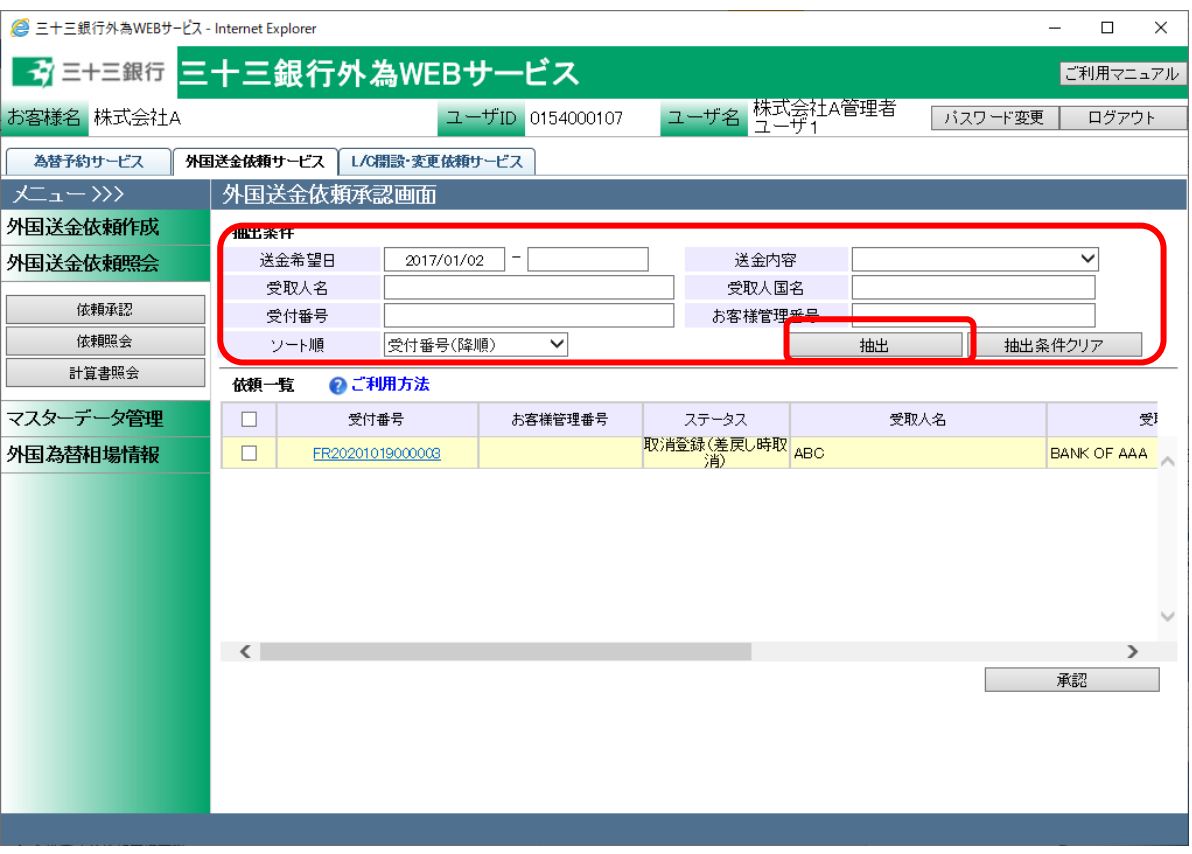

# それぞれの入力項目の説明・省略可否は下表の通りです。

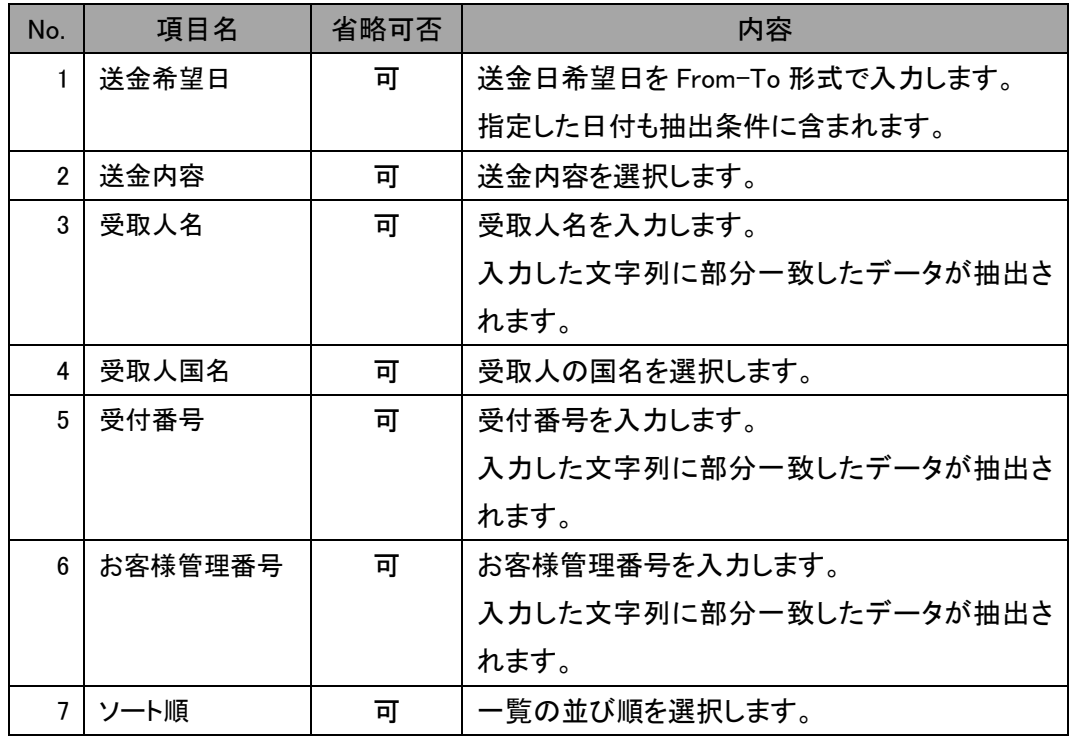

(3) 取消対象の内容確認完了後、明細一覧のチェックボックスへチェックを入れて、[承認] ボタンを押下してください。確認メッセージが表示されますので、[OK]ボタンを押下すると チェックを入れた依頼の[ステータス]が「取消完了」へ変更され、外国送金依頼承認画 面から表示されなくなります。複数件チェックしていた場合、複数件同時に承認されま す。

※一覧左上のチェックボックスにチェックすると、依頼一覧の全てを一括してチェックを入 れることができます。

※一覧左上のチェックボックスのチェックを外すと、依頼一覧の全てを一括してチェックを 外すことができます。

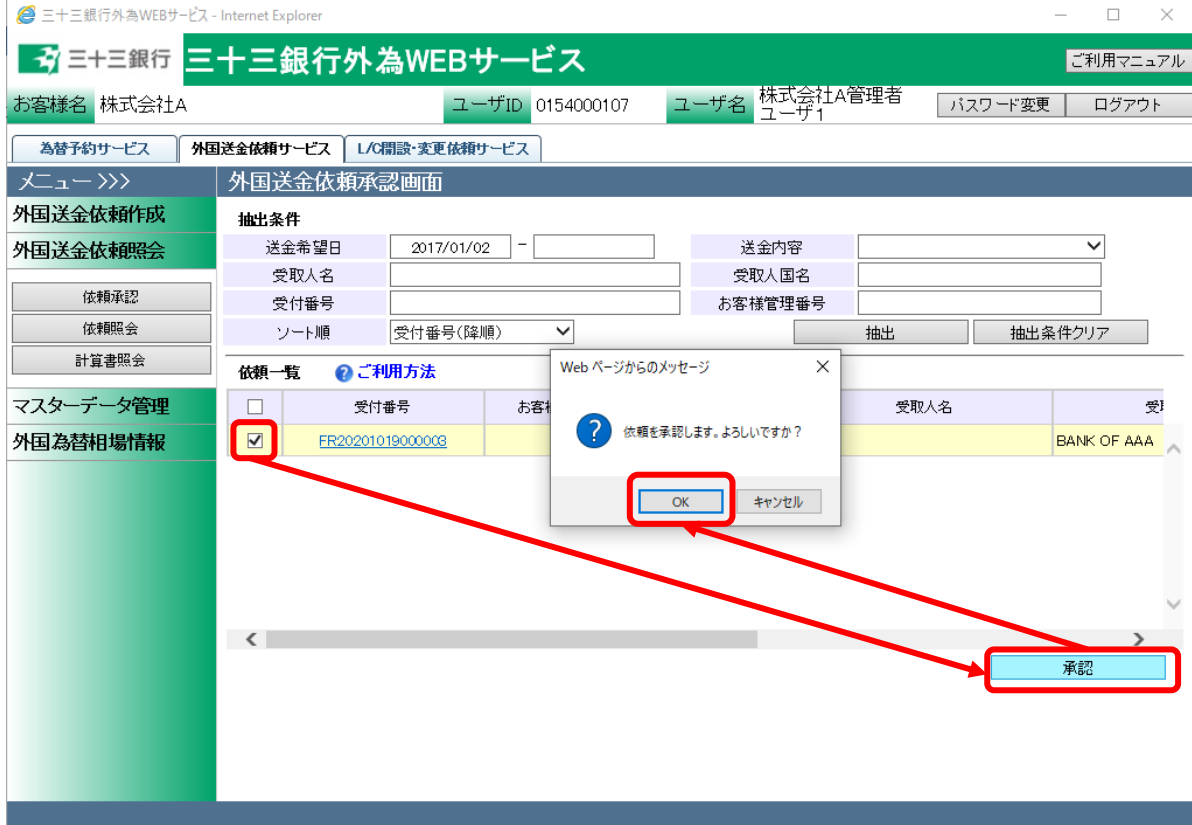

#### 4 外国送金依頼管理業務

本章では、外国送金受付サービスの外国送金依頼管理業務オペレーションについてご説明致しま す。

# 4.1 外国送金依頼照会

本節では、外国送金依頼照会画面の使用方法についてご説明致します。

本画面にて実行可能なオペレーションは下記の通りです。

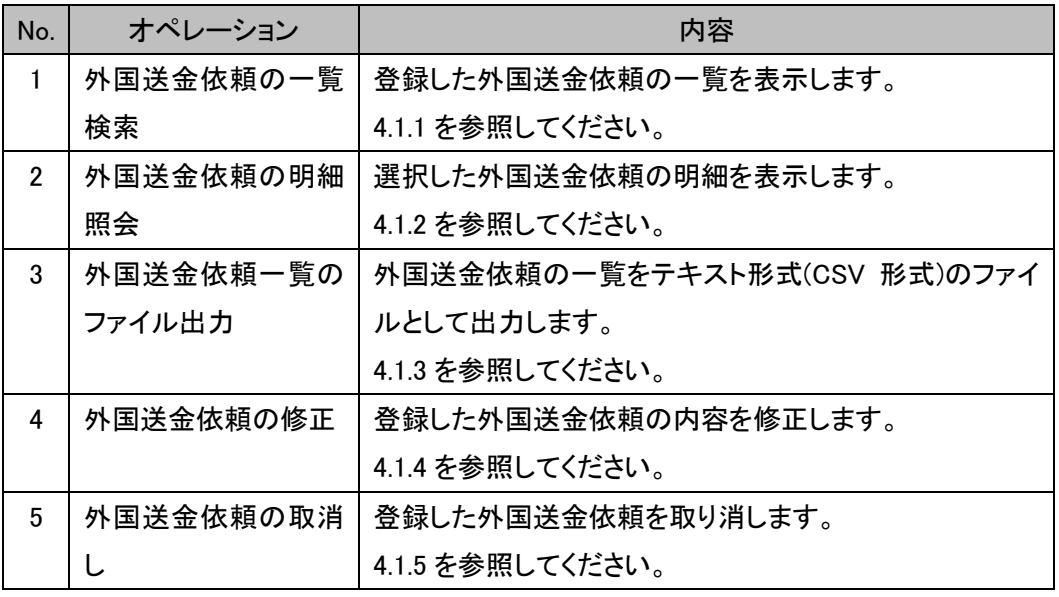

メニューより[依頼照会]ボタンを押下し、外国送金依頼照会画面を開きます。

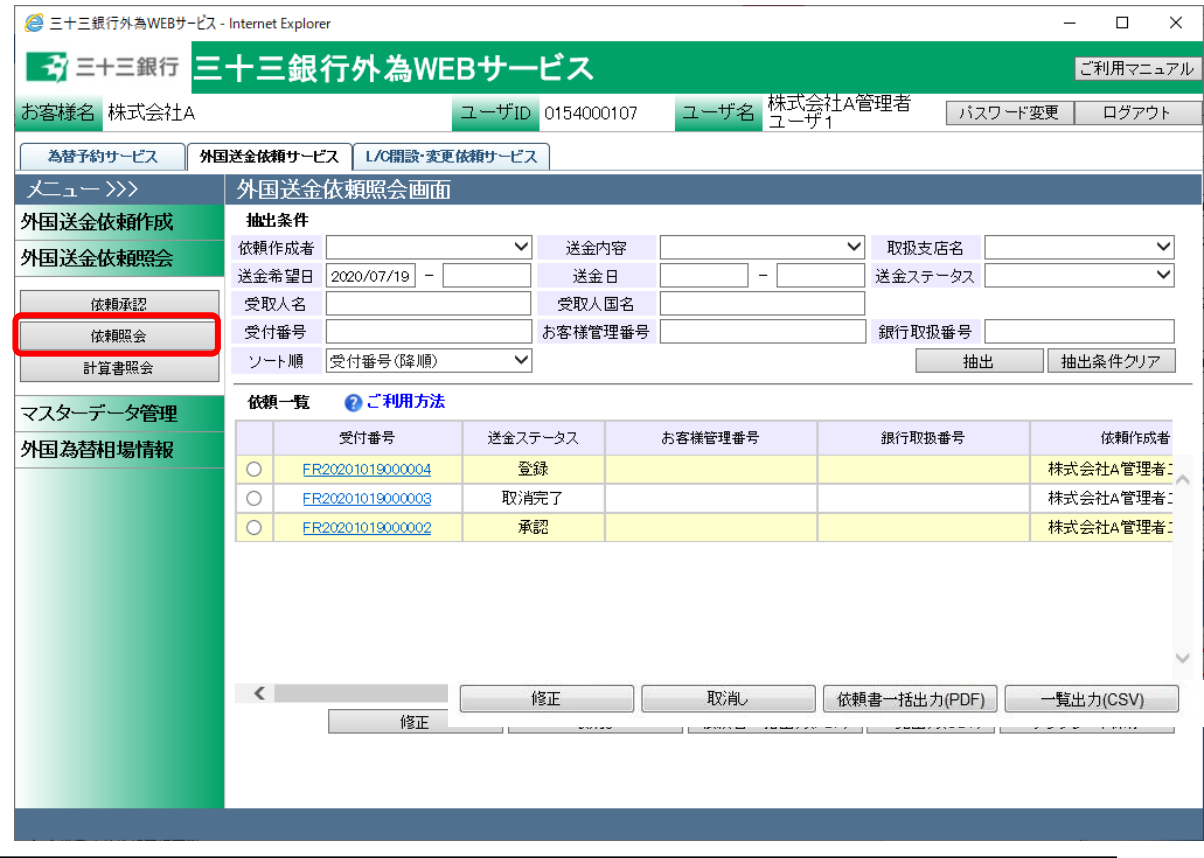

 $-51 -$ 

#### 4.1.1 外国送金依頼一覧照会

本小節では、外国送金照会画面での依頼抽出方法についてご説明致します。

(1) 外国送金照会画面の画面上部の抽出条件にて条件を設定し、[抽出]ボタンを押下してく ださい。抽出条件に従った依頼情報が画面下部の依頼一覧に表示されます。 条件を指定しない場合は、全件検索となります。複数の条件を指定した場合は、すべて の条件に一致する依頼情報が一覧表示されます。

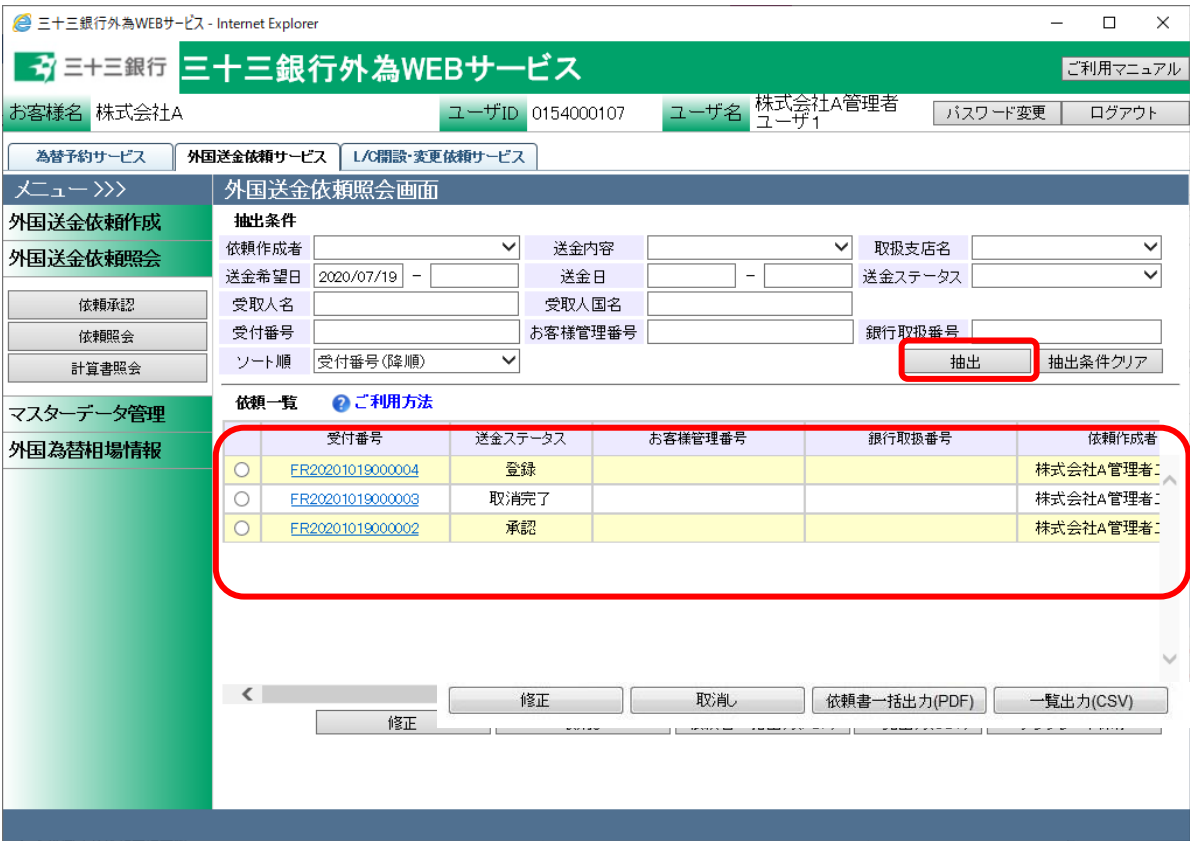

#### 抽出条件の項目の説明は下表の通りです。

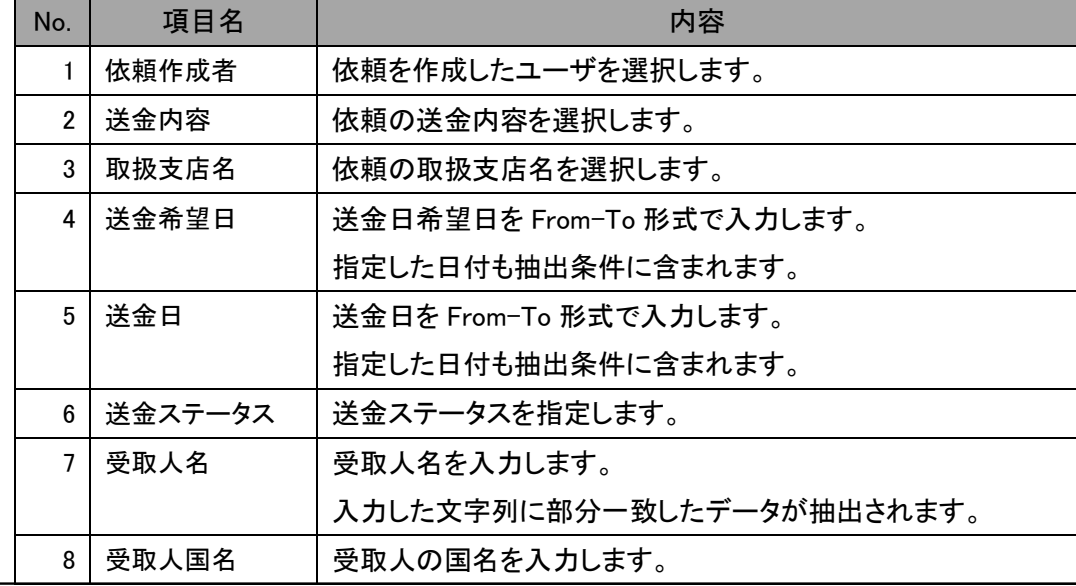

【三十三銀行外為 WEB サービス】外国送金受付サービスご利用マニュアル(業務編)

| No. | 項目名     | 内容                        |
|-----|---------|---------------------------|
|     |         | 入力した文字列に部分一致したデータが抽出されます。 |
| 9   | 受付番号    | 受付番号を入力します。               |
|     |         | 入力した文字列に部分一致したデータが抽出されます。 |
| 10  | お客様管理番号 | お客様管理番号を入力します。            |
|     |         | 入力した文字列に部分一致したデータが抽出されます。 |
| 11  | 銀行取扱番号  | 銀行取扱番号を入力します。             |
|     |         | 入力した文字列に部分一致したデータが抽出されます。 |
| 12  | ソート順    | 一覧の並び順を選択します。             |

# 4.1.2 外国送金依頼明細照会

本小節では、外国送金依頼明細を参照するオペレーションについて説明致します。

(1) 依頼一覧に外国送金依頼が抽出された状態で、詳細情報を参照したい依頼の[受付番 号]のリンクを押下してください。

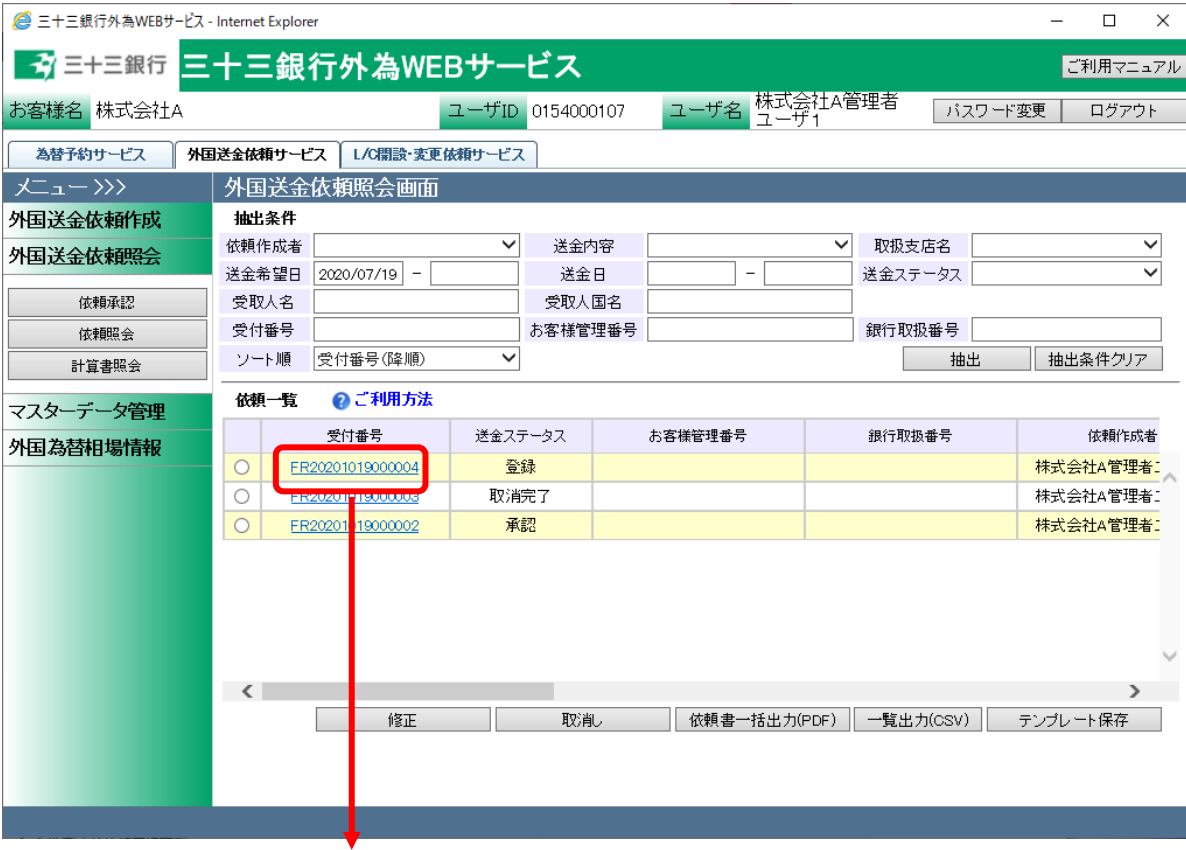

(2) 別ウィンドウで外国送金依頼明細画面が表示されます。

外国送金依頼書(PDF 形式)を出力する場合は、「依頼書出力(PDF)」ボタンを押下してく ださい。ファイルのダウンロード画面が表示されますので、「開く」または「保存」ボタンを 押下して依頼書を参照してください。

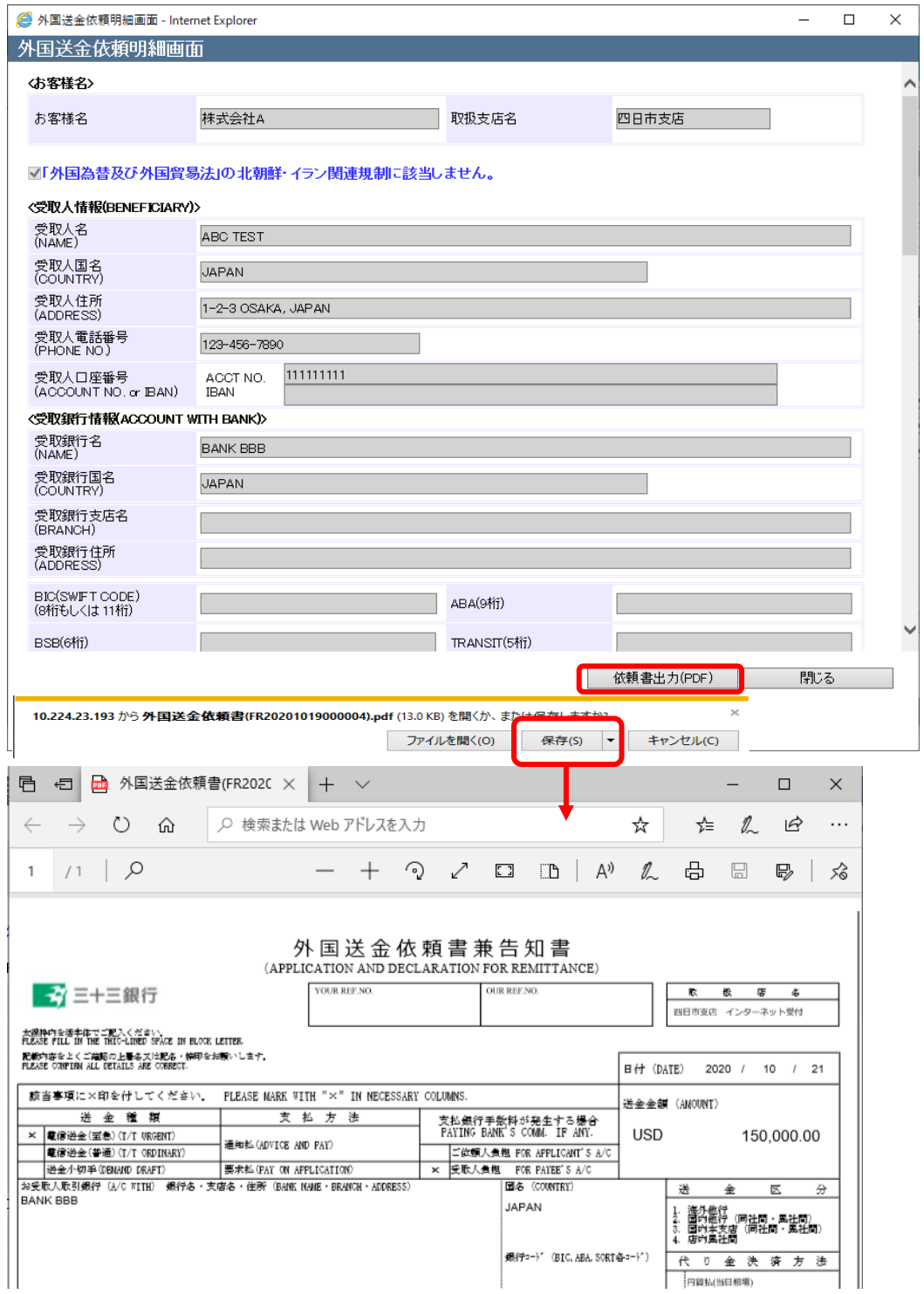

### 4.1.3 外国送金依頼一覧のファイル出力

本小節では、依頼抽出後の一覧情報をファイル出力するオペレーションについてご説明致しま す。出力した一覧を、お客様の送金依頼の管理に活用することができます。

- (1) 外国送金照会画面の画面上部の抽出条件にて条件を設定し、[抽出]ボタンを押下してく ださい。詳細な手順は 4.1.1(1)を参照してください。
- (2) 依頼一覧に依頼が抽出された状態で、[一覧出力(CSV)]ボタンを押下します。 ファイルのダウンロード画面が表示されますので、[保存]ボタンを押下することでご使用 の端末上に CVS 形式のファイルを出力させることが可能です。

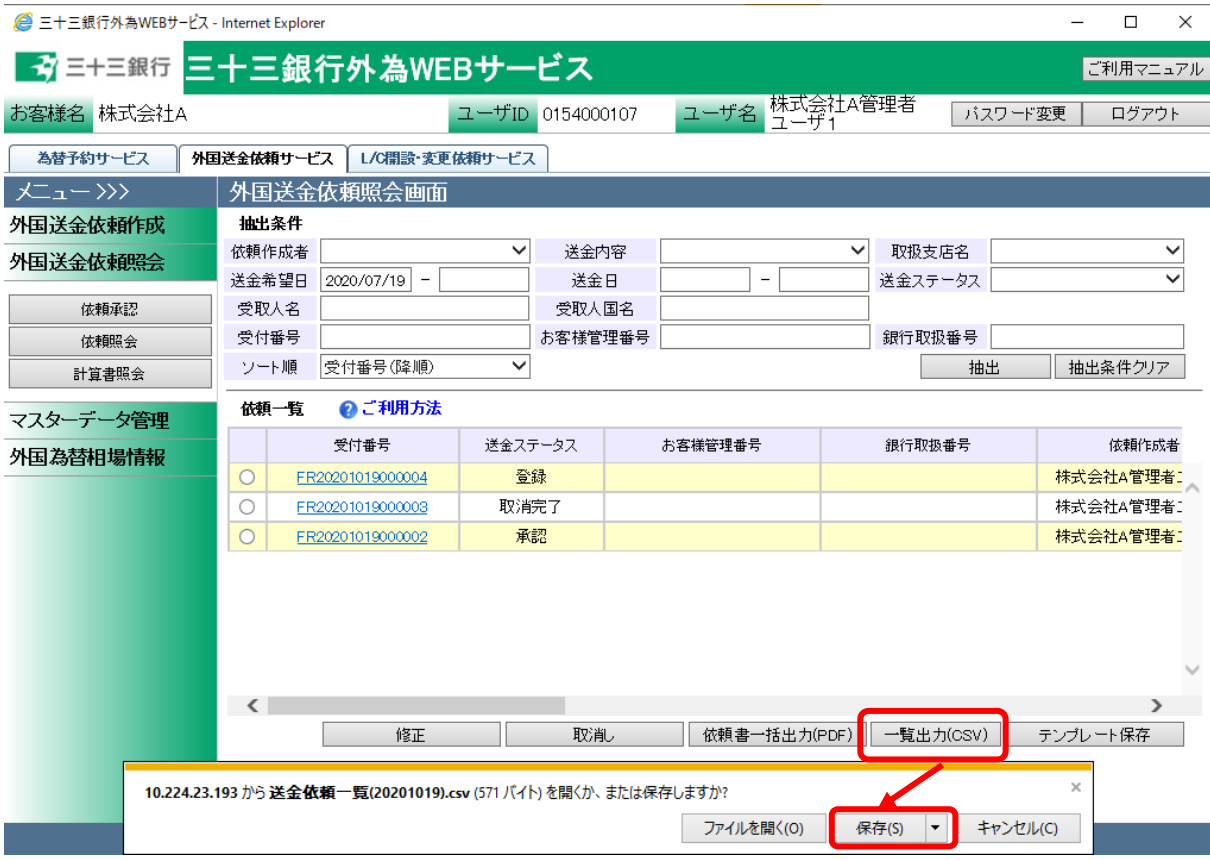

以下は Excel 2007 にてダウンロードしたファイルを開いた状態になります。

- ※ Excel がインストールされている場合、ダウンロードしたファイルをダブルクリックすると、 Excel に展開されます。
- ※ CSV 形式でファイルをダウンロードした場合、一部、セルの列の幅の調整等が必要とな る場合があります。

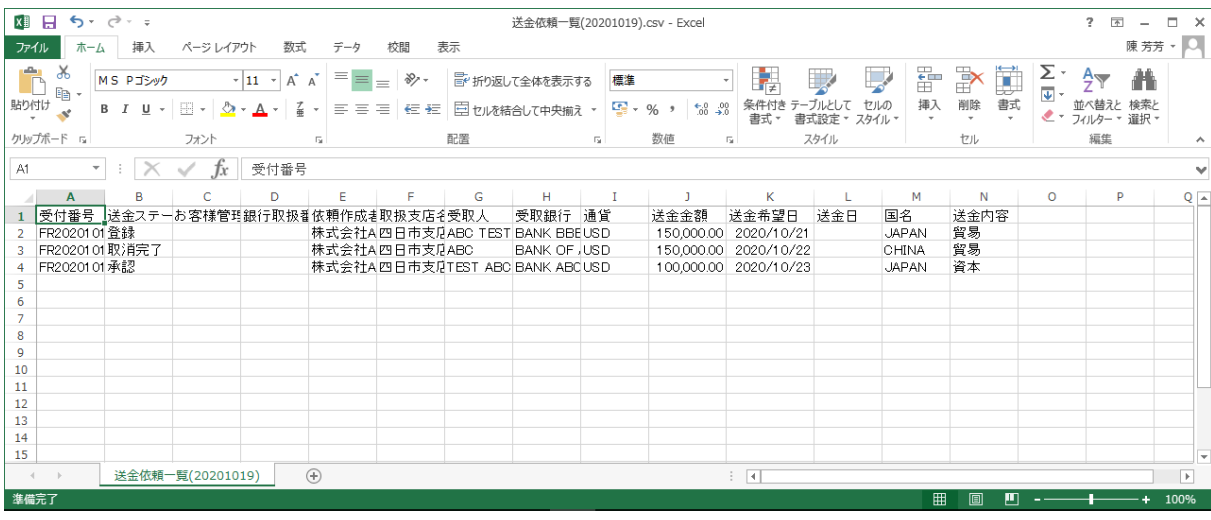

#### 4.1.4 外国送金依頼書の一括ファイル出力

本小節では、依頼抽出後の依頼書を一括ファイル出力するオペレーションについてご説明致し ます。出力した依頼書を、お客様の送金依頼の管理に活用することができます。

- (1) 外国送金照会画面の画面上部の抽出条件にて条件を設定し、[抽出]ボタンを押下してく ださい。詳細な手順は 4.1.1(1)を参照してください。
- (2) 依頼一覧に依頼が抽出された状態で、[依頼書一括出力(PDF)]ボタンを押下します。 ファイルのダウンロード画面が表示されますので、[保存]ボタンを押下することでご使用 の端末上に PDF 形式のファイルを出力させることが可能です。

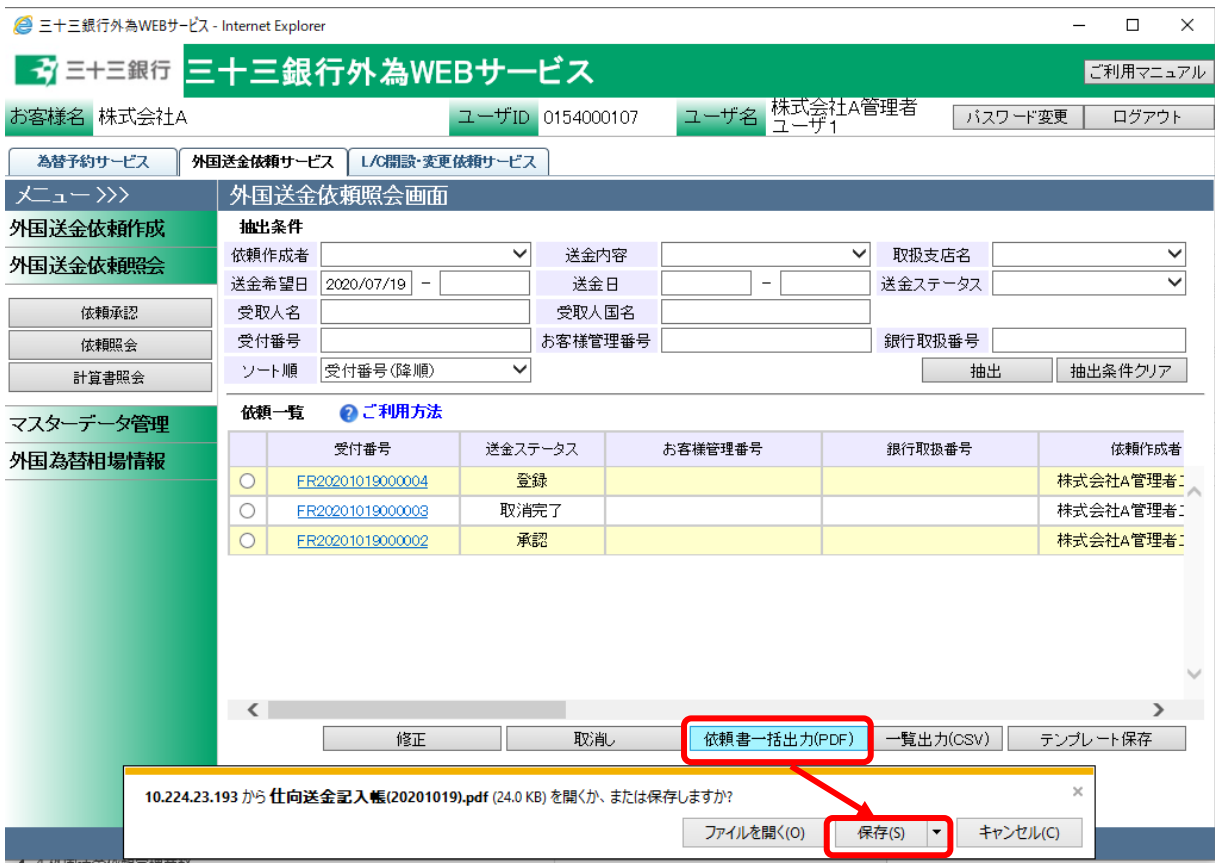

# 4.1.5 外国送金依頼の修正

本節では入力された外国送金依頼を修正するオペレーションについてご説明致します。 修正後の外国送金依頼を当行に送信するためには、承認者による承認が必要となります。

- (1) 外国送金依頼照会画面の画面上部の抽出条件にて条件を設定し、[抽出]ボタンを押 下してください。詳細な手順は 4.1.1(1)を参照してください。
- (2) 外国送金依頼照会画面にて、依頼一覧から修正対象の依頼のラジオボタンをチェック し、[修正]ボタンを押下します。修正が可能な依頼は、送金ステータスが「登録」、「差 戻し(From 承認者)」、「差戻し(From 銀行)」の状態の依頼のみです。

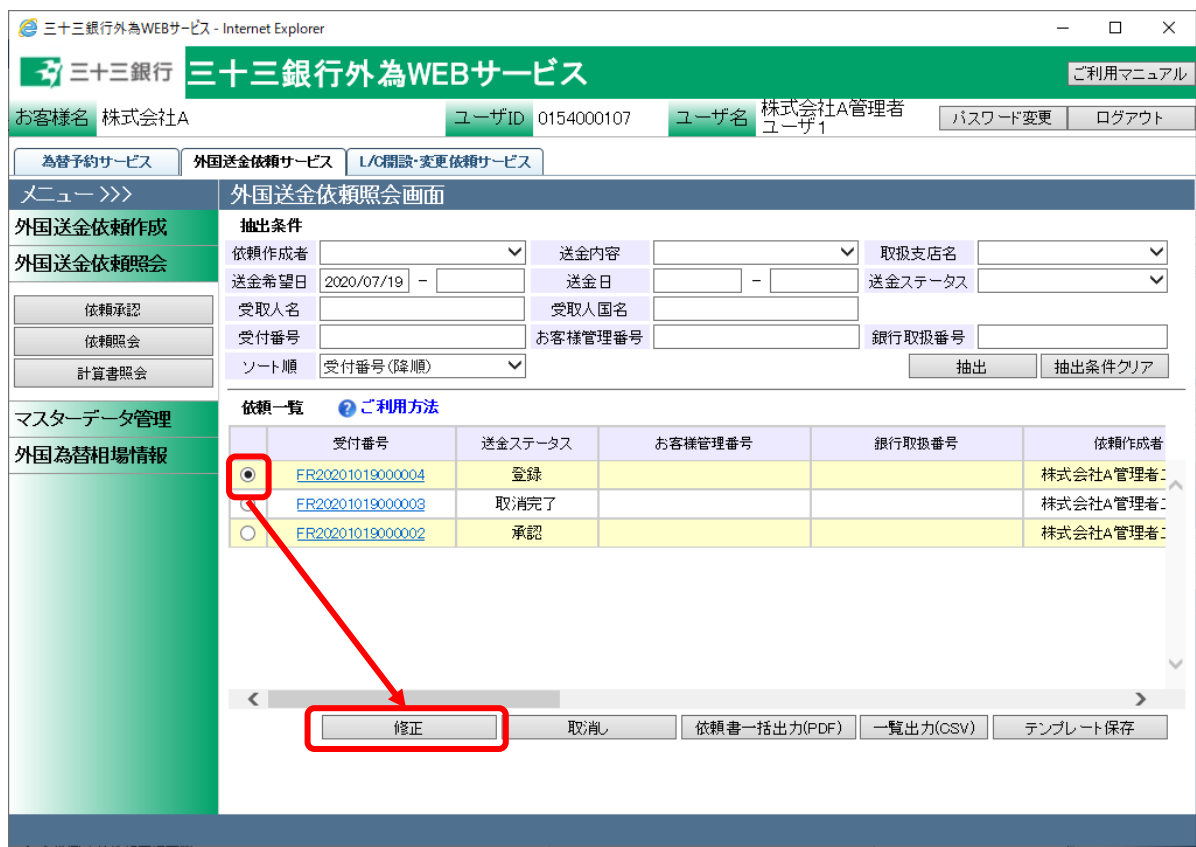

(3) [外国送金依頼修正画面(修正内容入力)]画面にて、依頼内容の修正を行い、[確認] ボタンを押下してください。各入力項目の説明は 3.1.1(3)を参照してください。

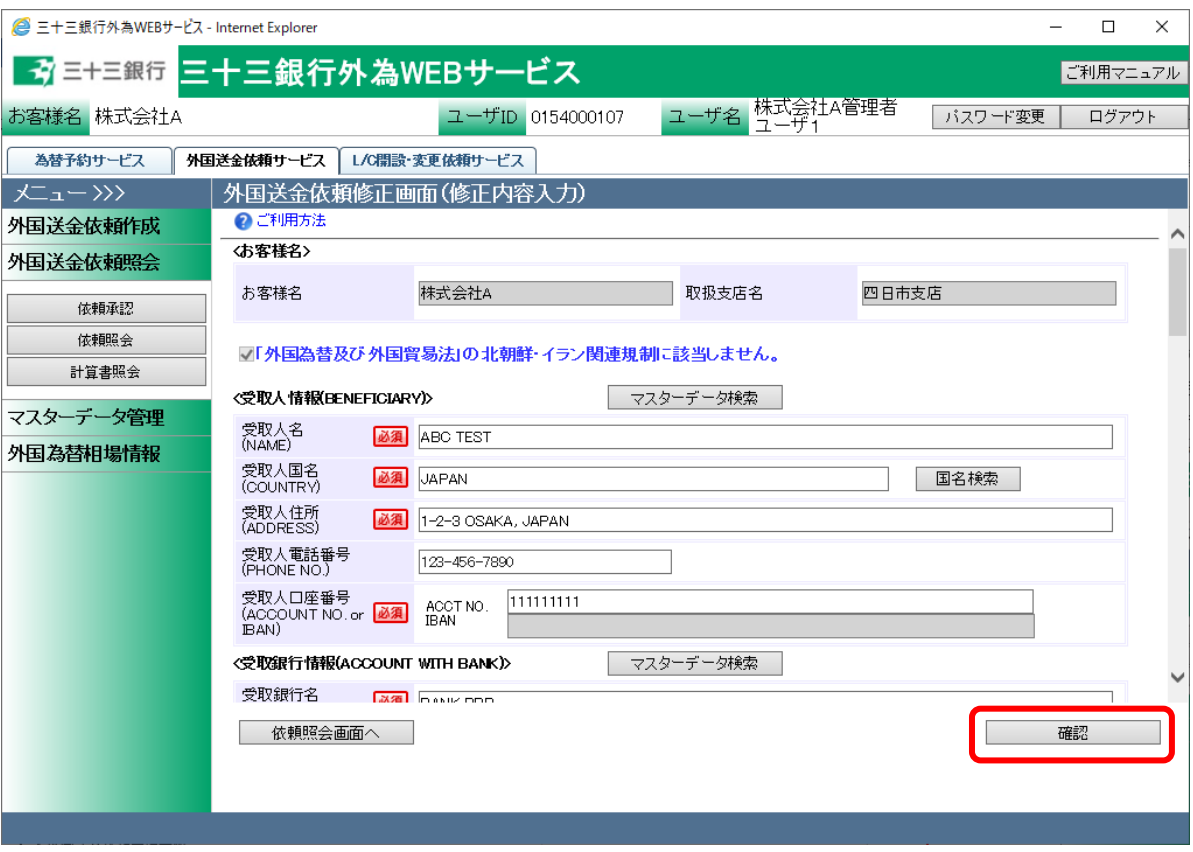

(4) 修正した外国送金依頼内容が外国送金依頼修正画面(修正内容確認)に表示されま す。内容を確認の上、問題が無ければ、[登録]ボタンを押下して修正内容を保存してく ださい。

入力内容に誤りがある場合は、[戻る]ボタンを押下し、外国送金依頼修正画面(依頼 内容修正)に戻り、入力内容を修正してください。

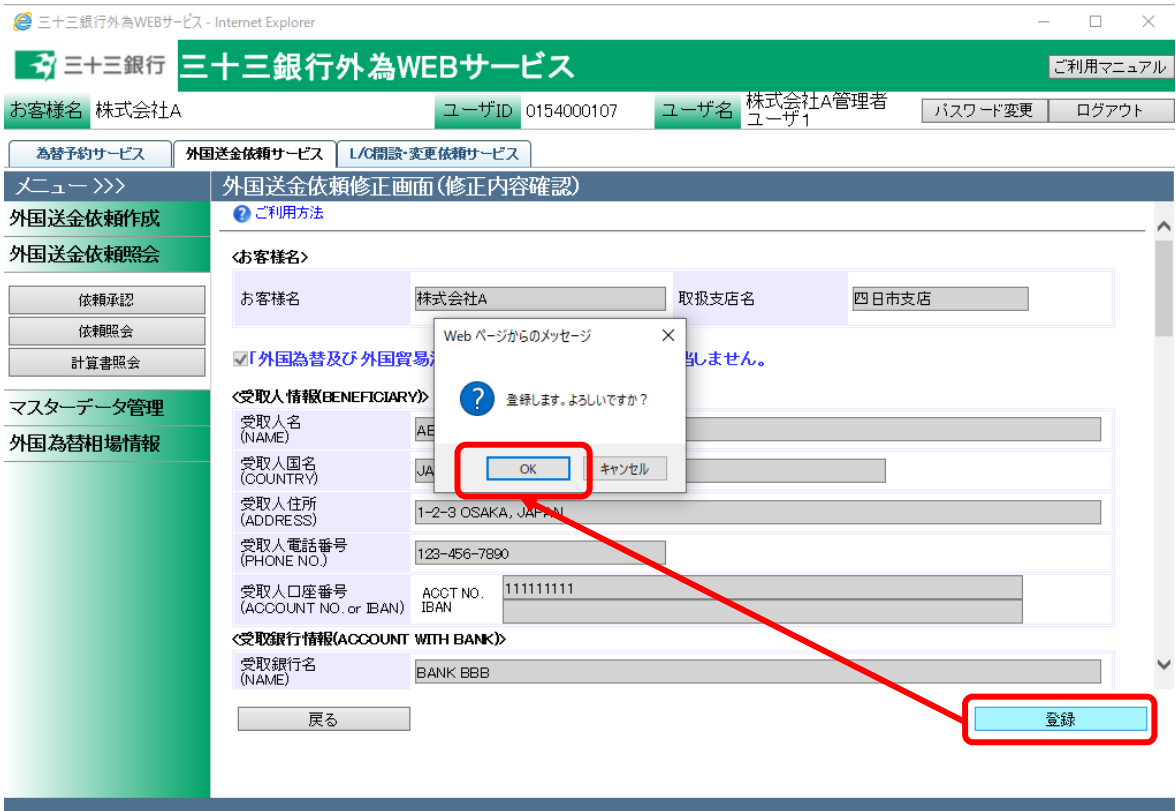

(5) 修正内容の保存が完了し、 外国送金依頼修正画面(修正登録完了)の上部にメッセ ージが表示されます。この際、送金ステータスは「登録」へ変更され、この後に承認者 による承認が必要となります。外国送金依頼の承認方法については、3.2.1 外国送金 依頼承認を参照してください。※注意喚起の為、ポップアップメッセージが表示されま す。

外国送金依頼書(PDF 形式)を出力する場合は、[依頼書出力出力(PDF)]ボタンを押下 してください。

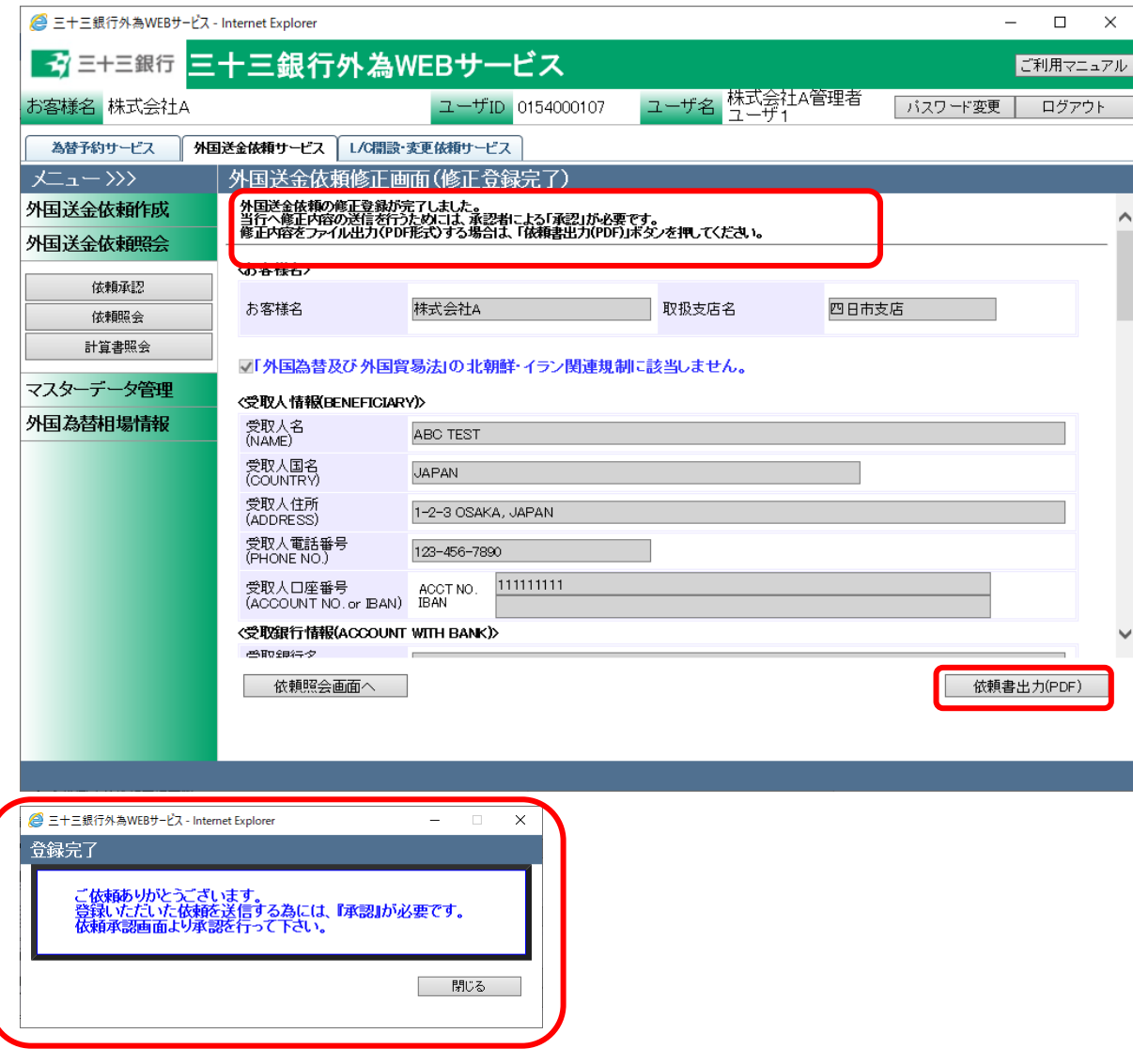

# 4.1.6 外国送金依頼の取消

本節では入力された外国送金依頼の取消をするオペレーションについてご説明致します。

- (1) 外国送金依頼照会画面の画面上部の抽出条件にて条件を設定し、[抽出]ボタンを押 下してください。詳細な手順は 4.1.1 外国送金依頼一覧照会を参照してください。
- (2) 外国送金依頼照会画面にて、依頼一覧から取消対象の依頼のラジオボタンをチェック し、[取消]ボタンを押下します。取消が可能な依頼は、送金ステータスが「登録」、「差 戻し(From 承認者)」、「差戻し(From 銀行)」の状態の依頼のみです。

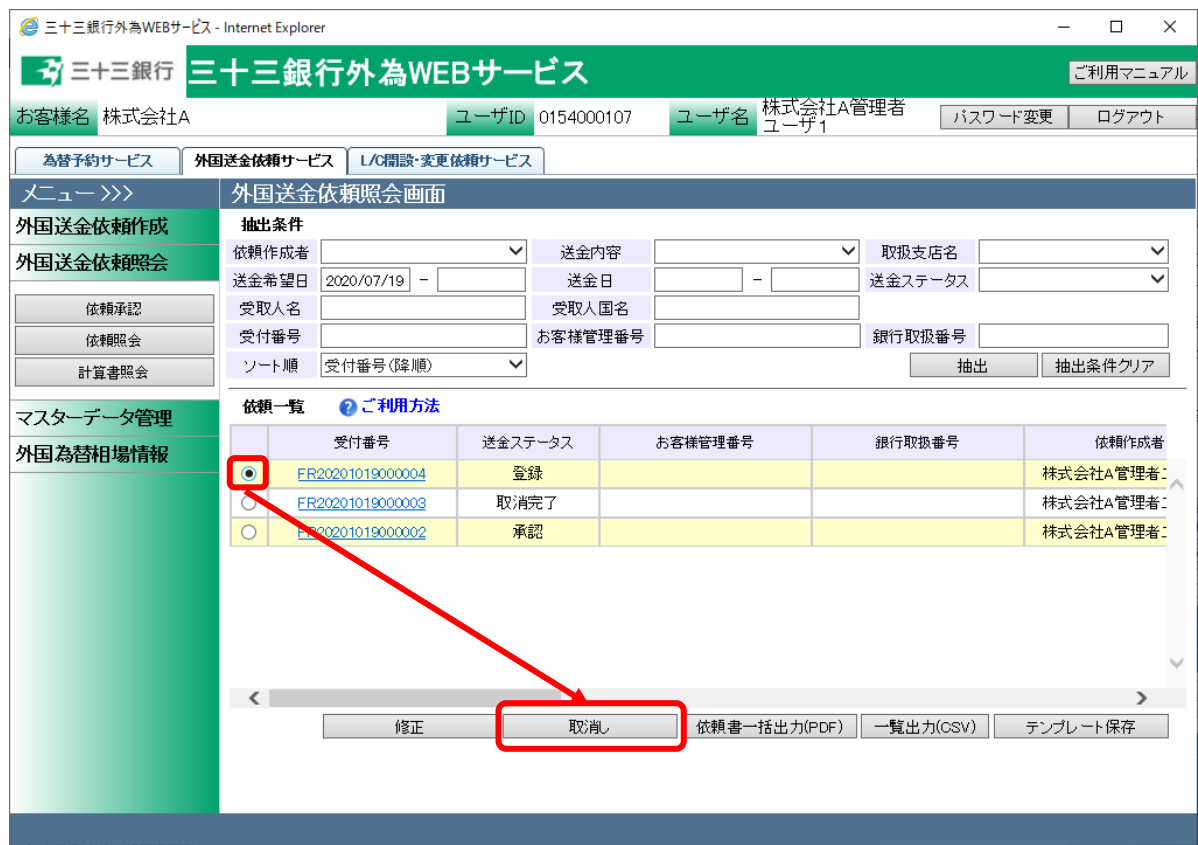

(3) 外国送金依頼取消画面(取消内容確認)にて、取消しを行う外国送金依頼の内容を確 認し、問題なければ[登録]ボタンを押下してください。続けて確認メッセージが表示さ れますので、[OK]ボタンを押下します。

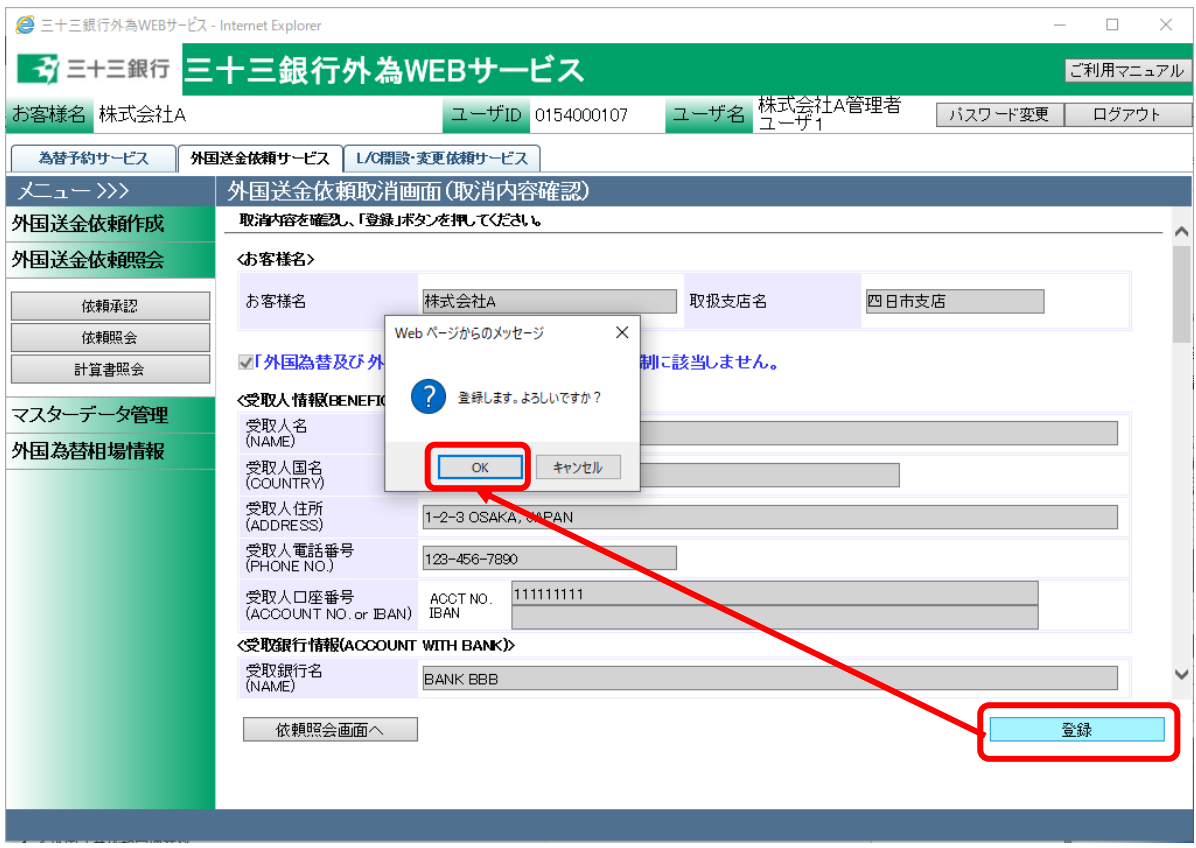

(4) 取消の登録が完了し、外国送金依頼取消画面(取消登録完了)の上部へメッセージが 表示されます。

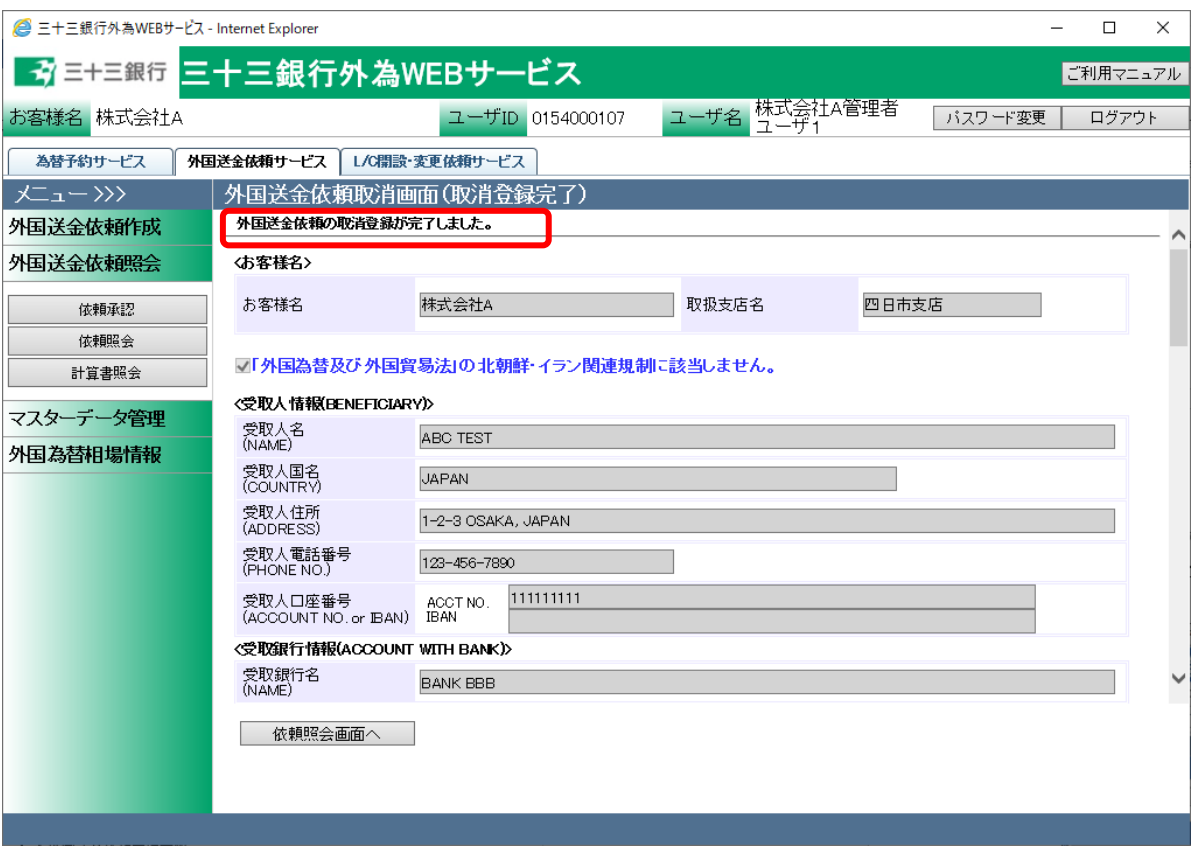

(5) 取消登録完了後の依頼ステータスは、取消前の依頼ステータスによって下表の通り異 なります。取消前の依頼ステータスを元に、以降の処理を下表の「取消完了後の処 理」に従って、完了させてください。

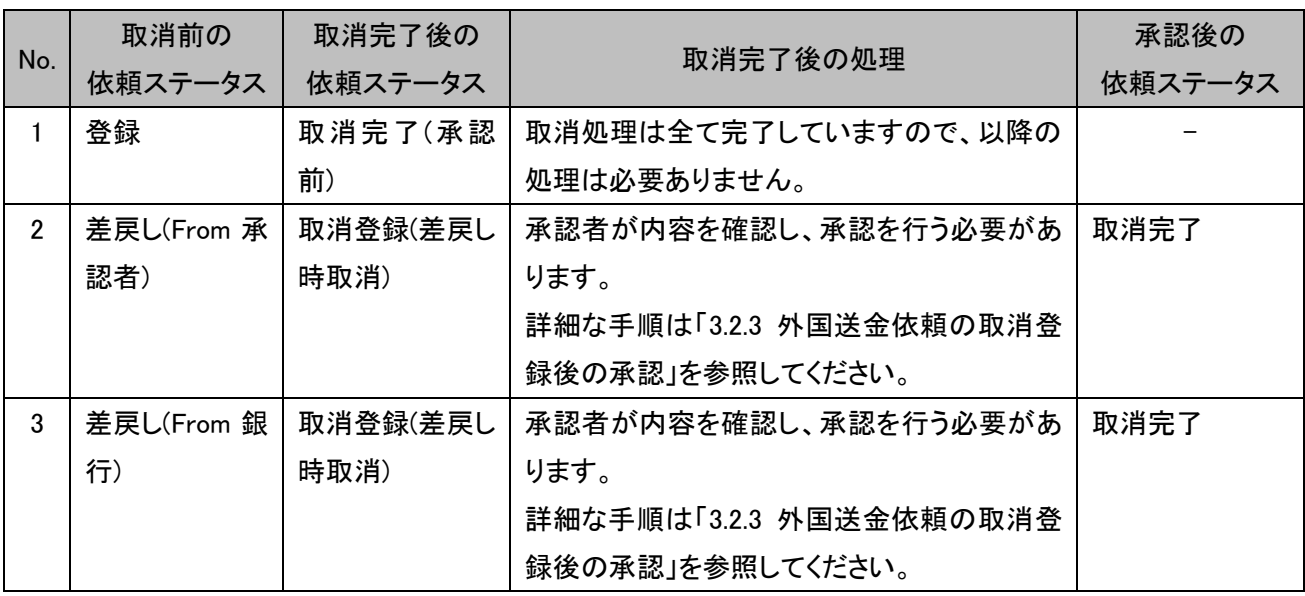

# 4.2 外国送金計算書照会

本節では、当行にて作成した外国送金計算書を照会するオペレーションについてご説明致しま す。

外国送金計算書照会画面は、メニュー画面より[計算書照会]ボタンを押下し開きます。

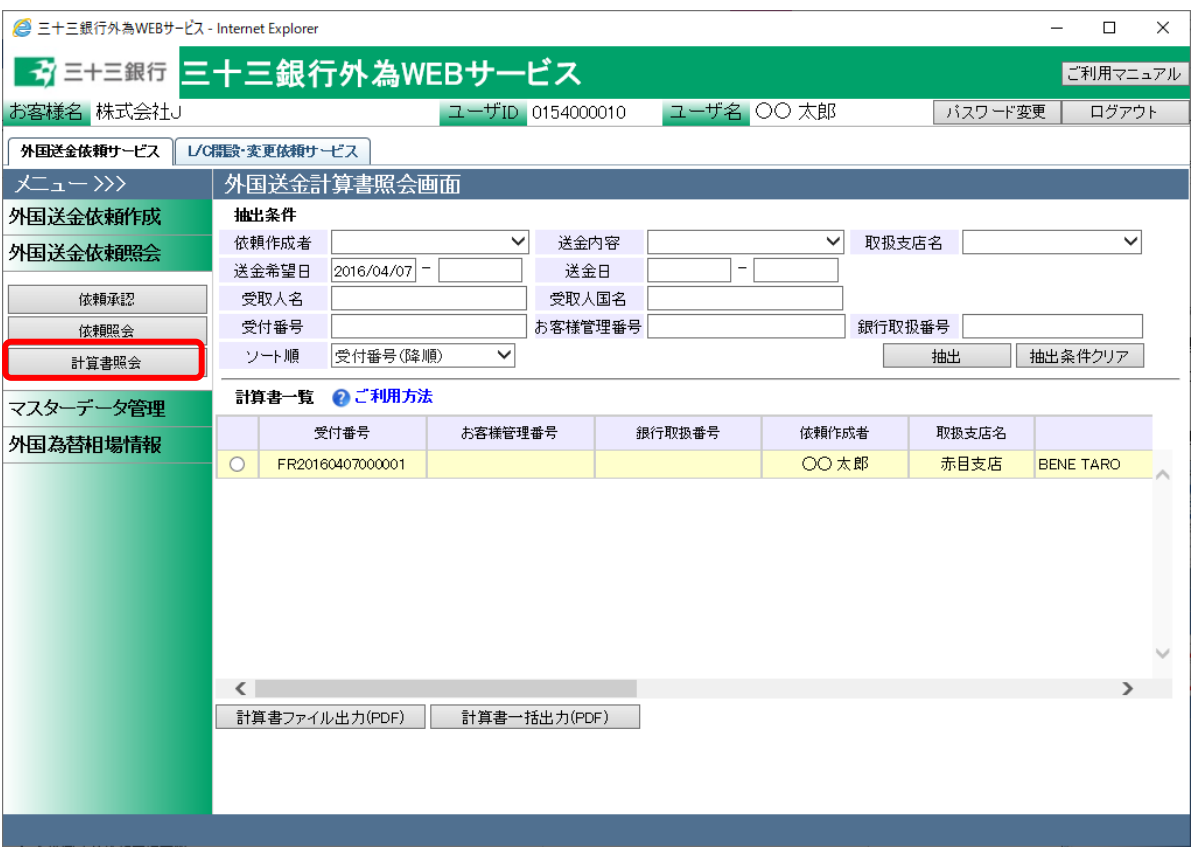

# 4.2.1 外国送金計算書の参照

本小節では、外国送金計算書照会画面での外国送金計算書の検索方法についてご説明致し ます。

(1) 外国送金計算書照会画面の画面上部の抽出条件にて条件を設定し、[抽出]ボタンを押 下してください。抽出条件に従った計算書が画面下部の計算書一覧に表示されます。

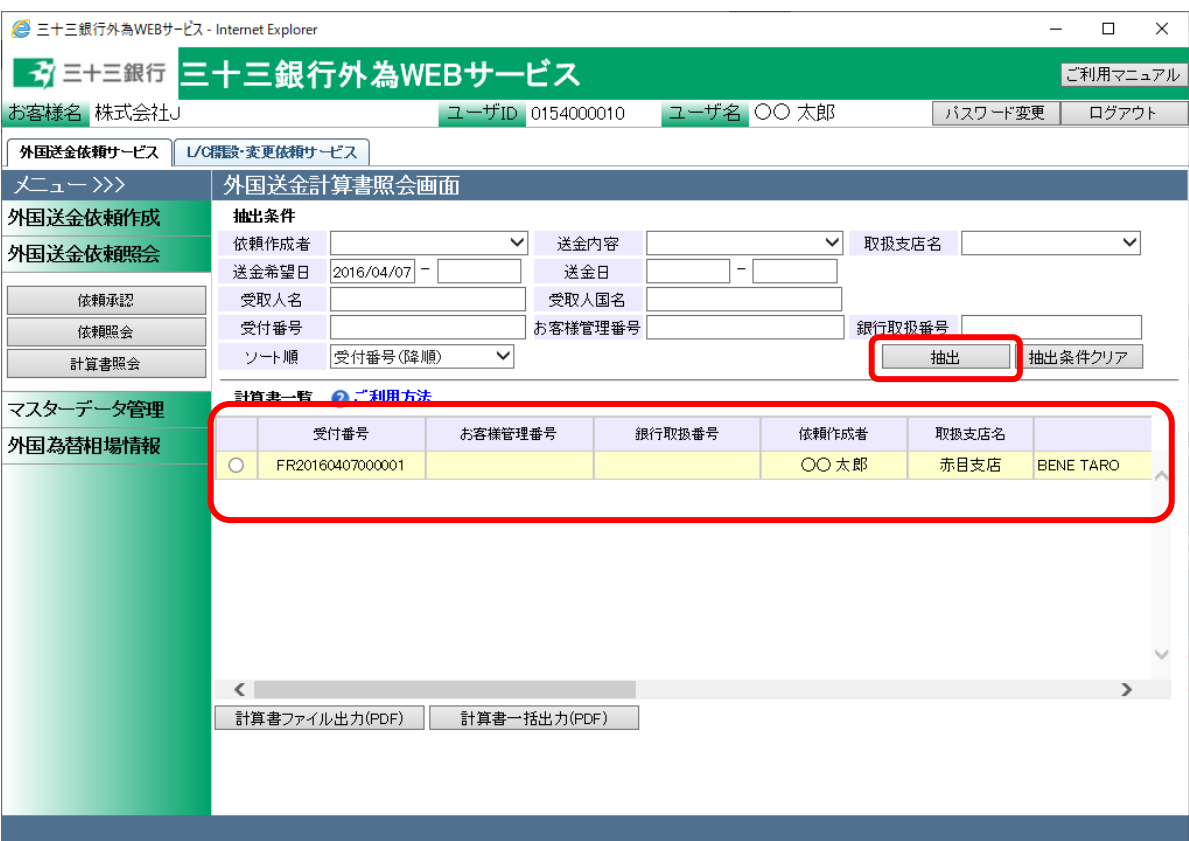

#### 抽出条件の項目の説明は下表の通りです。

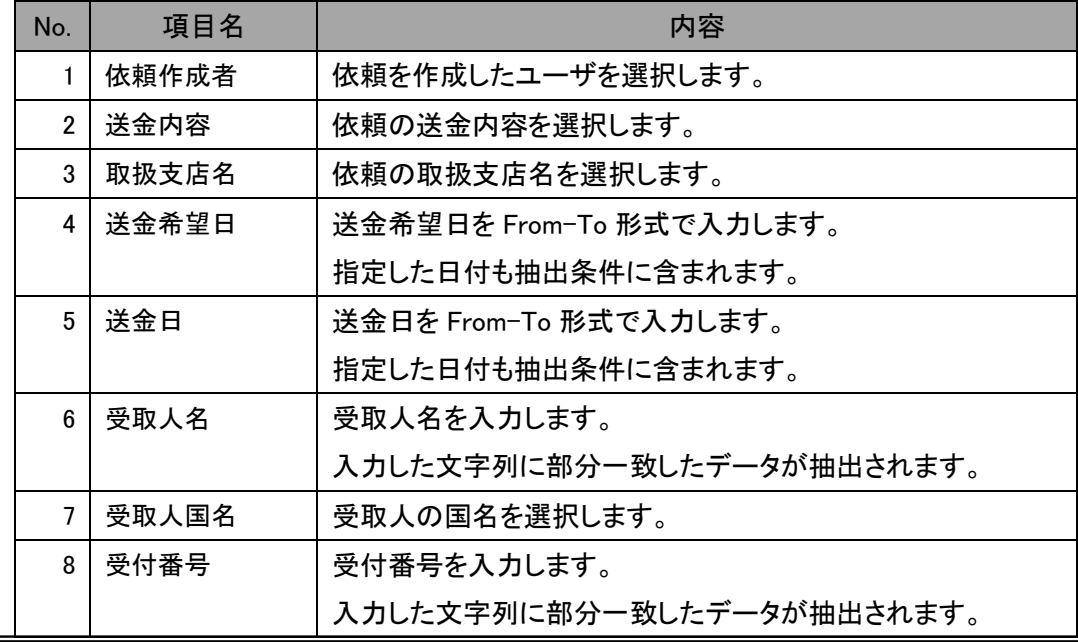

【三十三銀行外為 WEB サービス】外国送金受付サービスご利用マニュアル(業務編)

| No. | 項目名     | 内容                        |
|-----|---------|---------------------------|
| 9   | お客様管理番号 | お客様管理番号を入力します。            |
|     |         | 入力した文字列に部分一致したデータが抽出されます。 |
| 10  | 銀行取扱番号  | 銀行取扱番号を入力します。             |
|     |         | 入力した文字列に部分一致したデータが抽出されます。 |
|     | ソート順    | 一覧の並び順を選択します。             |

(2) 外国送金計算書(PDF 形式)を出力する依頼のラジオボタンをチェックし、[計算書ファイル 出力(PDF)]ボタンを押下してください。続けてファイルのダウンロード画面が表示されま すので、[保存]ボタンまたは[開く]ボタンを押下して外国送金計算書を表示します。

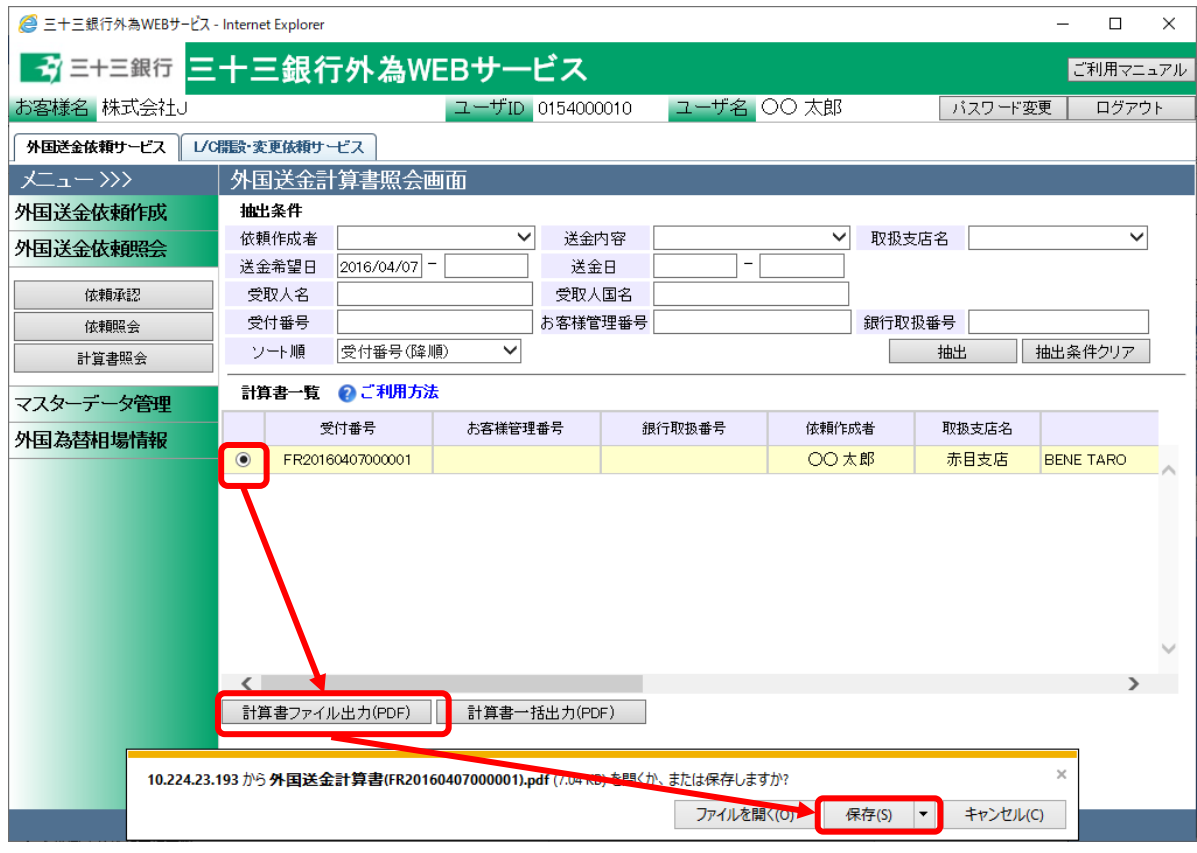

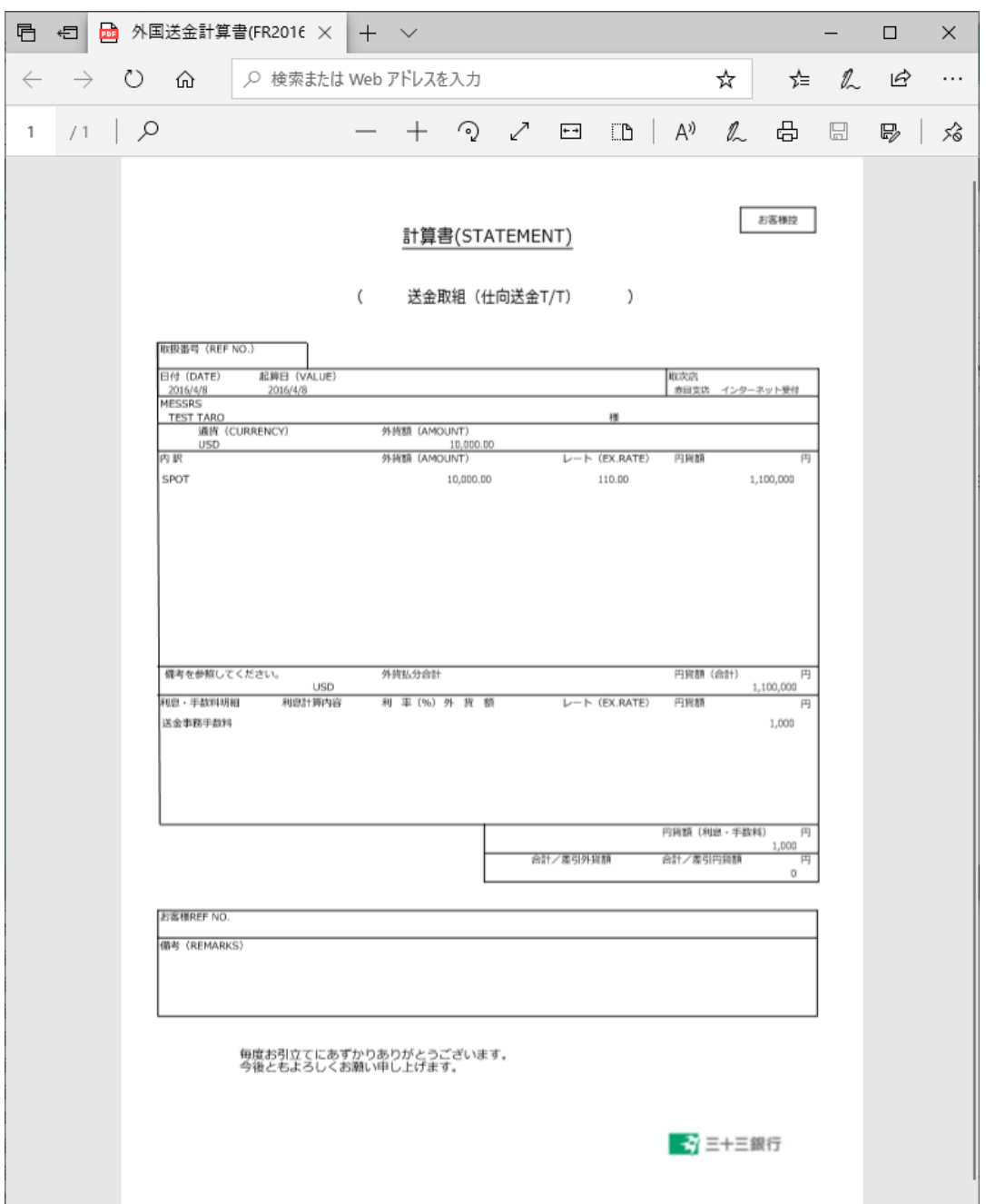

## 4.2.2 外国送金計算書の一括出力

本小節では、依頼抽出後の計算書を一括ファイル出力するオペレーションについてご説明致し ます。出力した計算書を、お客様の送金依頼の管理に活用することができます。

- (1) 外国送金照会画面の画面上部の抽出条件にて条件を設定し、[抽出]ボタンを押下してく ださい。詳細な手順は 4.2.1(1)を参照してください。
- (2) 計算書一覧に依頼が抽出された状態で、[計算書一括出力(PDF)]ボタンを押下します。 ファイルのダウンロード画面が表示されますので、[保存]ボタンを押下することでご使用 の端末上に PDF 形式のファイルを出力させることが可能です。

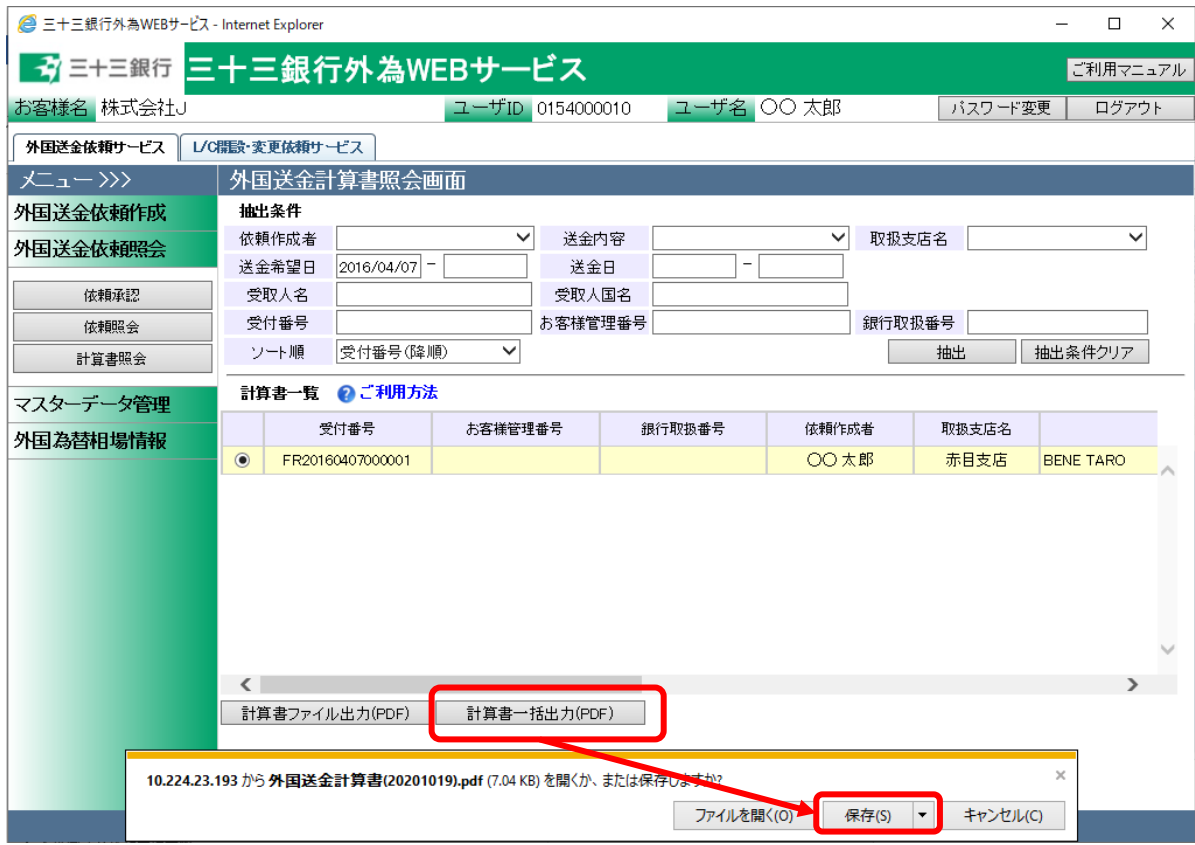

# 5 マスターデータ管理業務

本章では、外国送金受付サービスのマスターデータ管理業務オペレーションについてご説明致しま す。

# 5.1 受取人情報管理画面

本節では、外国送金依頼を作成する際に指定する、受取人情報のマスターデータを登録、管 理する業務オペレーションについてご説明します。事前に受取人の各情報を登録しておくこと で、外国送金依頼作成時に受取人情報を読み込むことができる為、入力の手間を省略するこ とができます。

受取人情報管理画面は、メニュー画面より[受取人情報管理]ボタンを押下して表示します。

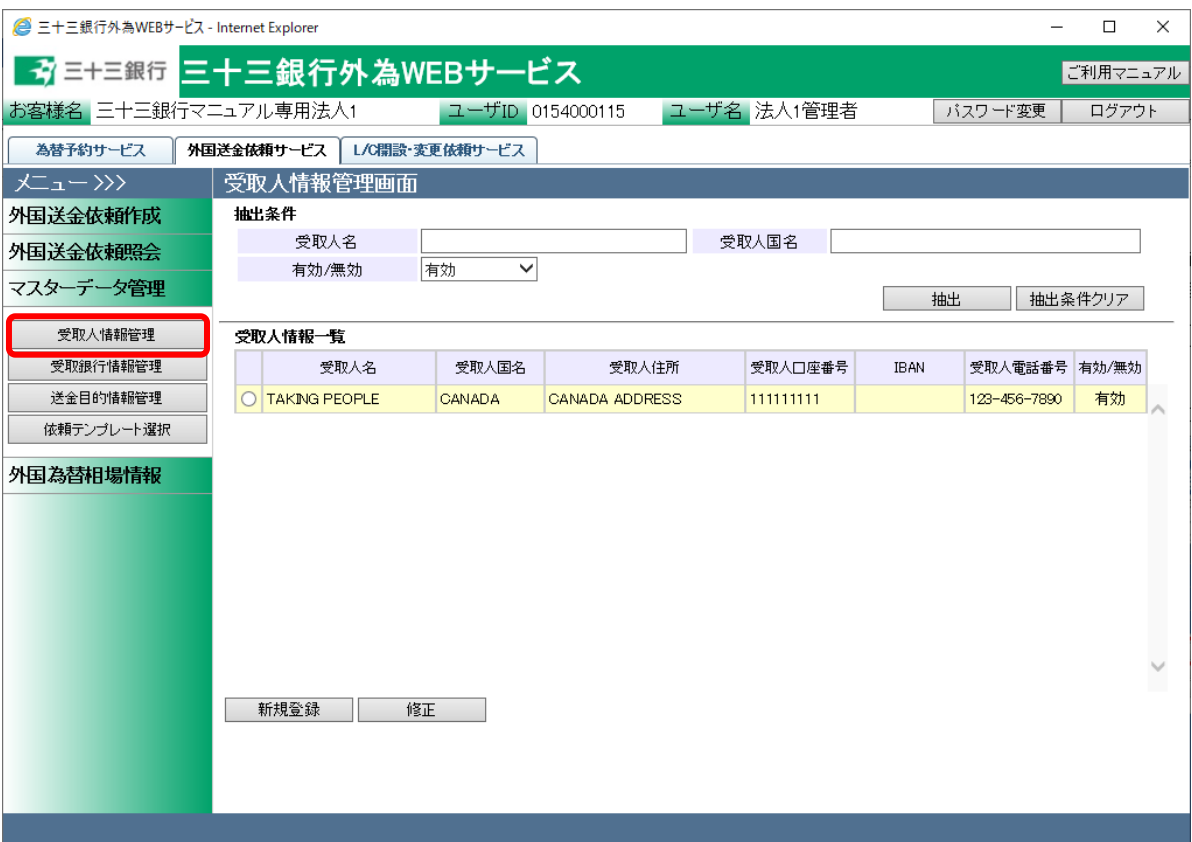

# 5.1.1 受取人情報新規登録

本小節では、受取人情報を新規に作成する業務オペレーションについてご説明します。

(1) 受取人情報管理画面より[新規登録]ボタンを押下してください。

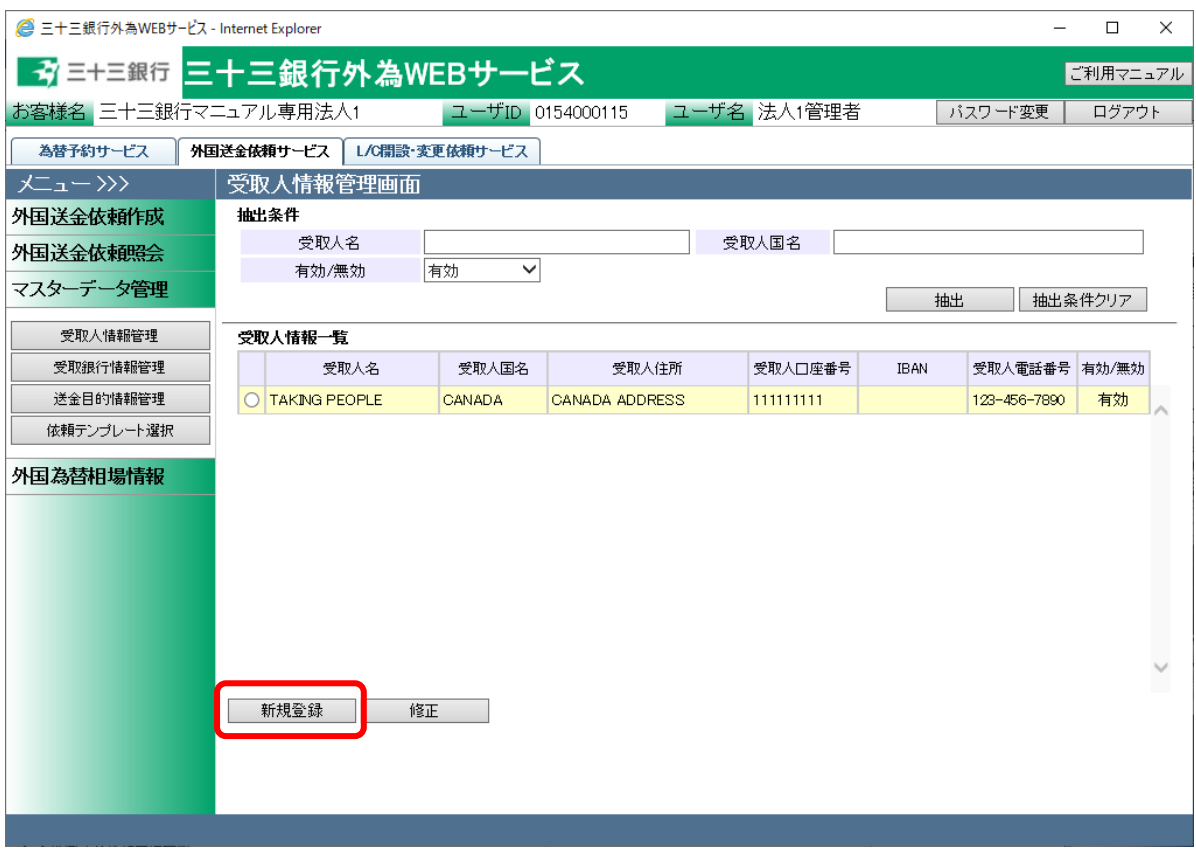
- (2) 受取人情報登録画面より、登録する受取人の各情報を入力してください。 情報の入力が完了しましたら、[登録]ボタンを押下して入力した受取人情報を登録してく ださい。続けて、確認メッセージが表示されますので[OK]ボタンを押下します。
	- ※ [キャンセル]ボタンを押下すると、入力内容が消去され、すべて空欄の状態に戻りま す。
	- ※ [受取人情報管理画面へ]ボタンを押下すると、受取人情報管理画面へ戻ります。入力 していた内容を保存していない場合は、入力していた内容は保存されず、破棄されま す。

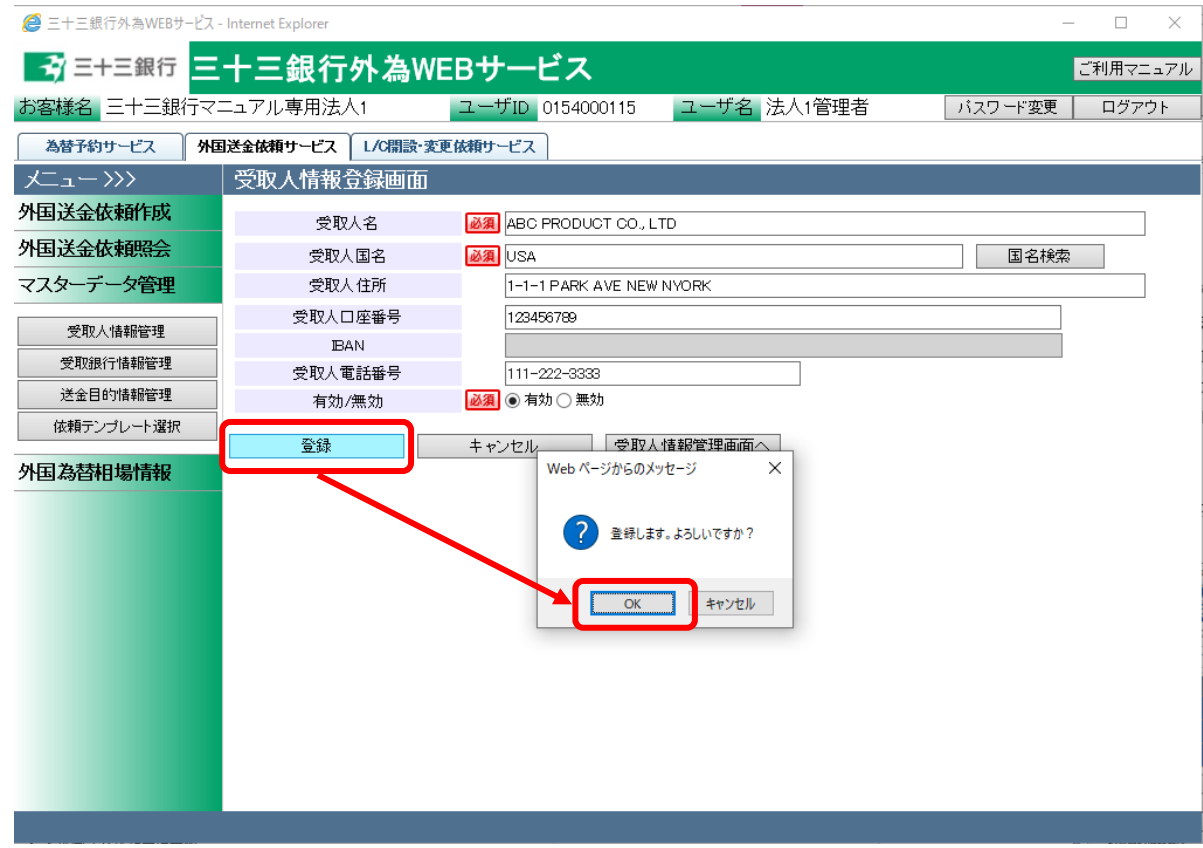

### 入力項目の説明は下表の通りです。

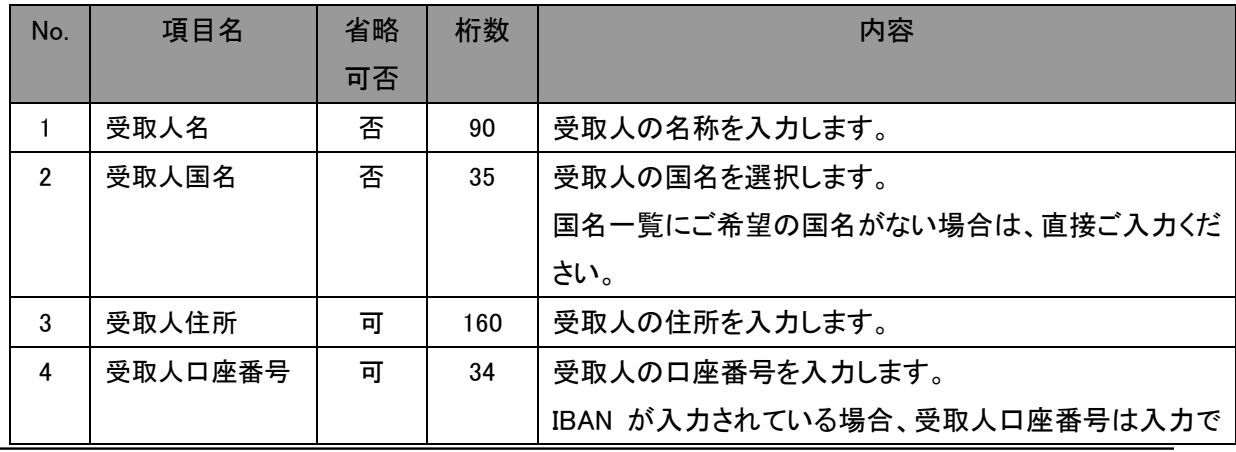

【三十三銀行外為 WEB サービス】外国送金受付サービスご利用マニュアル(業務編)

| No. | 項目名     | 省略 | 桁数 | 内容                          |
|-----|---------|----|----|-----------------------------|
|     |         | 可否 |    |                             |
|     |         |    |    | きません。                       |
| 5   | IBAN    | 피  | 34 | 受取人の IBAN を入力します。           |
|     |         |    |    | 受取人口座番号が入力されている場合、IBAN は入力で |
|     |         |    |    | きません。                       |
| 6   | 受取人電話番号 | 피  | 30 | 受取人の電話番号を入力します。             |
| 7   | 有効/無効   | 否  |    | 登録するマスターデータが有効か無効かを選択します。   |
|     |         |    |    | 無効にした場合、マスターデータ検索画面に表示されま   |
|     |         |    |    | せん。                         |

<sup>(3)</sup> 登録が完了すると、 受取人情報登録画面の上部へ「受取人情報の登録が完了しまし た。」とメッセージが表示されます。登録された受取人情報は、外国送金依頼入力画面か ら検索、情報の読み込みをすることができます。

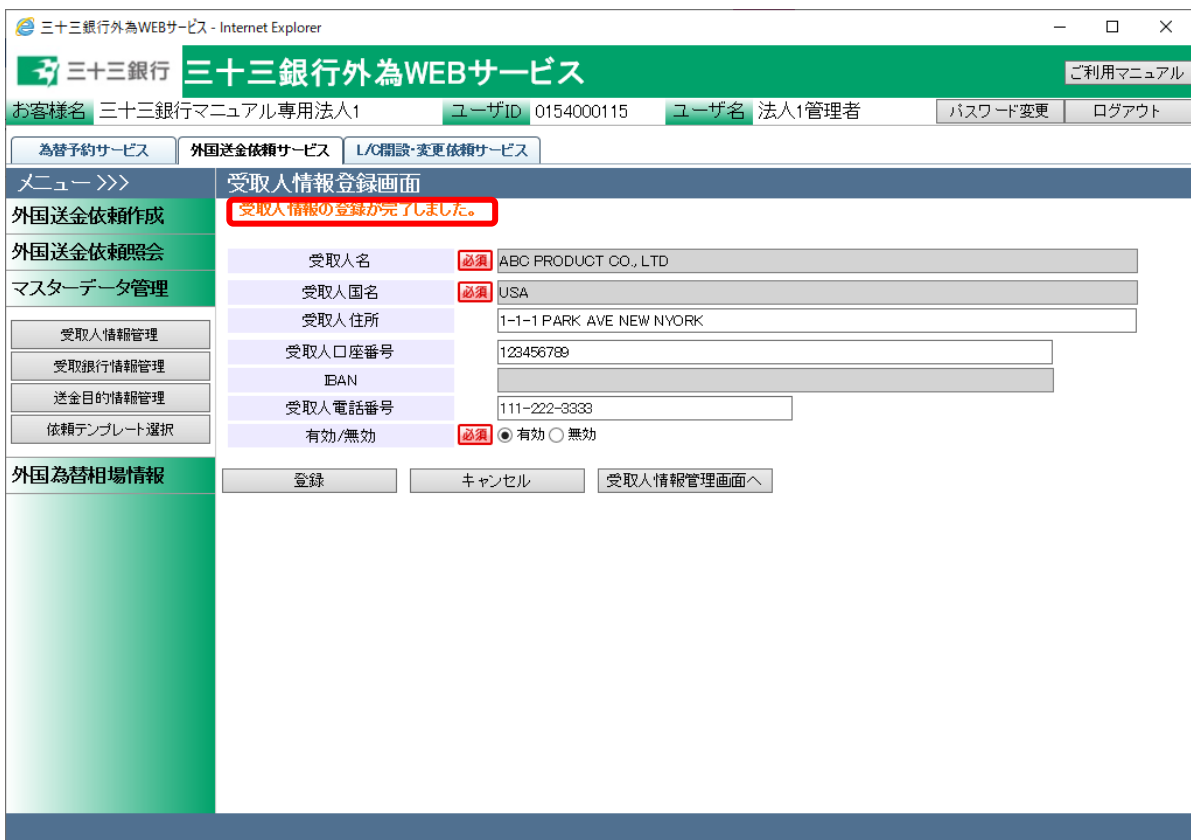

# 5.1.2受取人情報修正

本小節では、登録済みの受取人情報を修正するオペレーションをご説明致します。

(1) 受取人情報管理画面の上部の抽出条件へ条件を入力し、[抽出]ボタンを押下してくださ

い。

初期表示は現在有効なすべての受取人情報を表示します。

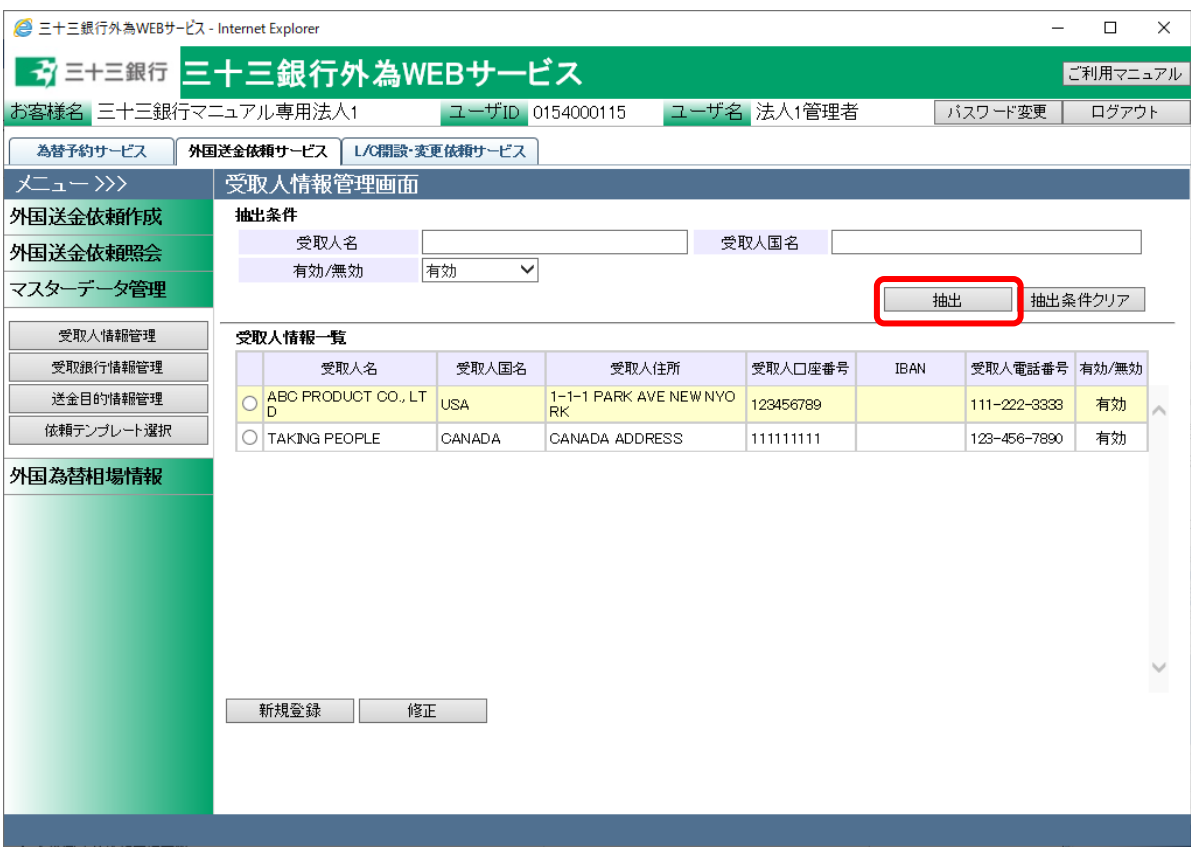

### 抽出条件項目の説明は下表の通りです。

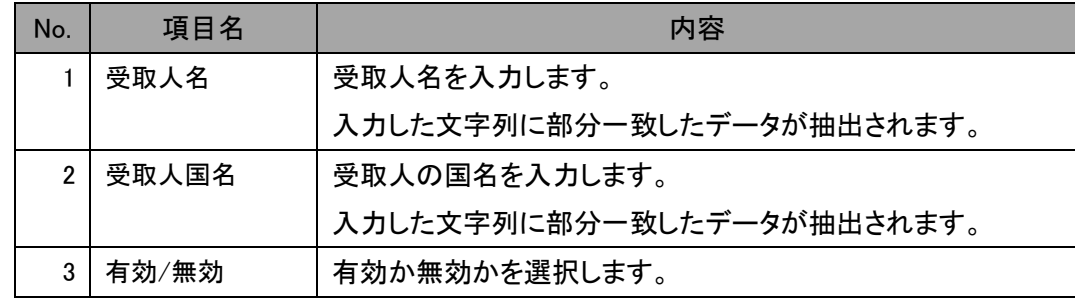

(2) 抽出された受取人情報一覧から修正する受取人情報のラジオボタンをチェックし、[修正] ボタンを押下してください。

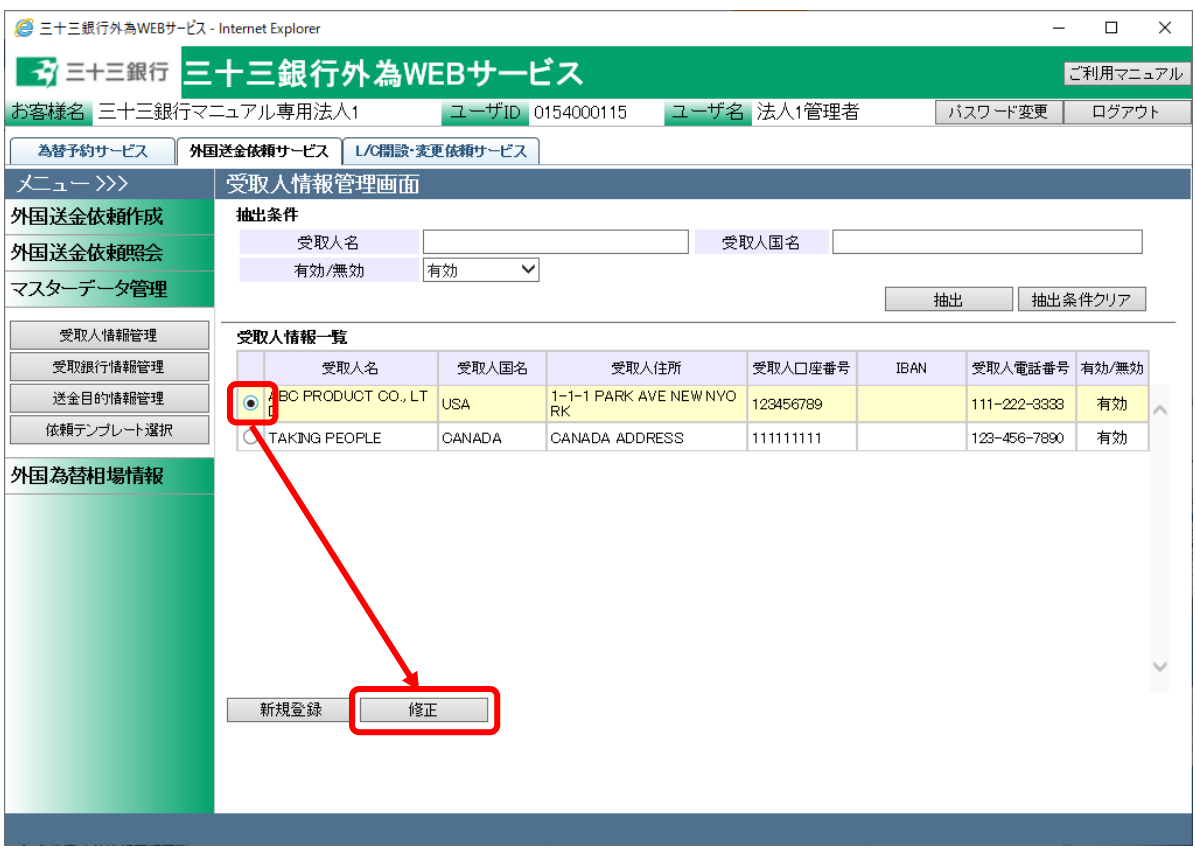

(3) 受取人情報登録画面に現在の登録内容が表示されます。登録内容を修正し、[登録]ボ タンを押下してください。確認メッセージが表示されますので、[OK]ボタンを押下してくだ さい。

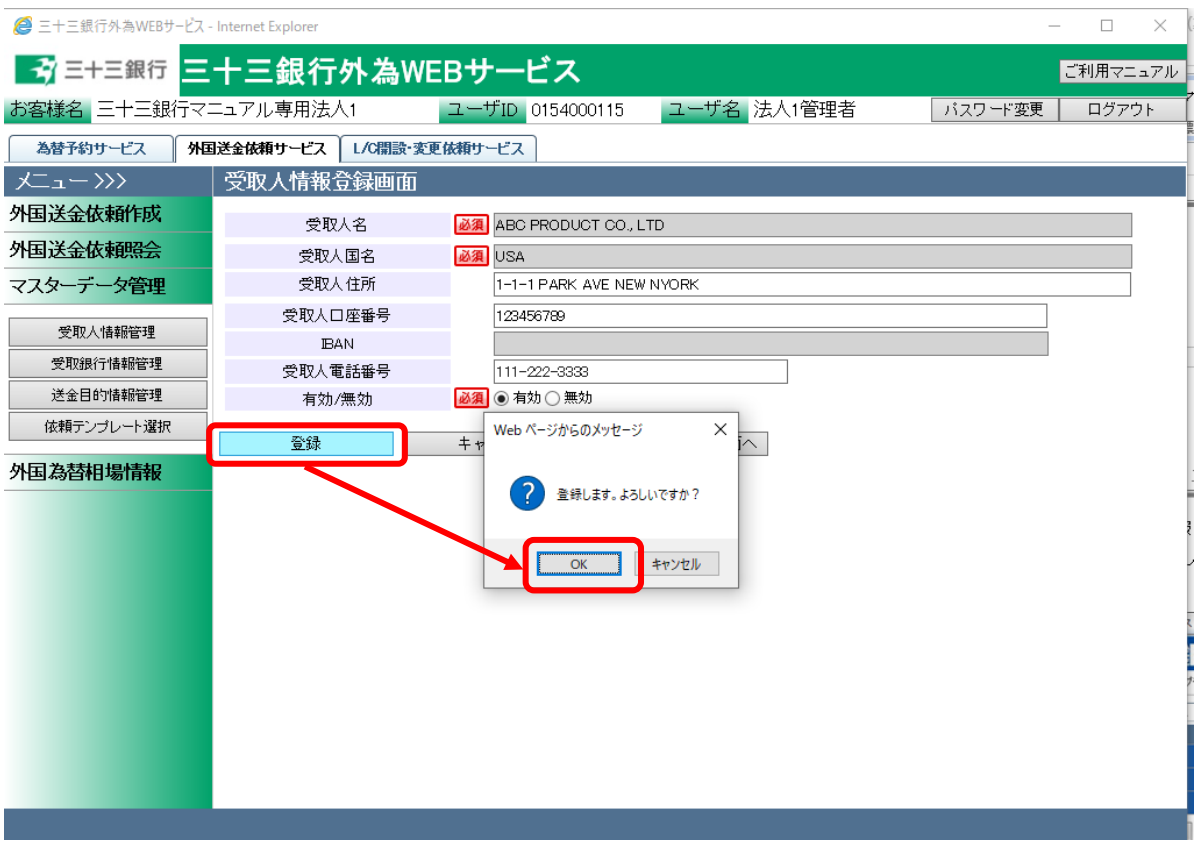

(4) 登録が完了すると、 受取人情報登録画面の上部へ「受取人情報の登録が完了しまし た。」とメッセージが表示されます。登録された受取人情報は、外国送金依頼作成画面か ら検索、情報の読み込みをすることができます

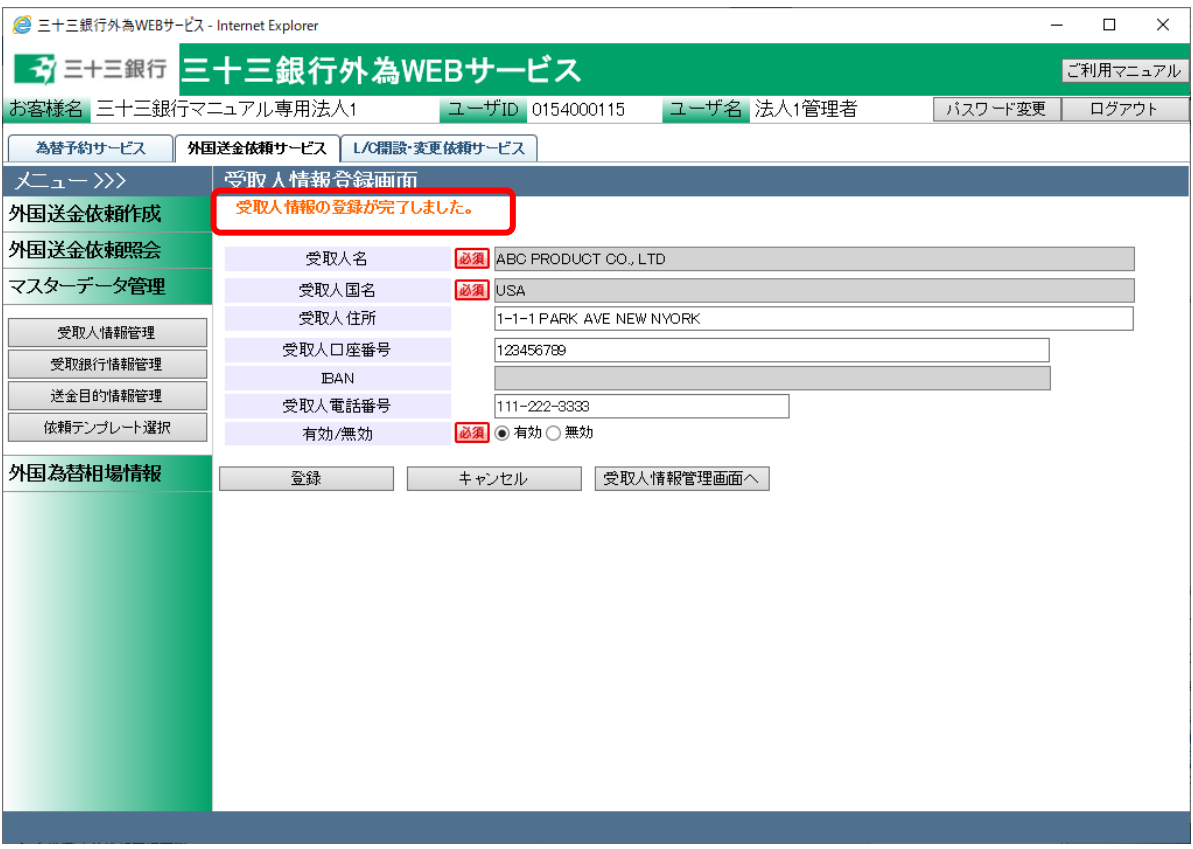

### 5.2 受取銀行情報管理画面

本節では、外国送金依頼を作成する際に指定する、受取銀行情報のマスターデータを登録、 管理する業務オペレーションについてご説明します。事前に受取銀行の各情報を登録しておく ことで、外国送金依頼作成時に受取銀行情報を読み込むことができる為、入力の手間を省略 することができます。

受取銀行情報管理画面は、メニュー画面より[受取銀行情報管理]ボタンを押下して表示しま す。

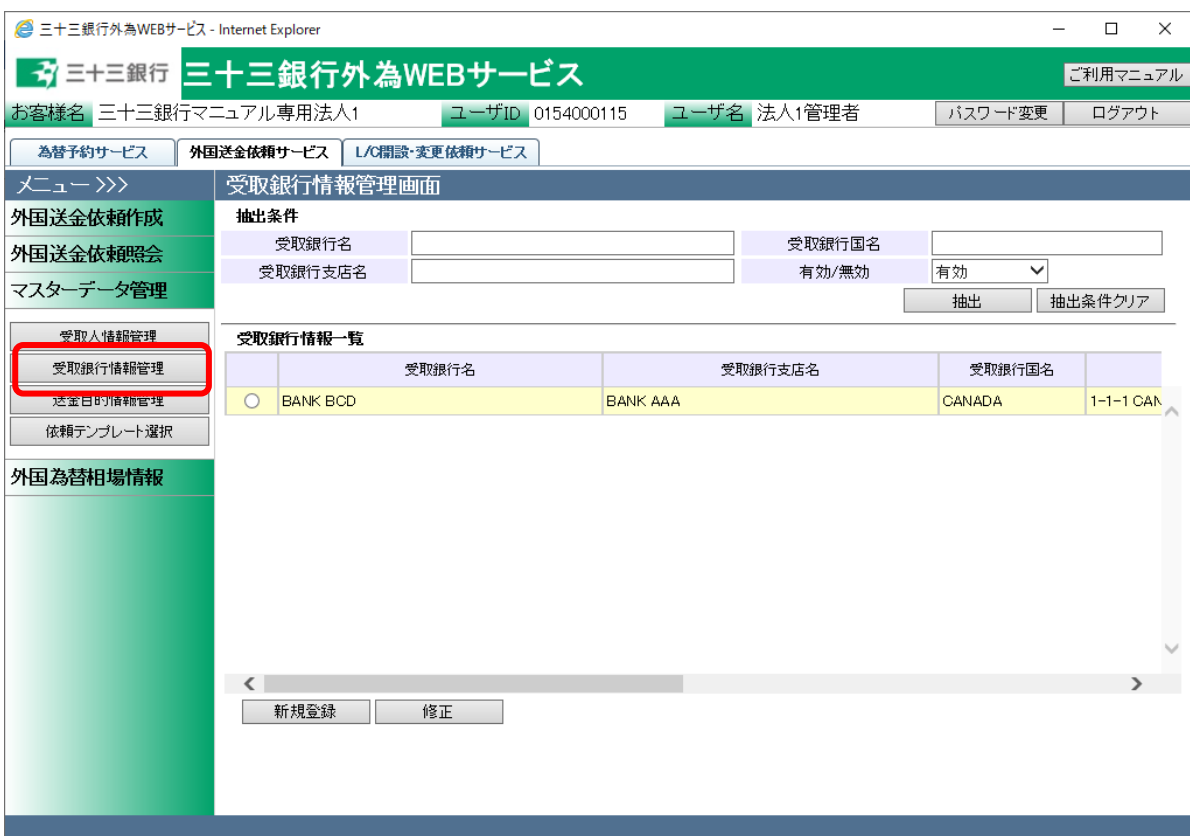

# 5.2.1 受取銀行情報新規登録

本小節では、受取銀行情報を新規に作成する業務オペレーションについてご説明します。

(1) 受取銀行情報管理画面より[新規登録]ボタンを押下してください。

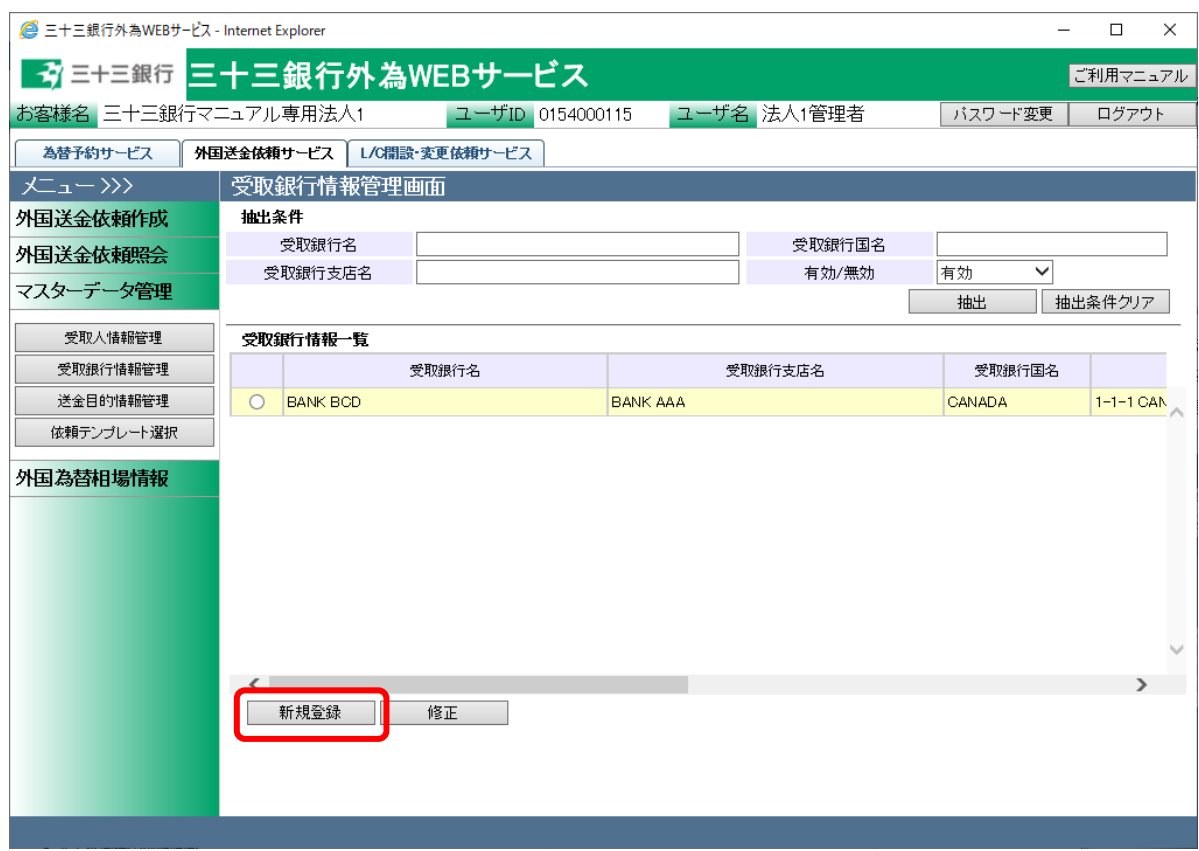

- (2) 受取銀行情報登録画面より、登録する受取銀行の各情報を入力してください。 情報の入力が完了しましたら、[登録]ボタンを押下して入力した受取銀行情報を登録し てください。続けて、確認メッセージが表示されますので[OK]ボタンを押下します。
	- ※ [キャンセル]ボタンを押下すると、入力内容が消去され、すべて空欄の状態に戻りま す。
	- ※ [受取銀行情報管理画面へ]ボタンを押下すると、受取銀行情報管理画面へ戻ります。 入力していた内容を保存していない場合は、入力していた内容は保存されず、破棄さ れます。

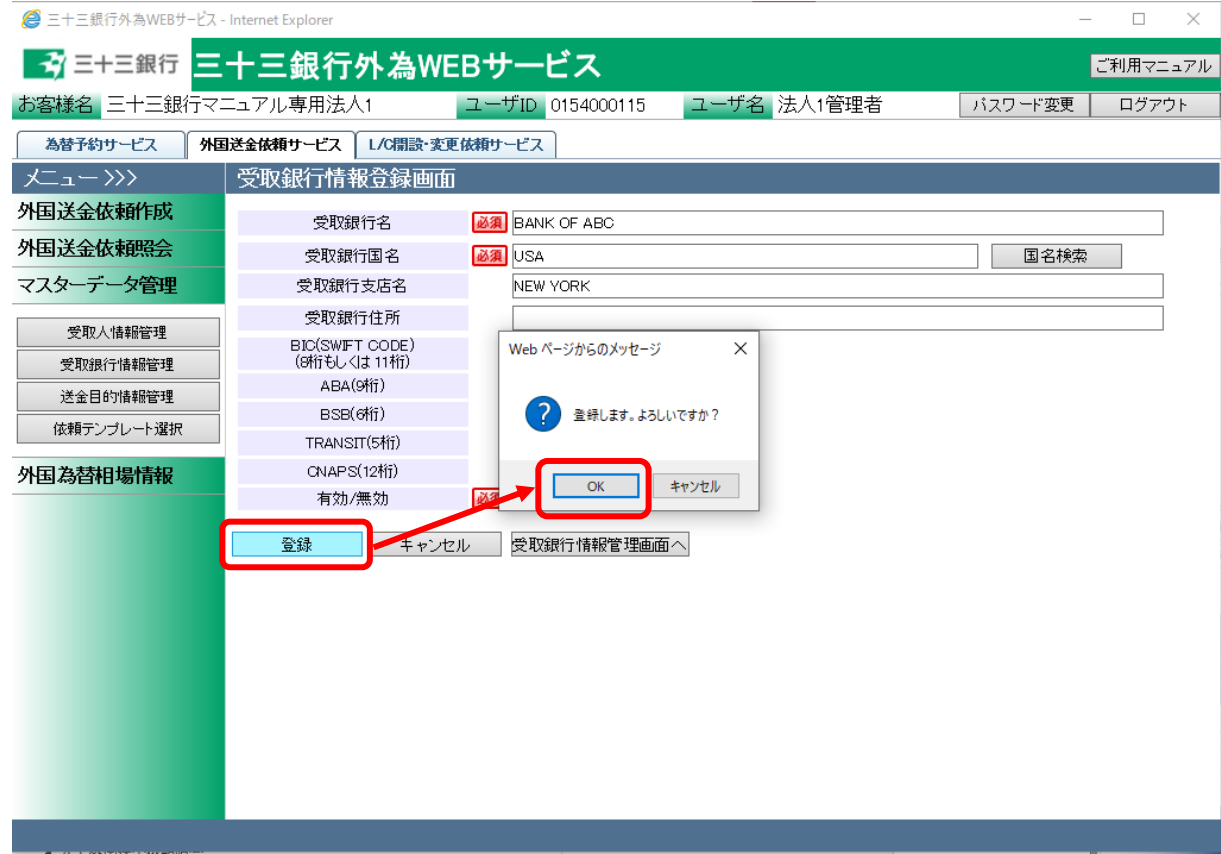

### 入力項目の説明は下表の通りです。

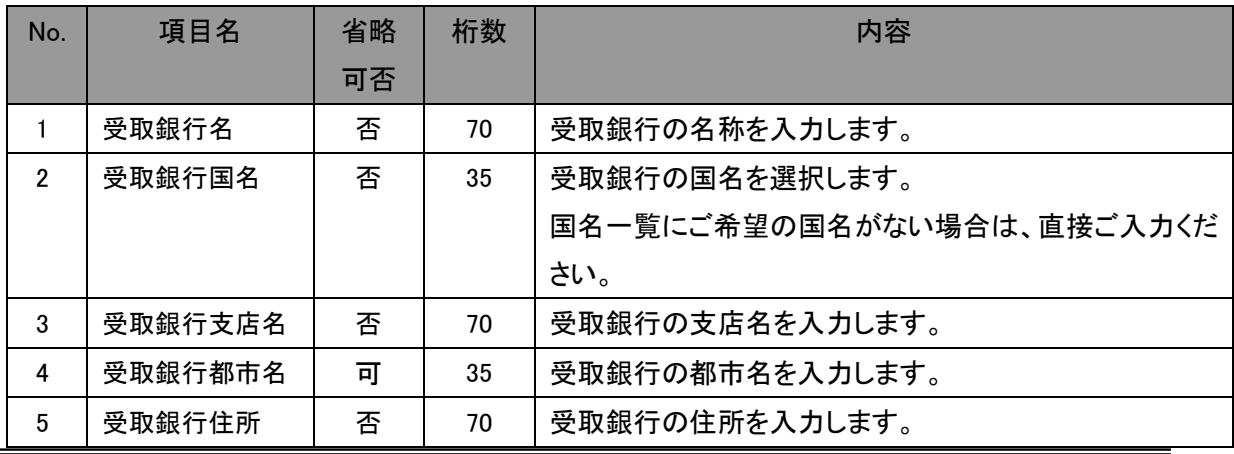

【三十三銀行外為 WEB サービス】外国送金受付サービスご利用マニュアル(業務編)

| No. | 項目名            | 省略<br>可否 | 桁数      | 内容                        |
|-----|----------------|----------|---------|---------------------------|
| 6   | <b>BIC</b>     | 可        | 8 or 11 | BIC(SWIFT)コードを入力します。      |
| 7   | <b>ABA</b>     | 可        | 9       | ABAを入力します。                |
| 8   | <b>BSB</b>     | 可        | 6       | BSBを入力します。                |
| 9   | <b>TRANSIT</b> | 可        | 5       | TRANSIT を入力します。           |
| 10  | <b>CNAPS</b>   | 可        | 12      | CNAPS コードを入力します。          |
| 11  | 有効/無効          | 否        |         | 登録するマスターデータが有効か無効かを選択します。 |
|     |                |          |         | 無効にした場合、マスターデータ検索画面に表示されま |
|     |                |          |         | せん。                       |

(3) 登録が完了すると、 受取銀行情報登録画面の上部へ「受取銀行情報の登録が完了し ました。」とメッセージが表示されます。登録された受取銀行情報は、外国送金依頼作成 画面から検索、情報の読み込みをすることができます。

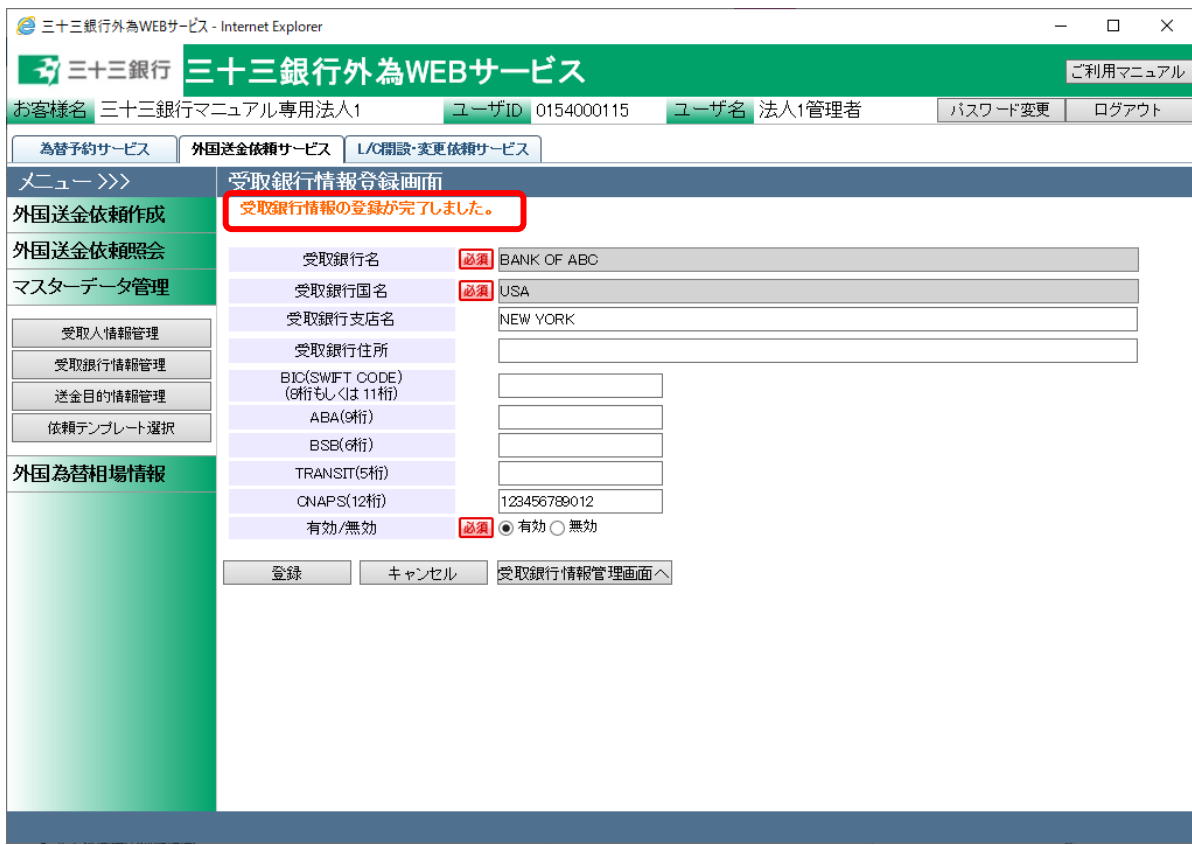

## 5.2.2 受取銀行情報修正

本小節では、登録済みの受取銀行情報を修正するオペレーションをご説明致します。

(1) 受取銀行情報管理画面の上部の抽出条件へ条件を入力し、[抽出]ボタンを押下してくだ さい。

初期表示は現在有効なすべての受取銀行情報を表示します。

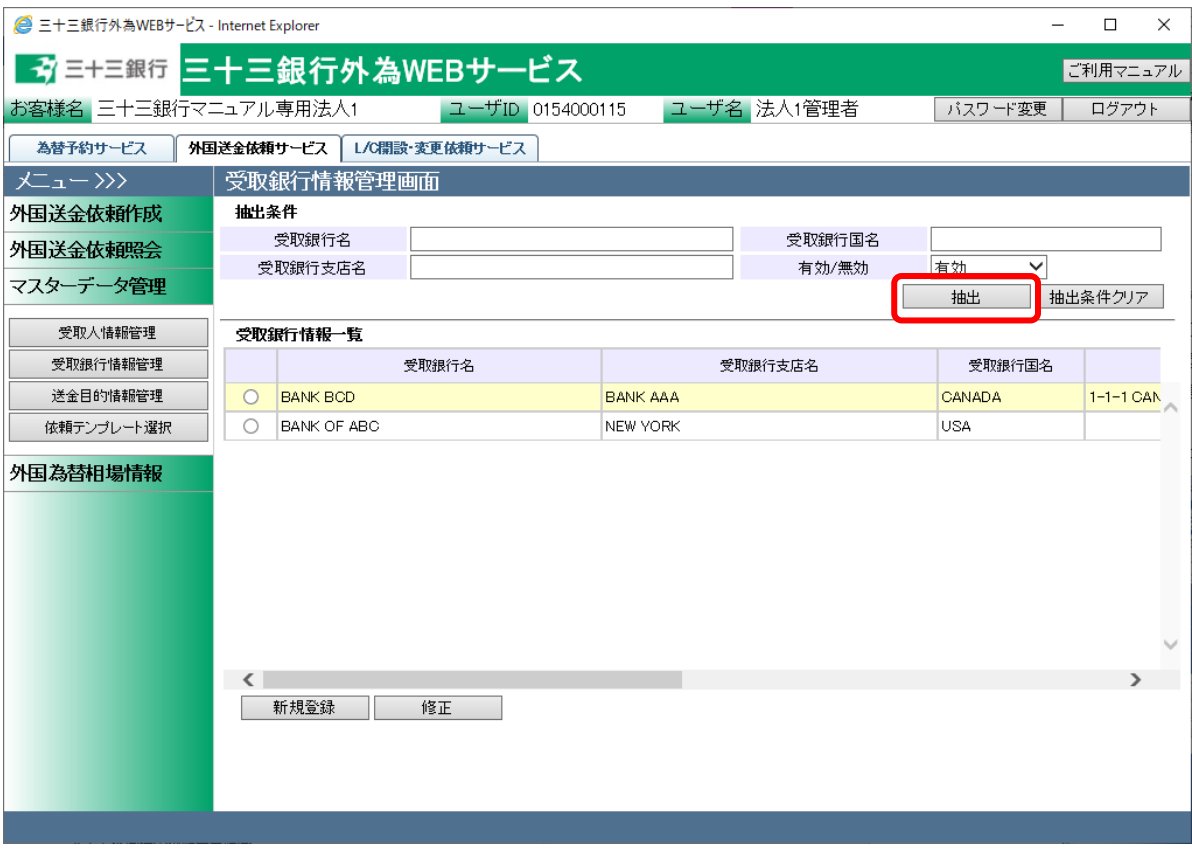

### 抽出条件項目の説明は下表の通りです。

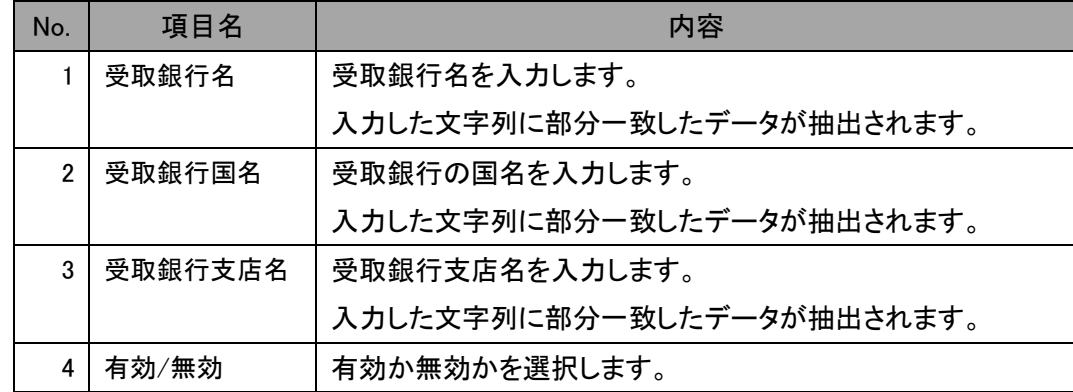

(2) 抽出された受取銀行情報一覧から修正する受取銀行情報のラジオボタンをチェックし、 [修正]ボタンを押下してください。

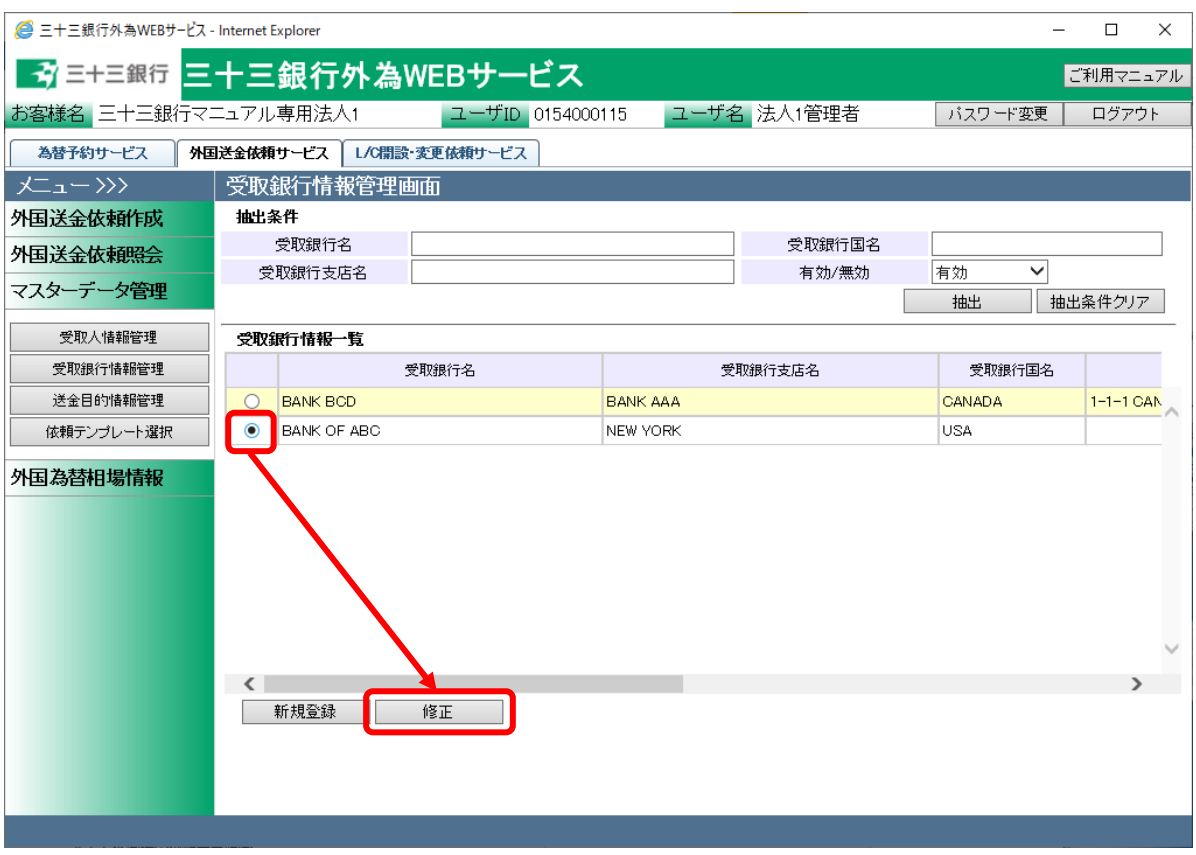

(3) 受取銀行情報登録画面に現在の登録内容が表示されます。登録内容を修正し、[登録] ボタンを押下してください。確認メッセージが表示されますので、[OK]ボタンを押下してく ださい。

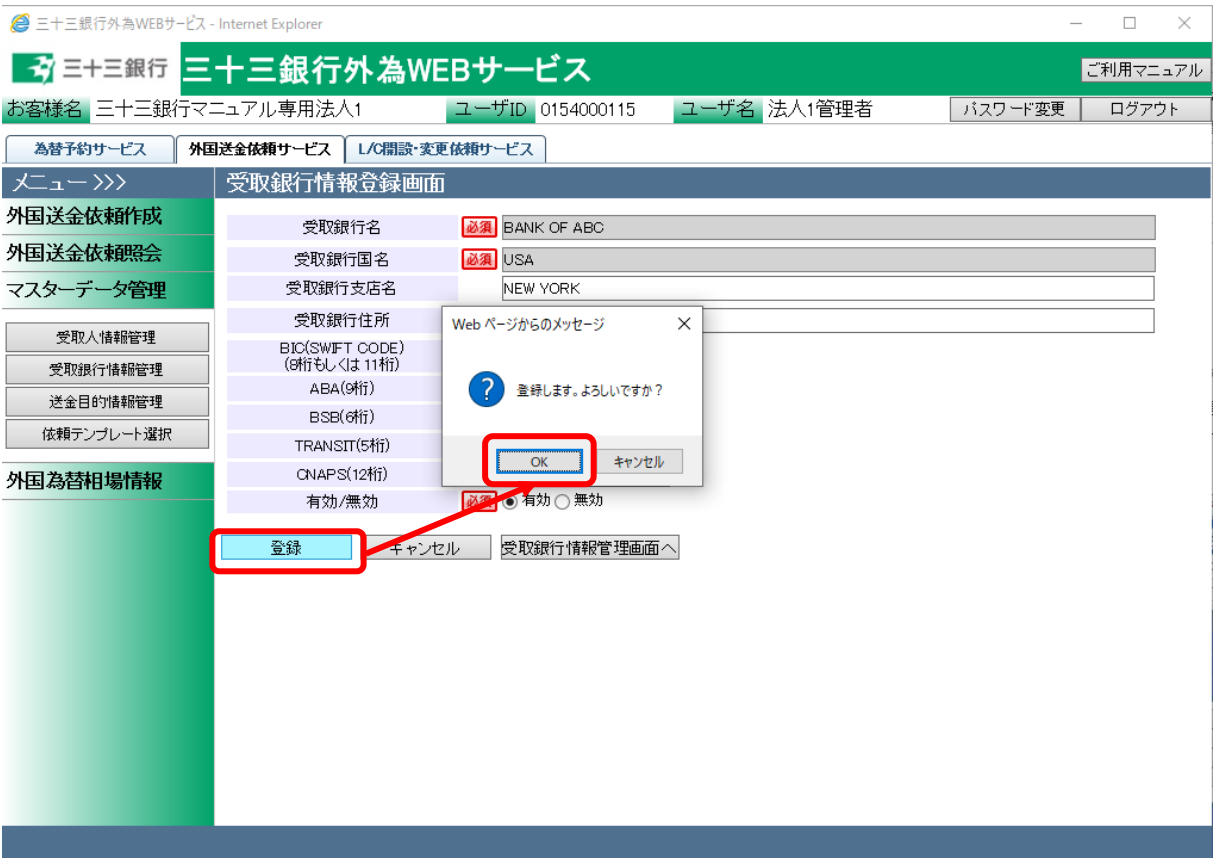

(4) 登録が完了すると、 受取銀行情報登録画面の上部へ「受取銀行情報の登録が完了し ました。」とメッセージが表示されます。登録された受取銀行情報は、外国送金依頼作成 画面から検索、情報の読み込みをすることができます

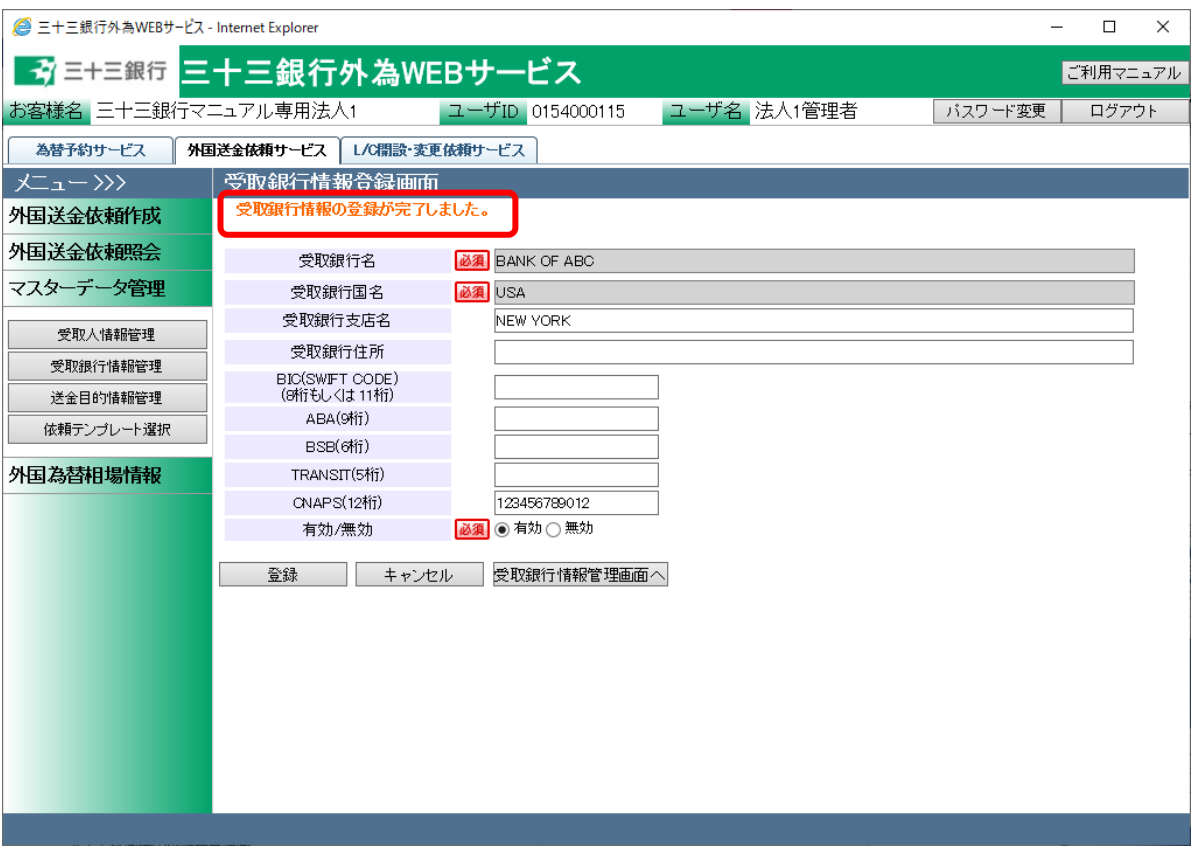

## 5.3 送金目的情報管理

本節では、外国送金依頼を作成する際に指定する、送金目的情報のマスターデータを登録、 管理する業務オペレーションについてご説明します。事前に送金目的情報を登録しておくこと で、外国送金の入力時に送金目的情報を読み込むことができる為、入力の手間を省略するこ とができます。

送金目的情報管理画面は、メニュー画面より[送金目的情報管理]ボタンを押下して表示しま す。

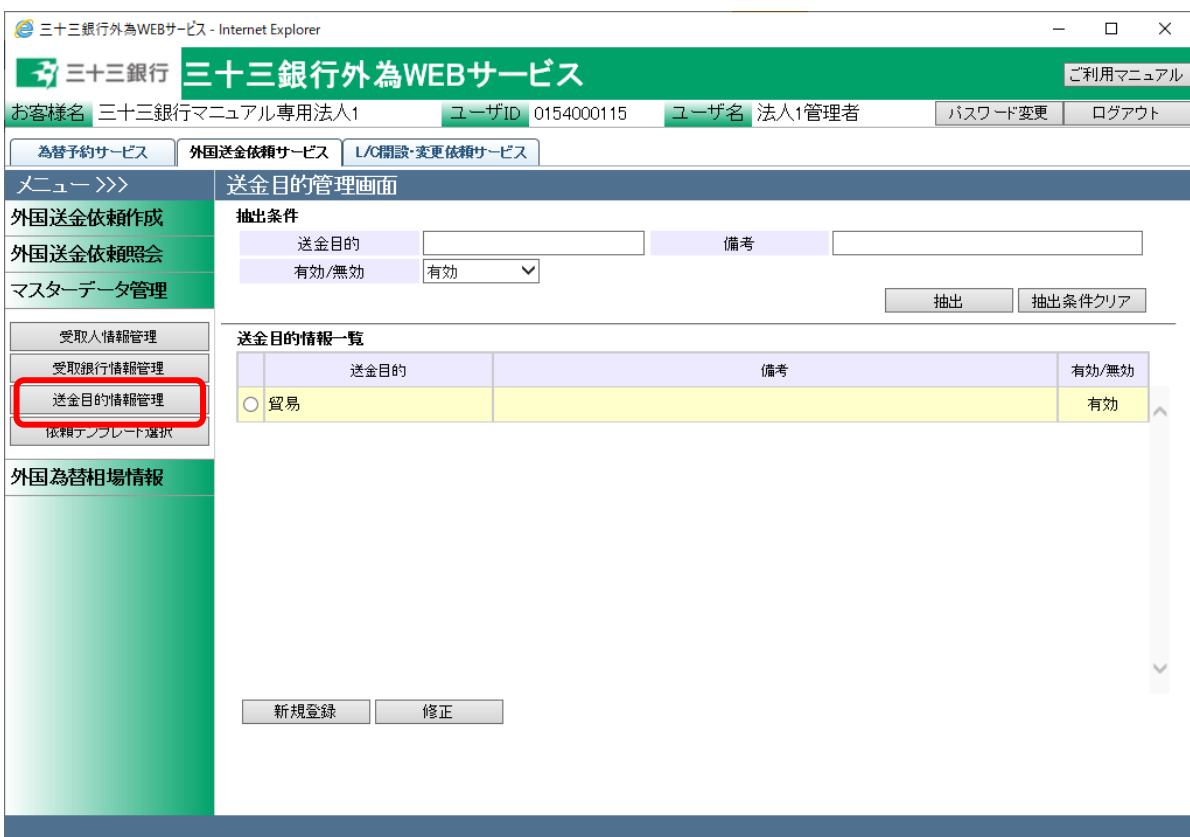

# 5.3.1 送金目的情報新規登録

本小節では、送金目的情報を新規に作成する業務オペレーションについてご説明します。

(1) 送金目的情報管理画面より[新規登録]ボタンを押下してください。

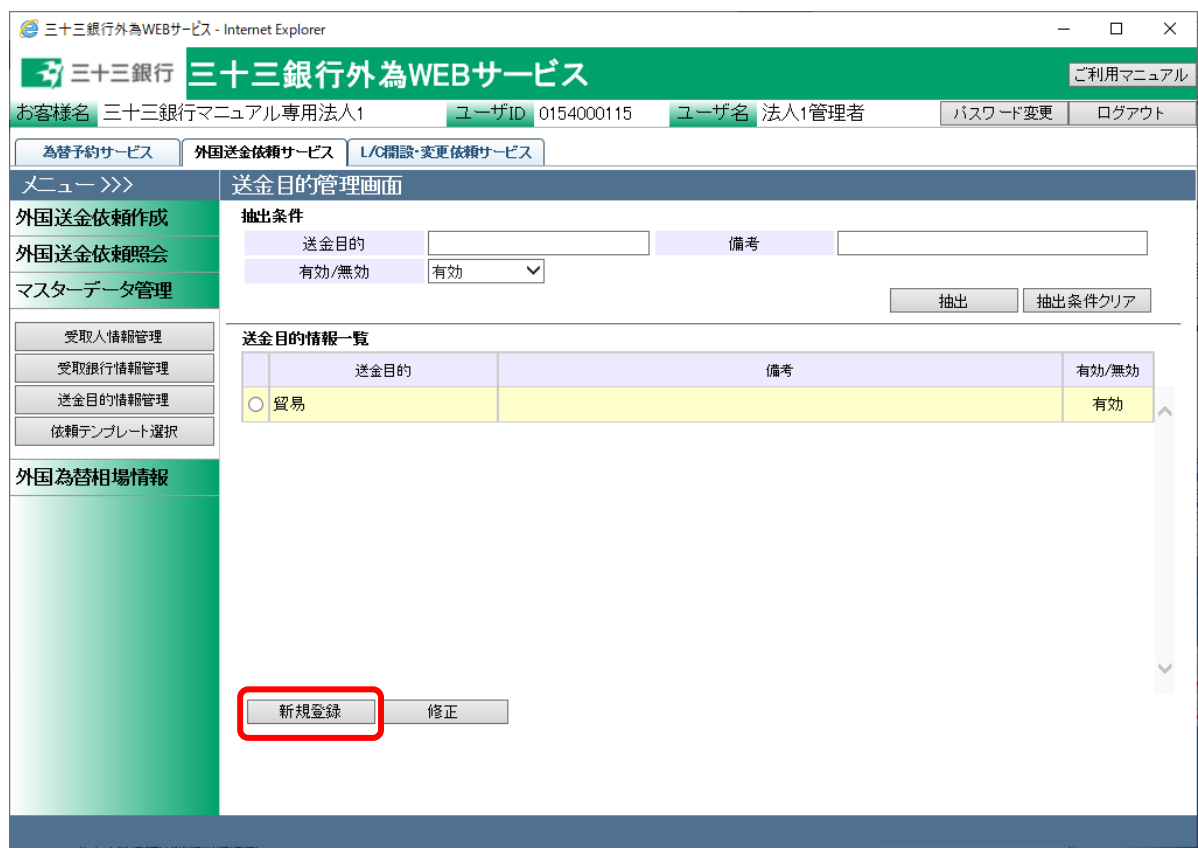

- (2) 送金目的情報登録画面より、登録する送金目的情報を入力してください。 情報の入力が完了しましたら、[登録]ボタンを押下して入力した送金目的情報を登録し てください。続けて、確認メッセージが表示されますので[OK]ボタンを押下します。
	- ※ [キャンセル]ボタンを押下すると、入力内容が消去され、すべて空欄の状態に戻りま す。
	- ※ [送金目的情報管理画面へ]ボタンを押下すると、送金目的情報管理画面へ戻ります。 入力していた内容を保存していない場合は、入力していた内容は保存されず、破棄さ れます。

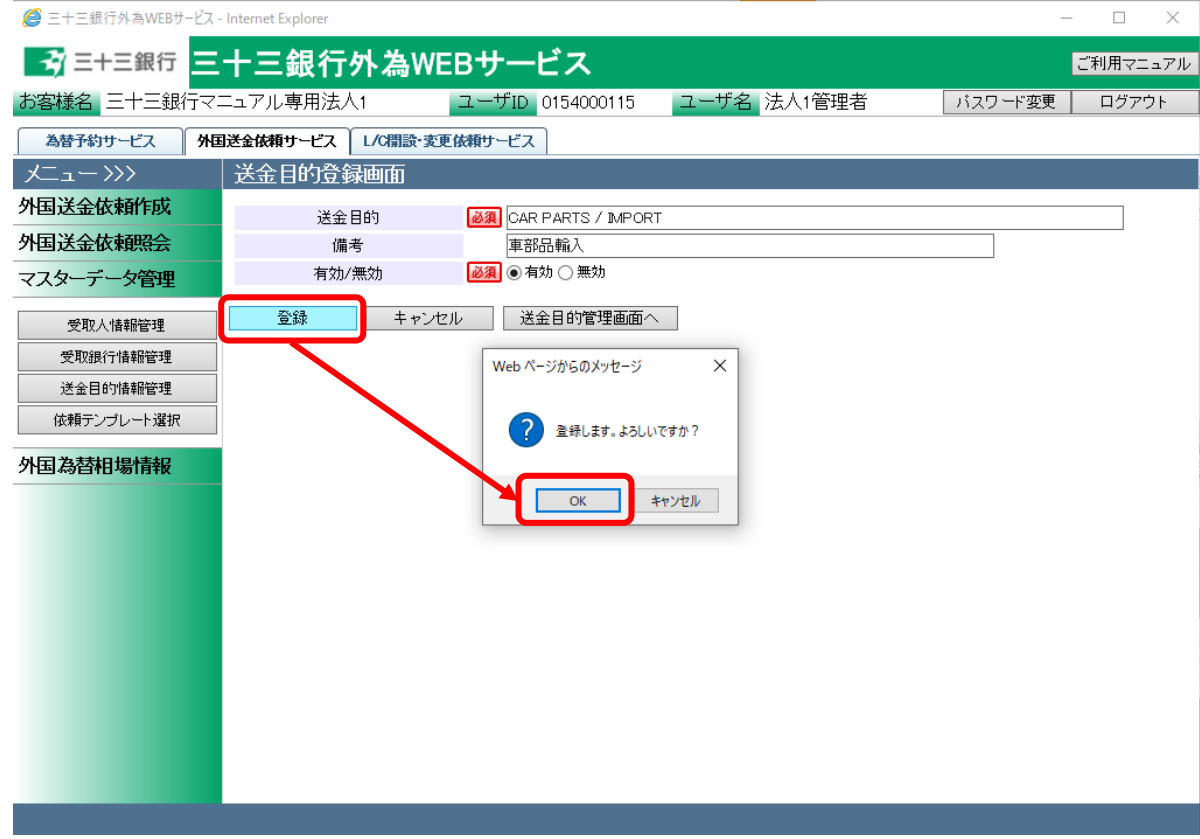

# 入力項目の説明は下表の通りです。

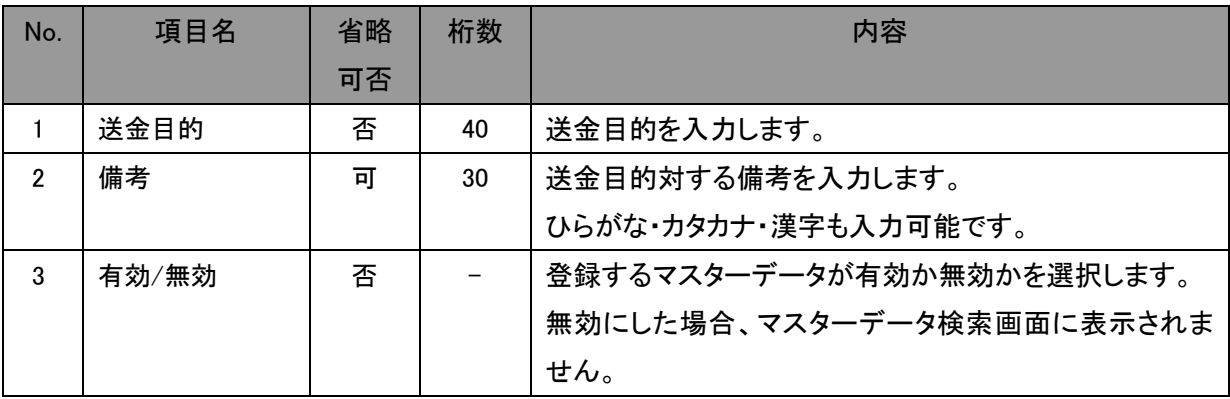

(3) 登録が完了すると、 送金目的情報登録画面の上部へ「送金目的情報の登録が完了し ました。」とメッセージが表示されます。登録された送金目的情報は、外国送金依頼作成 画面から検索、情報の読み込みをすることができます。

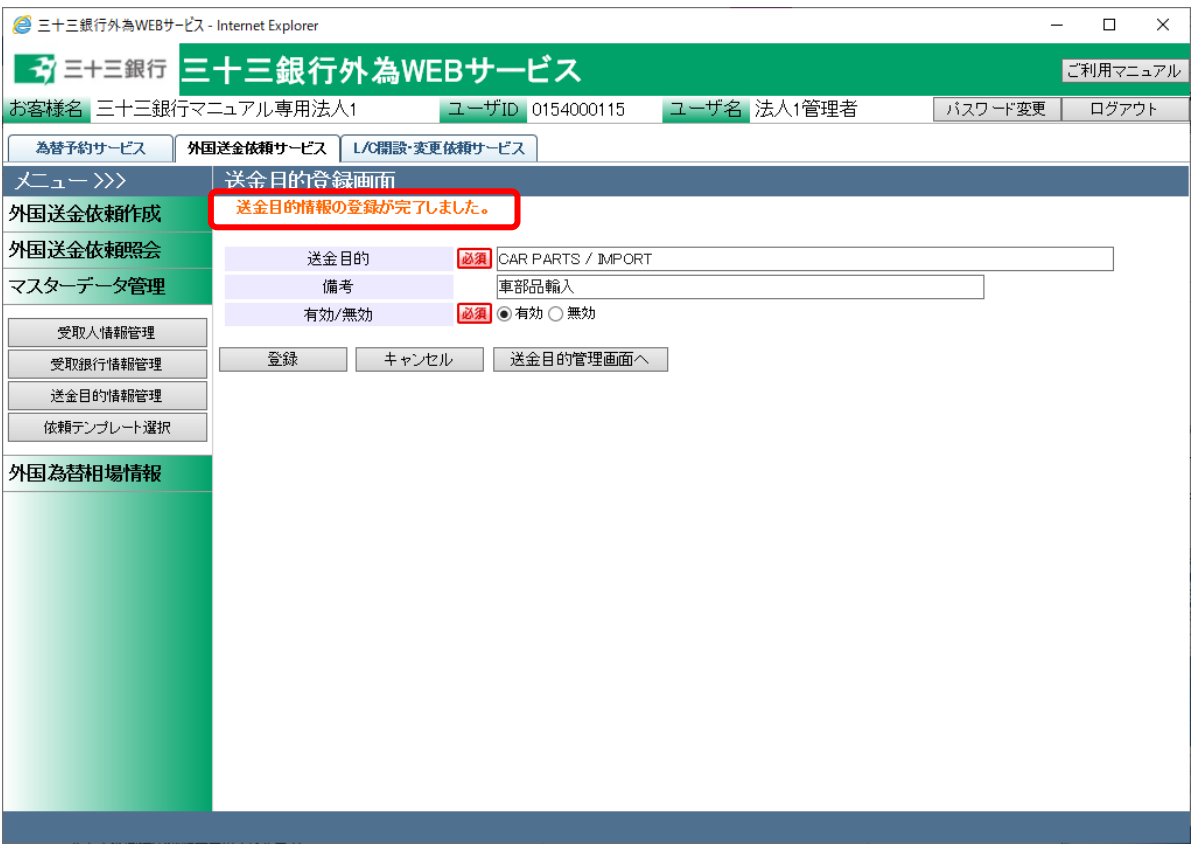

# 5.3.2送金目的情報修正

本小節では、登録済みの送金目的情報を修正するオペレーションをご説明致します。

(1) 送金目的情報管理画面の上部の抽出条件へ条件を入力し、[抽出]ボタンを押下してくだ さい。

初期表示は現在有効なすべての送金目的情報を表示します。

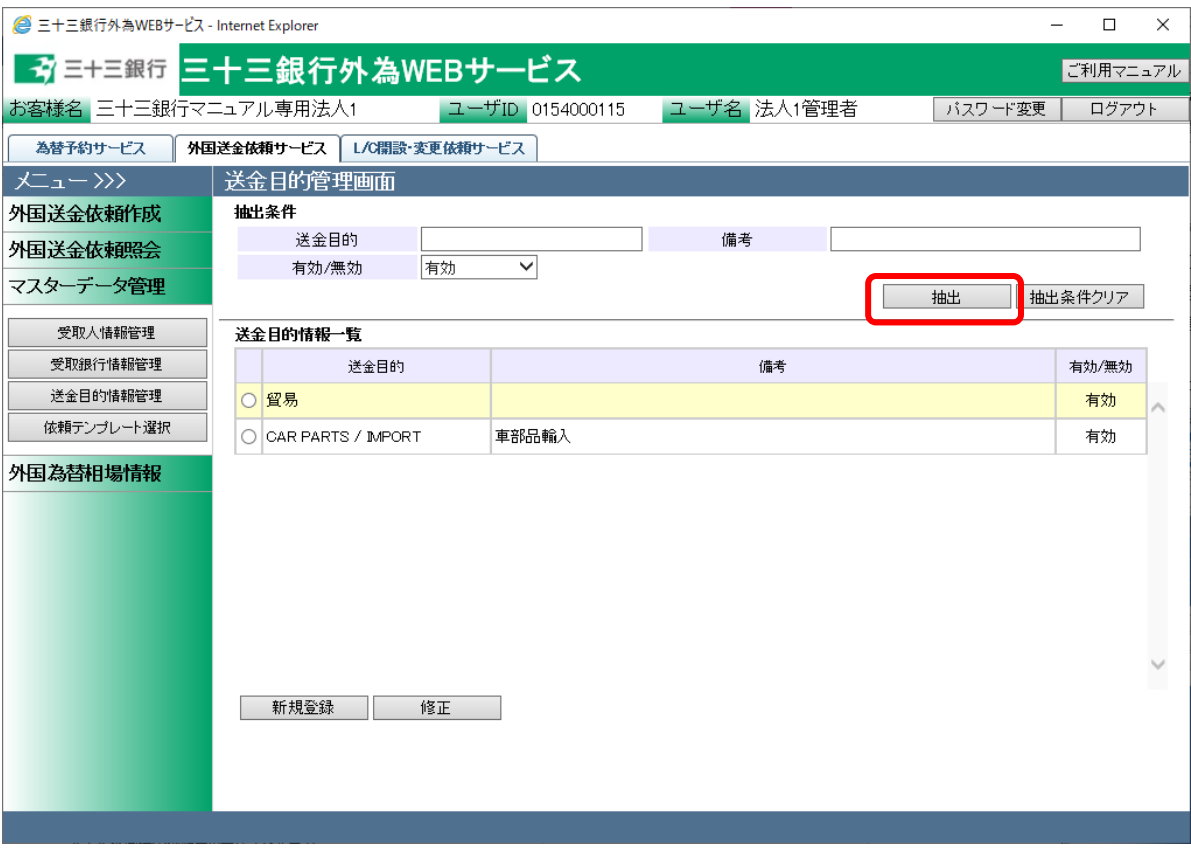

### 抽出条件項目の説明は下表の通りです。

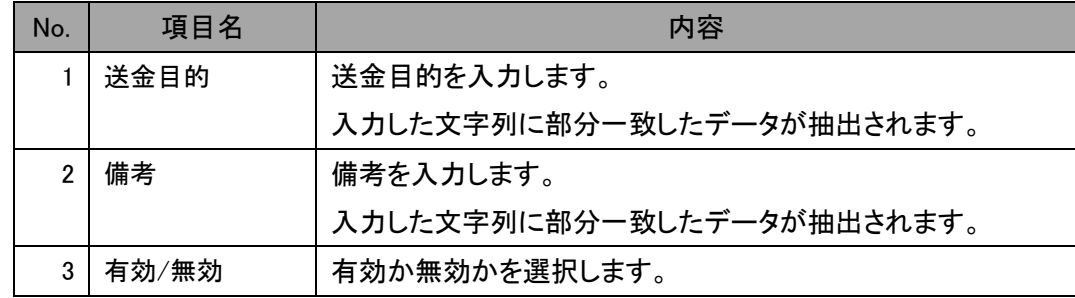

(2) 抽出された送金目的情報一覧から修正する送金目的情報のラジオボタンをチェックし、 [修正]ボタンを押下してください。

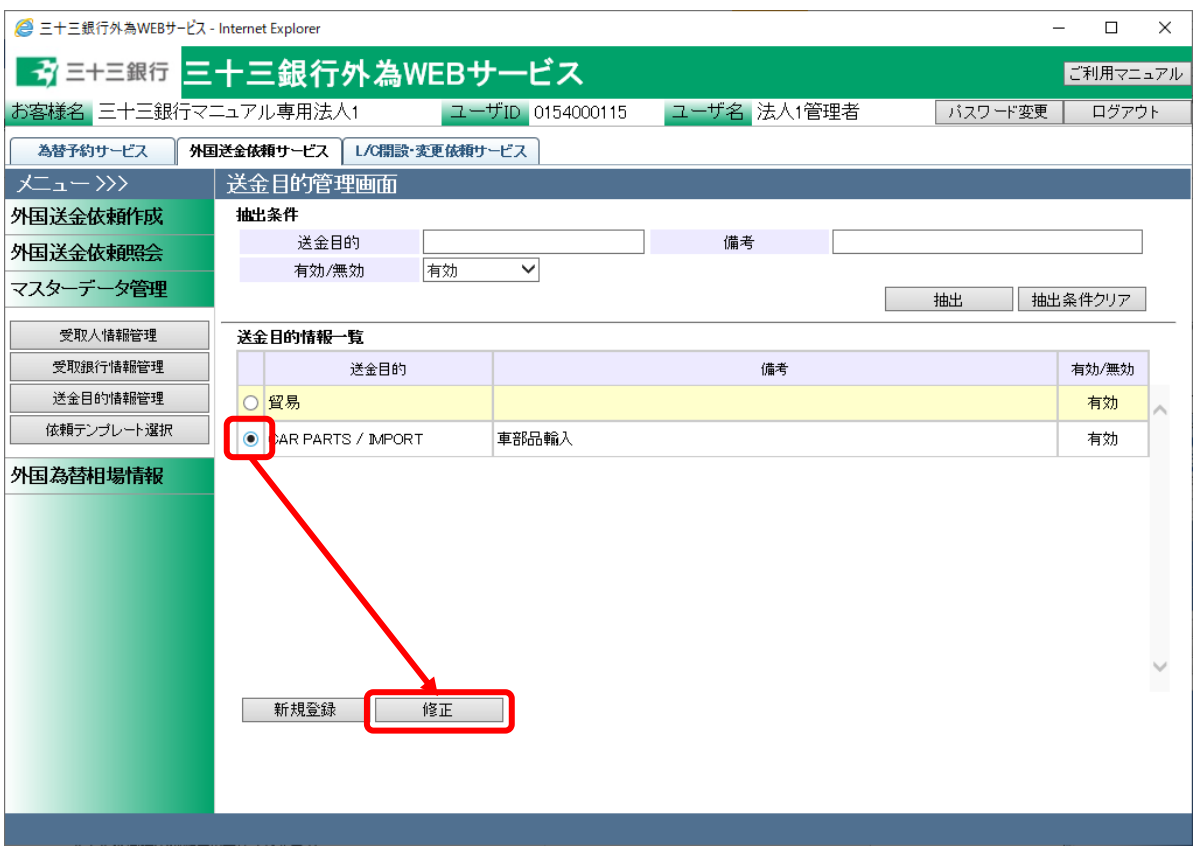

(3) 送金目的情報登録画面に現在の登録内容が表示されます。登録内容を修正し、[登録] ボタンを押下してください。確認メッセージが表示されますので、[OK]ボタンを押下してく ださい。

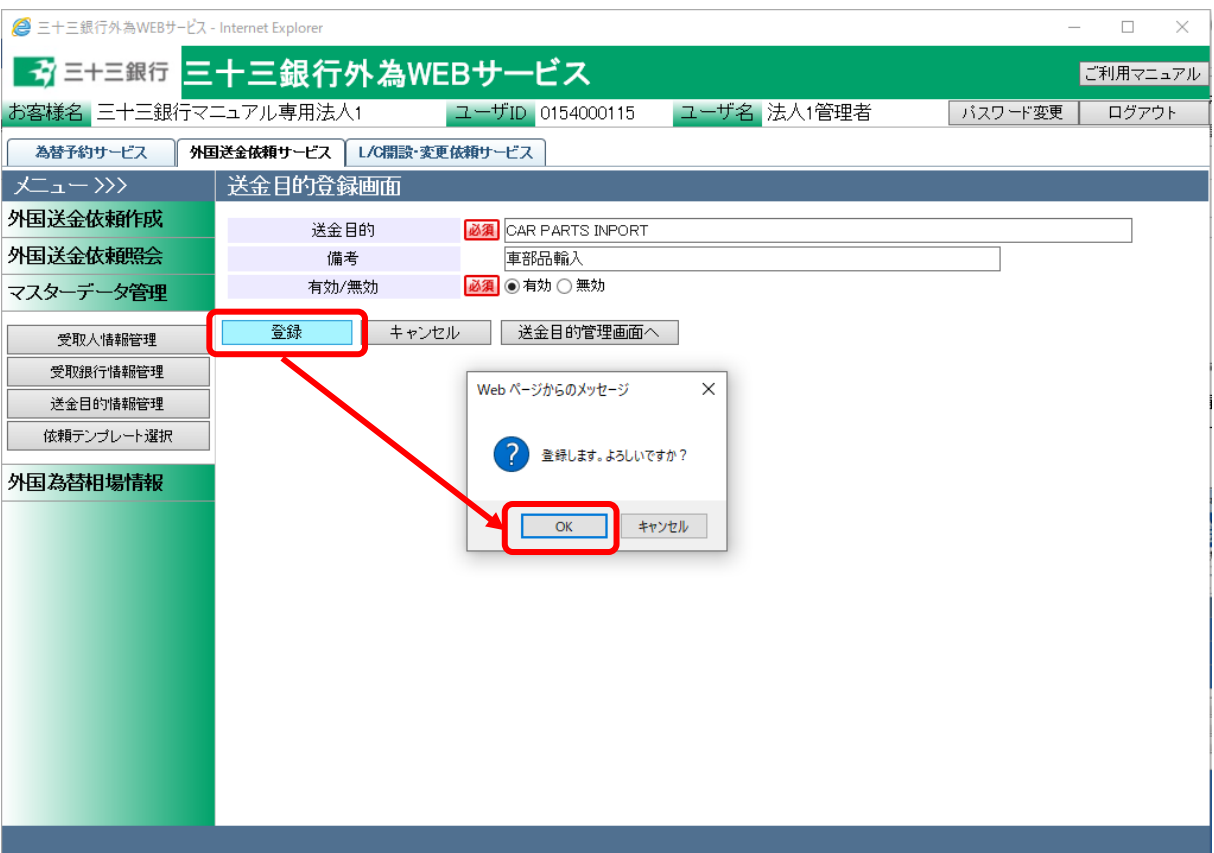

(4) 登録が完了すると、 送金目的情報登録画面の上部へ「送金目的情報の登録が完了し ました。」とメッセージが表示されます。登録された送金目的情報は、外国送金依頼入力 画面から検索、情報の読み込みをすることができます

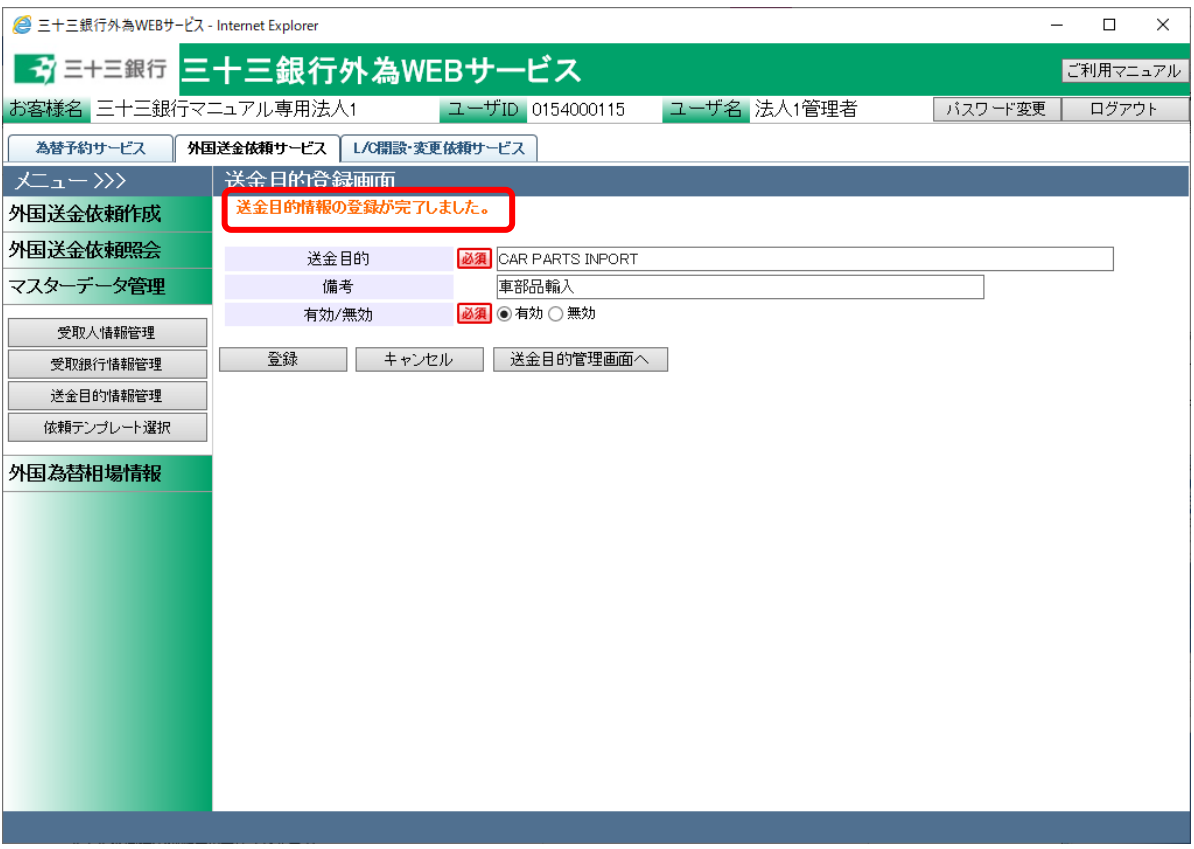

## 6 外国為替相場情報管理業務

本章では、外国送金受付サービスの外国為替相場情報管理業務オペレーションについてご説明致 します。

# 6.1 外国送金 為替相場情報画面

本節では、外国送金 為替相場情報画面の使用方法についてご説明致します。

本画面にて実行可能なオペレーションは下記の通りです。

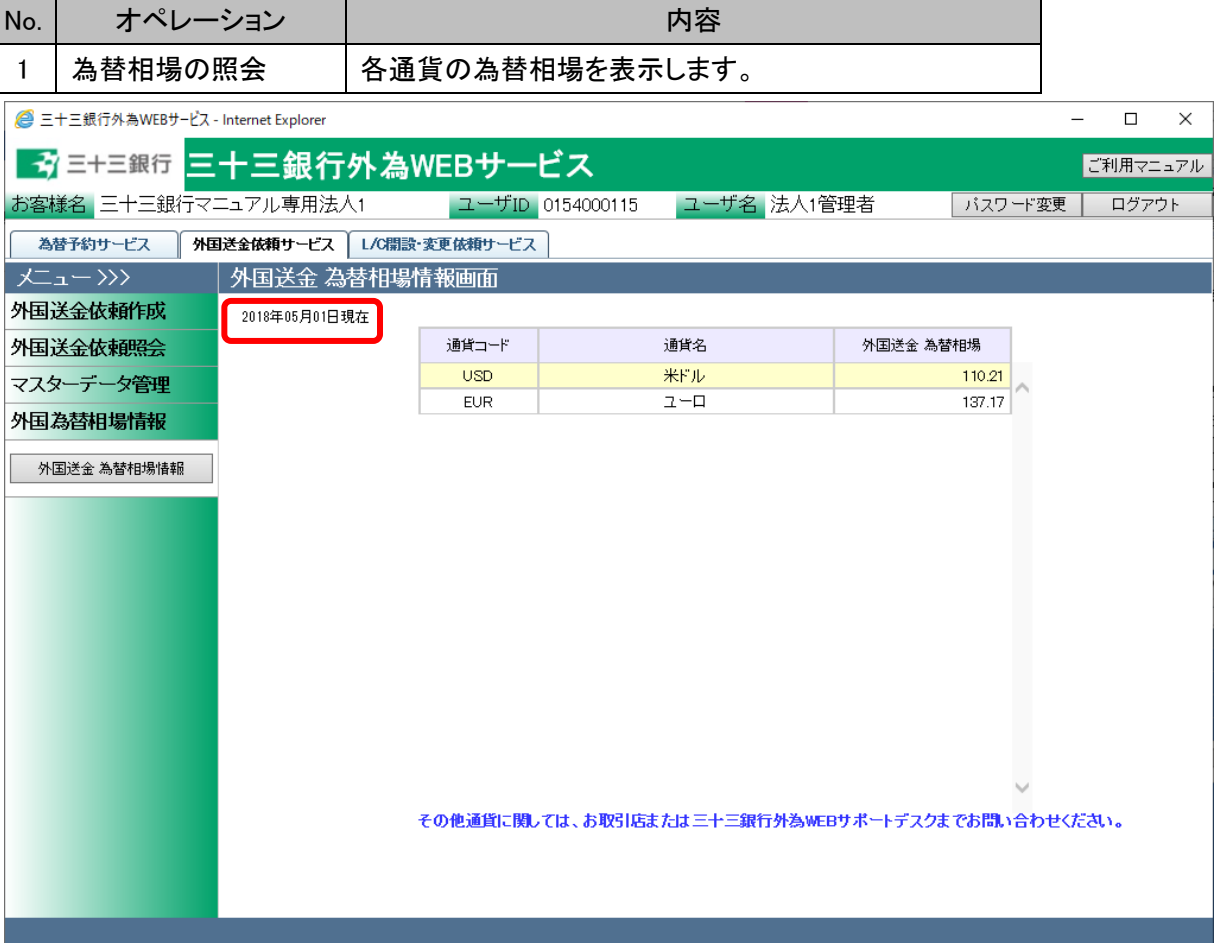

メニューより[外国送金 為替相場情報]ボタンを押下すると、当画面が表示されます。 当画面で照会いただける相場情報は画面左上の年月日時点の情報となります。